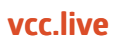

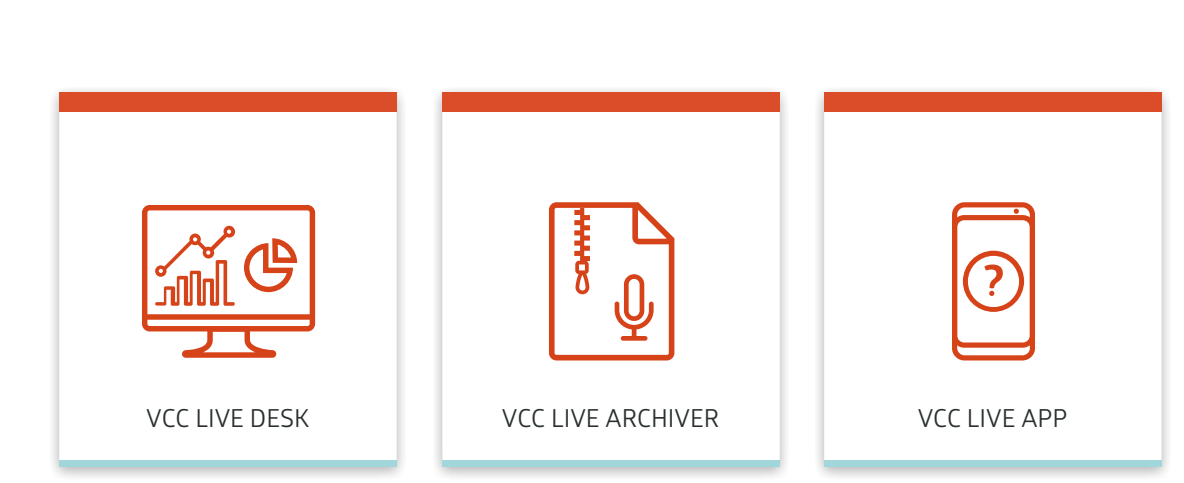

## Help

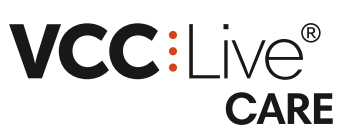

#### **VCC:** Ne®

# VCC Live Desk

This user guide leads you through the setup and features of VCC Live Desk.

# About This User Guide

## **Introduction to VCC Live Desk**

**VCC Live Desk** is a comprehensive cloud-based contact center platform that provides contact centers with tools and services they need in order to give customers high-quality support.

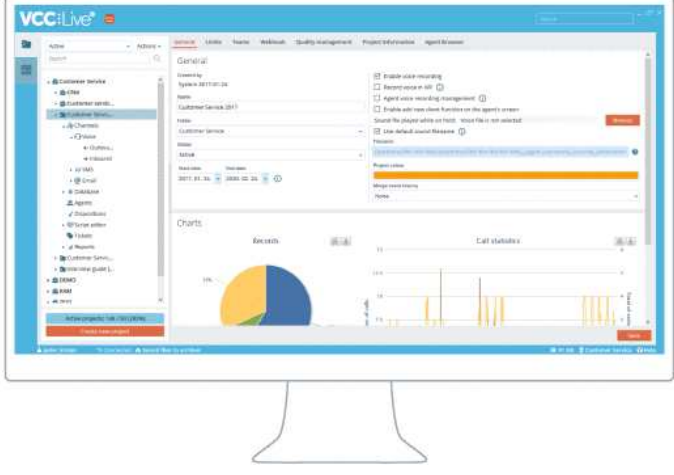

## **Why Choose Cloud-Based?**

Using a cloud-based solution means that, by installing a single software application, contact centers can provide a full spectrum of incoming and outgoing multichannel services - phone, email, SMS, and chat. The integration and maintenance of a cloud-based solution does not require any additional IT developments or investment, and is easy to deploy. As well as being cost-efficient, it can be quickly integrated into your work processes, and your agents and supervisors can use the service anytime, anywhere, even from their homes.

## **General Information**

Thank you for choosing VCC Live, the innovative cloud-based contact center solution.

This user guide leads you through the setup and features of **VCC Live Desk**. Whether you are a new or experienced user, we have you covered with this user guide. It covers all available features of the product.

**Note:** The availability of features in your version of the software depends on which package you have purchased.

## **To Print This Document**

We are always looking to make the VCC Live experience even better for our users, so we regularly release software updates, which may include general improvements, bug fixes, and new features. Due to these regular updates, we also update this user guide every week, thus making printed versions quickly outdated.

Please take this into account before printing any copies of this document. It may also help protect the environment.

You can download our user guides in PDF format here: <https://vcc.live/help>

#### **To Leave Feedback**

We constantly strive to bring the best support experience to our clients. Please use the form below to send us your feedback, comments, and suggestions about this user guide.

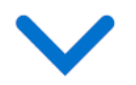

## **Legal Information**

This user guide is published by VCC Live Group Zrt., without any warranty. Changes to this document necessitated by clerical errors, inaccuracies, or feature updates, may be made by the publisher at any time and without prior notice. Illustrations and screenshots are for figurative purposes only, and may not accurately represent the current state of the software. The text items in screenshots are from the English user interface. Features and interface appearance on your screen may differ from the description in this user guide. Details included in the screenshots including names, phone numbers, business names or addresses are fictitious. Any similarity to actual persons, living or dead, is coincidental. It is forbidden to confer, distribute or reproduce any of the figures, texts, illustrations, screenshots, information or other contents of this document in any form. Any usage of these contents in any form other than personal use is only possible with the prior written permission of VCC Live Group Zrt.

All third party software and company names mentioned herein are the trademarks or registered trademarks of their respective owners. All other trademarks are property of their respective owners.

Google Play and the Google Play logo are trademarks of Google LLC.

To learn more about VCC Live, visit our website: <https://vcc.live/>

© 2018 VCC Live. All rights reserved.

## **VCC:Live®**

**Explanation of Symbols**

**Note Types**

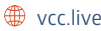

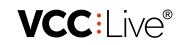

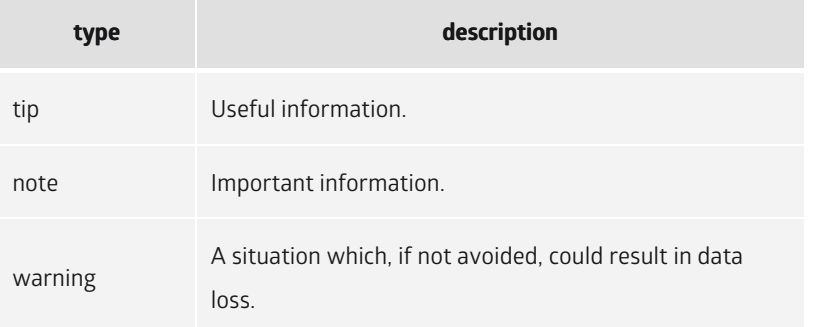

#### **Mouse Clicks**

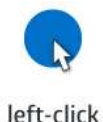

right-click

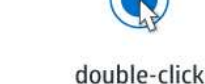

 $\sum_{r}$ 

drag and drop

## Installation and Activation

## **System Requirements**

An overview of requirements your system and network must meet to run **VCC Live Desk**.

## **Table of Contents**

- [Hardware Requirements](https://vcc.live#hardware-requirements)
- [Operating System](https://vcc.live#operating-system)
- [Internet Connection](https://vcc.live#internet-connection)
- [Firewall Settings](https://vcc.live#firewall-settings)

## **Hardware Requirements**

- **Processor:** Pentium 4, AMD Athlon 64 or newer
- **RAM:** 1 GB RAM for 32-bit (x86), 2 GB RAM for 64-bit (x64)
- **Disk space:** 200 MB free
- **Graphics:** DirectX 9 device with WDDM 1.0 or higher driver
- **Recommended resolution:** 1920 x 1080 px
- **Headset:** Wired USB headset

**Note:** We recommend using wired USB headsets to ensure good sound quality. Before purchasing headsets, make sure that you test the product first or contact our support team regarding this matter.

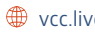

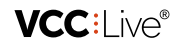

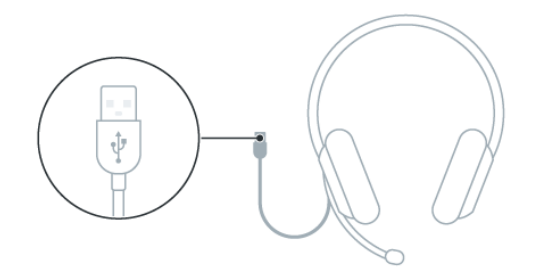

## **Operating System**

- **Microsoft Windows**: 7/8.1/10 or
- **Linux Ubuntu**: on version 14.04, 16.04 (32/64bit)

#### **Internet Connection**

A stable internet connection with at least 200 kbps bandwith connection per user is required for businesslevel voice quality.

**Note:** Connecting via Wi-Fi or mobile data is not recommended.

## **Firewall Settings**

Read about firewall settings in the [Firewall Settings](https://vcc.live/help/vcc-live-desk/installation-and-activation/firewall-settings) section.

## **Firewall Settings**

An overview of firewall settings required for your copy of **VCC Live Desk** to communicate seamlessly with our servers.

## **Table of Contents**

- [Settings](https://vcc.live#settings)
- [Data Center IP Ranges](https://vcc.live#data-center-ip-ranges)
- [Example of using hu1 hosting](https://vcc.live#example-of-using-hu1-hosting)

## **Settings**

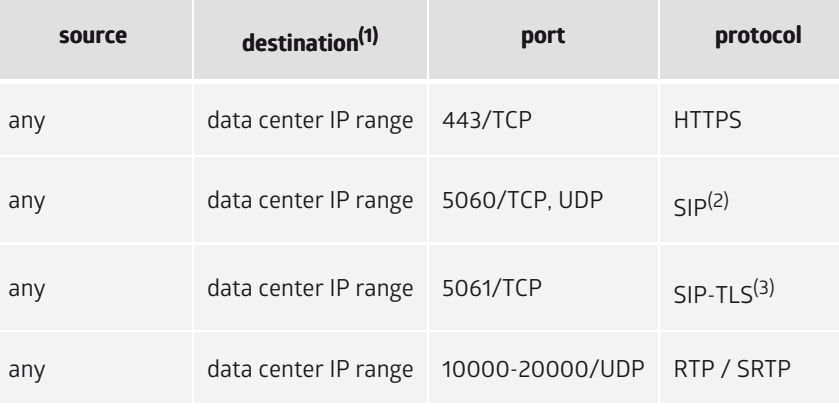

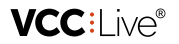

(1) Use a data center IP range.

(2) Unsecured SIP communication, use a SIP-TLS instead.

(3) If you use a restricted VoIP connection, the 5061 TCP connections need to be opened.

## **Data Center IP Ranges**

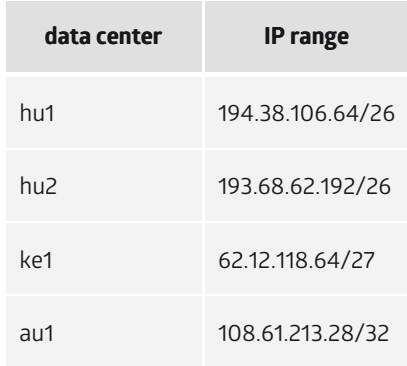

## **Example of using hu1 hosting**

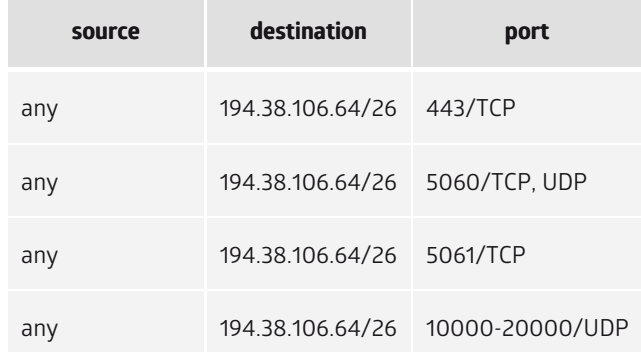

## **Installing VCC Live Desk**

It's a truly effortless experience. A setup wizard leads you through the installation process.

## **Table of Contents**

- [To Download the Installer](https://vcc.live#to-download-the-installer)
- [To Install VCC Live Desk](https://vcc.live#to-install-vcc-live-desk)
- [To Install VCC Live Desk in Active Directory Environment](https://vcc.live#to-install-vcc-live-desk-in-active-directory-environment)

## **To Download the Installer**

- 1. Visit our [download site](https://vcc.live/download) to download the installer.
- 2. Select the correct version for your operating system, then press **Download**.

## **To Install VCC Live Desk**

- 1. Open the installer file to start the installation.
- 2. Follow the on-screen instructions, t[hen press](mailto:info@vcc.live) **Install**, then **Fin[ish](file:///tmp/vcc.live)**.

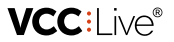

3. You are now ready to [log in to VCC Live Desk](https://vcc.live/help/vcc-live-desk/learning-the-basics/login-screen-overview).

**Tip:** don't worry about your **VCC Live Desk** becoming outdated. It updates itself automatically every time it starts up.

#### **To Install VCC Live Desk in Active Directory Environment**

Read about installing the MSI package in the [Installing the MSI Package](https://vcc.live/help/vcc-live-desk/installation-and-activation/installing-the-msi-package) section.

## **Installing the MSI Package**

You can install the **VCC Live Desk** in AD (Active Directory) environment using an MSI (Windows Installer) package, allowing the app to be installed and managed on multiple computers from a central domain.

## **Table of Contents**

- [To Download the MSI Package](https://vcc.live#to-download-the-msi-package)
- [To Prepare Installation](https://vcc.live#to-prepare-installation)
- [To Install the MSI Package in an Active Directory Environment](https://vcc.live#to-install-the-msi-package-in-an-active-directory-environment)
- [To Make the Installer Available to a User](https://vcc.live#to-make-the-installer-available-to-a-user)
- [To Set a Firewall Exception to Use Click-to-Call](https://vcc.live#to-set-a-firewall-exception-to-use-click-to-call)

#### **To Download the MSI Package**

- 1. Visit our [download site](https://vcc.live/download) to download the installer.
- 2. Select **Windows MSI** from the drop-down list, then press **Download**.

#### **To Prepare Installation**

- Remove **VCC Live Desk** and delete the VCC Live folder from any computer it has been installed on. Default location: C:\Program Files (x86)\ Virtual Call Center\ Virtual Call Center
- Make sure that each computer is logged in within the environment.
- Copy the MSI package to a network folder available on each target computer.
- Set a rule that opens the firewall for all target computers to run **VCC Live Desk**.

#### **To Install the MSI Package in an Active Directory Environment**

- 1. Create a Group Policy Object or use an existing GPO to execute the installation.
- 2. If you create a new GPO rule, first use security filtering to select the appropriate target computer groups, then assign the specific GPO rule to the resulting group structure.
- 3. Navigate to **Computer Configuration** > **Policies** > **Software Settings** > **Software installation**.
- 4. Right-click on an empty area, then select **New** > **Package**.
- 5. Navigate to the copy of the MSI package in the network folder, and select it.
- 6. A dialog will pop up. Select **Assigned**, then select **OK**.
- 7. Restart the computers on which the GPO rule is applicable. **VCC Live Desk** will be automatically installed on them.

**VCC:I ive®** 

**Tip:** Don't worry about **VCC Live Desk** becoming outdated. It updates itself automatically every time it starts up.

Note: If after restarting a computer the application is not installed, you can run agpupdate command in the command prompt and restart the computer(s) again. The *gpupdate* command automatically runs periodically on all Windows-based devices , so there is no need to run it if you want to install it immediately.

#### **To Make the Installer Available to a User**

- 1. Create a new GPO rule. Use security filtering to select the target computer groups, then assign the specific GPO rule to the resulting group structure.
- 2. Navigate to **User Configuration** > **Policies** > **Software Settings** > **Software installation**.
- 3. Right-click on an empty area, then select **New** > **Package**.
- 4. Navigate to the copy of MSI Package in the network folder, and select it.
- 5. A dialog will pop up. Select **Publish**, then select **OK**. Target computers will have their policies updated shortly afterwards.
- 6. Subsequently, users without admin rights will be able to install **VCC Live Desk**. **VCC Live Desk** will appear as software ready to install by users via **Control Panel** > **Programs** > **Programs and Features** > **Install a program from the network**.

**Note:** If after restarting a computer the application is not installed, you can run a*gpupdate* command in the command prompt and restart the computer(s) again. The *gpupdate* command automatically runs periodically on all Windows-based devices , so there is no need to run it if you want to install it immediately.

## **To Set a Firewall Exception to Use Click-to-Call**

- 1. Create a Group Policy Object or edit an existing GPO.
- 2. Navigate to **Computer Configuration** > **Windows Settings** > **Security Settings** > **Windows Firewall with Advanced Security** > **Inbound rules**.
- 3. Add VCC Live as an exception.

**Note:** This local setting is only required for Click-to-Call function.

# Learning the Basics

## **Login Screen Overview**

When you start **VCC Live Desk**, a login screen appears. You need to submit your user name, password and account name for authentication in o[rder to acce](mailto:info@vcc.live)ss your dat[a. You](file:///tmp/vcc.live) can also set the interface's appearance and language.

VCC:l ive®

Note: If you log in as an admin user, you will be presented with th[e Admin Workspace](https://vcc.live/help/vcc-live-desk/learning-the-basics/admin-workspace-overview). If you log in as an agent user, you will be presented with the **Project Login Screen**.

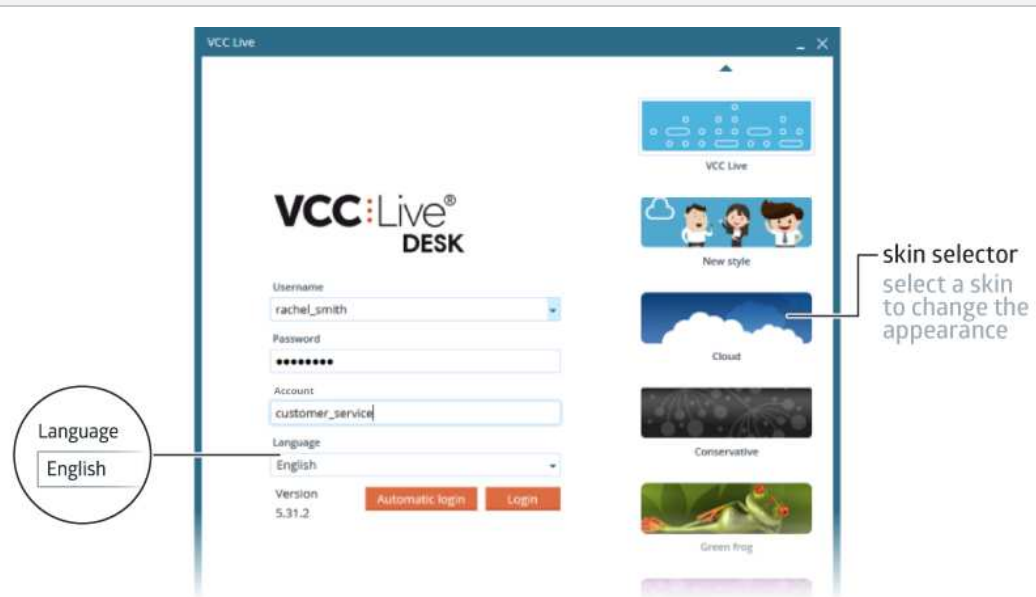

## **Table of Contents**

- [To Change the Appearance](https://vcc.live#to-change-the-appearance)
- [To Change the Language](https://vcc.live#to-change-the-language)

## **To Change the Appearance**

On the login screen, select a theme you like in the theme selector pane.

## **To Change the Language**

On the login screen, select **Details >>**, then select a language from the **Language** dropdown list.

## **Admin Workspace Overview**

From the admin workspace, you can manage users, projects, databases, resources, settings and workflow. You can also utilize a number of tools for quality management and advanced script creation.

Tip: Read about the agent workspace in the **Agent Workspace Overview** section.

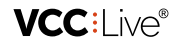

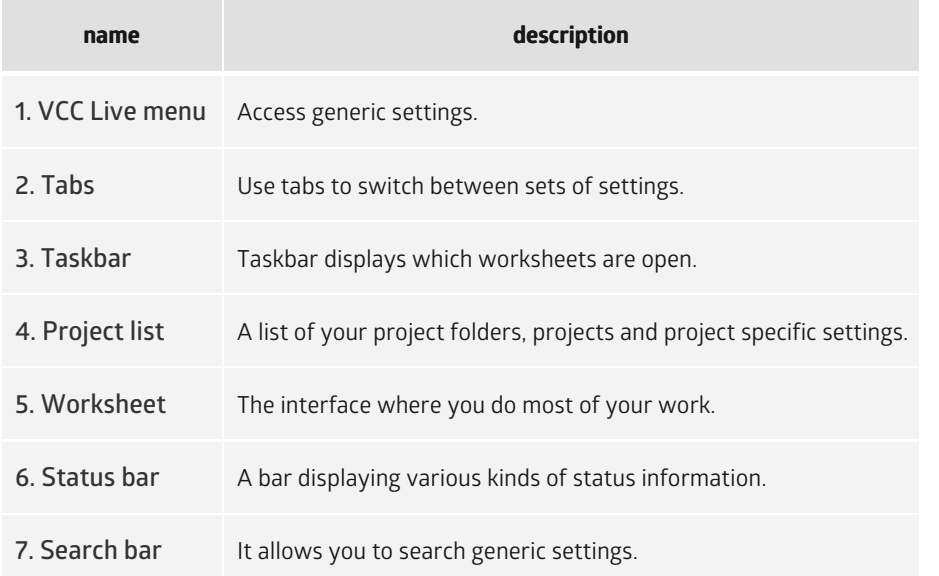

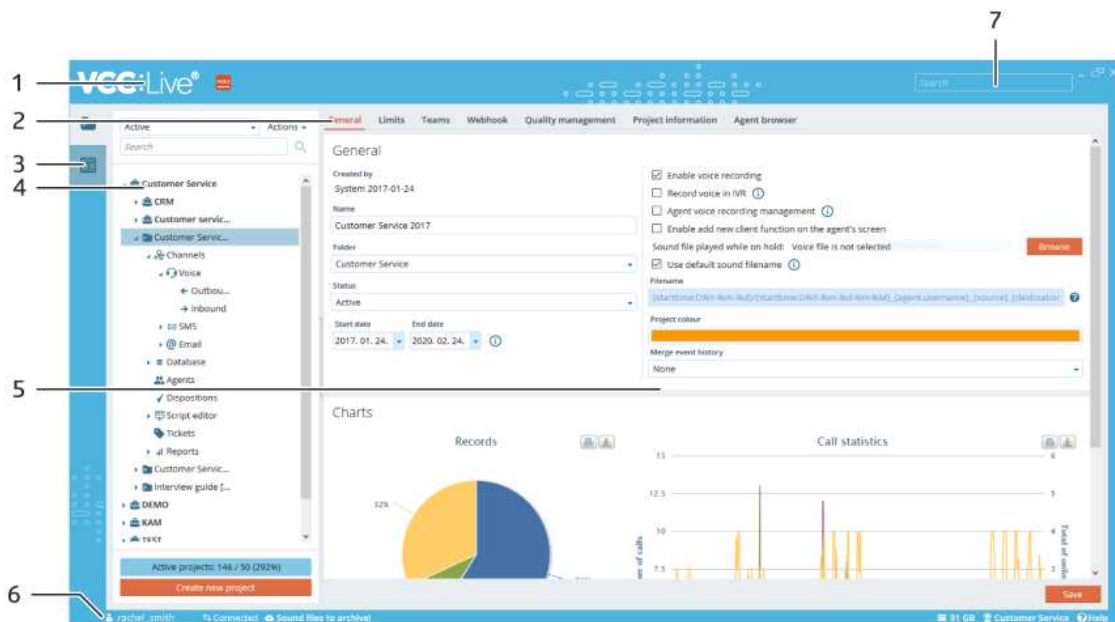

## **Accessing Settings**

There are three types of settings.

#### **Generic Settings**

Accessible via the **VCC Live** menu. Changes made to generic settings apply to all projects, users and resources.

## **Project-Specific Settings**

Revealed when you select and expand a project. Changes made to project-specific settings apply to the selected project only.

## **Local Settings**

Located in generic settings. Local settings are stored locally on your computer rather than in the cloud. Read more about local settings in the [Customizing Local Settings](https://vcc.live/help/vcc-live-desk/learning-the-basics/customizing-local-settings) section.

## **Customizing Local Settings**

Local settings allow you to choose what input and output device to use, select the proofing language you need, or choose a default code editor application. Local settings are stored locally on your computer rather than in the cloud.

**Note:** Some settings may not be available when logged in as an agent user.

## **Table of Contents**

- [To Access Local Settings](https://vcc.live#to-access-local-settings)
- [To Select an Input Device](https://vcc.live#to-select-an-input-device)
- [To Select an Output Device](https://vcc.live#to-select-an-output-device)
- [To Play Voice Files Using the System Default Audio Player](https://vcc.live#to-play-voice-files-using-the-system-default-audio-player)
- [To Select a Default Code Editor Application](https://vcc.live#to-select-a-default-code-editor-application)
- [To Set the Proofing Language](https://vcc.live#to-set-the-proofing-language)

#### **To Access Local Settings**

From the **VCC Live menu**, select **Tools** > **Local settings**.

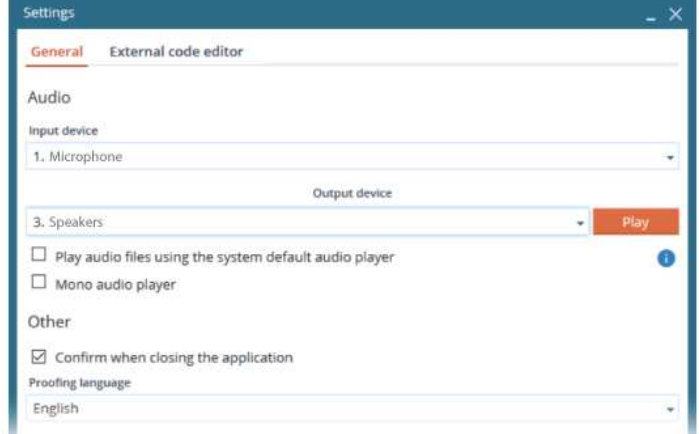

#### **To Select an Input Device**

- 1. From the **VCC Live menu**, select **Tools** > **Local settings**.
- 2. Select an option from the **Input device** drop-down list.
- 3. Press **Save**.

#### **To Select an Output Device**

- 1. From the **VCC Live menu**, select **Tools** > **Local settings**.
- 2. Select an option from the **Output device** drop-down list.
- 3. Press **Save**.

**VCC:I ive®** 

**Note:** This feature is temporarily unavailable due to the maintenance of a third-party tool.

#### **To Play Voice Files Using the System Default Audio Player**

- 1. From the **VCC Live menu**, select **Tools** > **Local settings**.
- 2. Mark or unmark the **Play audio files using the system default audio player** checkbox.
- 3. Press **Save**.

#### **To Select a Default Code Editor Application**

- 1. From the **VCC Live menu**, select **Tools** > **Local settings**, then select the **External code editor** tab.
- 2. Press **Browse**, then navigate to the code editor application you need. Press **Open.**
- 3. Press **Save**.

#### **To Set the Proofing Language**

Read about the spell checker function in the [Using Spell Checker](https://vcc.live/help/vcc-live-desk/learning-the-basics/using-spell-checker) section.

## **Editing Your Profile Details**

Contact details include your full name, email address and phone number. You are required to fill in this information.

## **Table of Contents**

[To Edit Your Profile Details](https://vcc.live#to-edit-your-profile-details)

#### **To Edit Your Profile Details**

- 1. From the **VCC Live menu**, select **Profile**.
- 2. Enter your name, email address and phone number in the appropiate text fields.
- 3. Press **Save**.

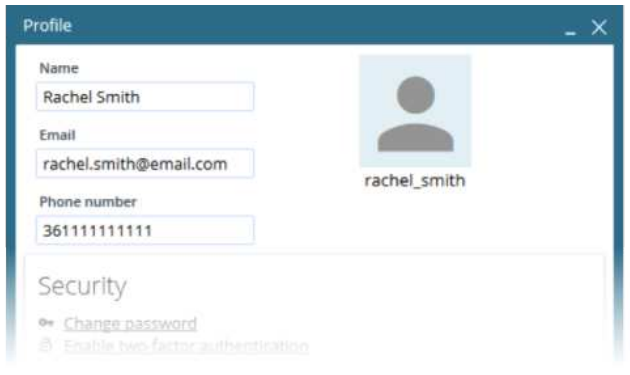

## **Customizing Notifications**

You can request marketing news, technical updates, and information regarding your account balance to be sent to you automatically via email.

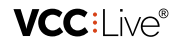

## **Table of Contents**

[To Customize Notifications](https://vcc.live#to-customize-notifications)

## **To Customize Notifications**

- 1. From the **VCC Live menu**, select **Profile**.
- 2. In the **Notifications** section, mark or unmark the checkboxes for the type of subjects you wish to receive notifications for.
- 3. Press **Save**.

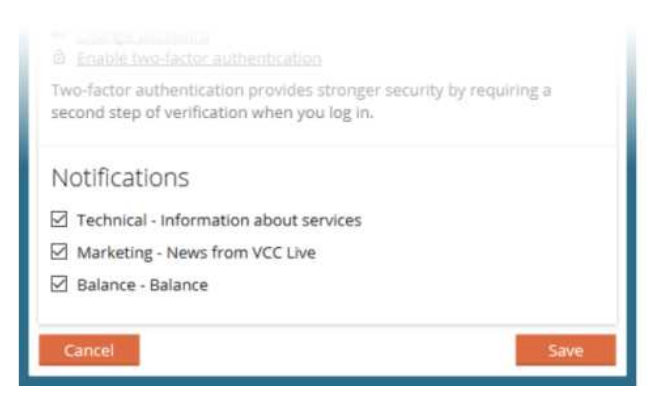

## **Pinning Worksheets**

You can pin worksheets to your taskbar. Pinned worksheets remain open even after restarting the application.

## **Table of Contents**

[To Pin or Unpin a Worksheet](https://vcc.live#to-pin-or-unpin-a-worksheet)

## **To Pin or Unpin a Worksheet**

Right-click the worksheet's icon in the taskbar, then select **Pin worksheet** or **Unpin worksheet**.

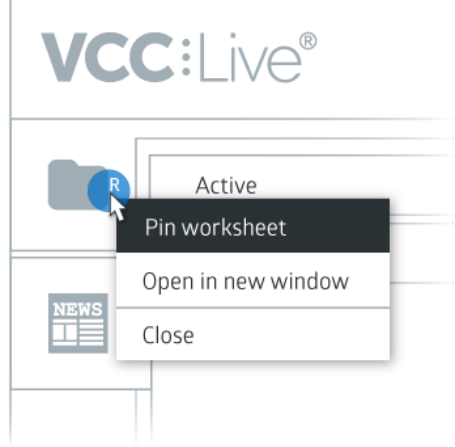

## **Using Keyboard Shortcuts**

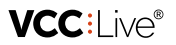

Keyboard shortcuts are combinations of two or more keys on your keyboard. They provide quick access to commands that agents would otherwise have to access via the menus, for example, answer and end calls, or start breaks.

## **Table of Contents**

[To Check Predefined Keyboard Shortcuts](https://vcc.live#to-check-predefined-keyboard-shortcuts)

## **To Check Predefined Keyboard Shortcuts**

From the **VCC Live menu**, select **Tools** > **Keyboard shortcuts** to see the available shortcuts.

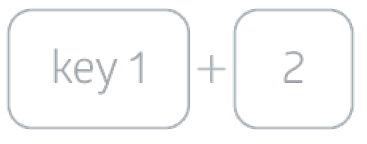

## **Using Spell Checker**

The spell checker flags words with red wavy underline that may not be spelt correctly.

**Tip:** Right-click on misspelled or non-recognized words to get word suggestions.

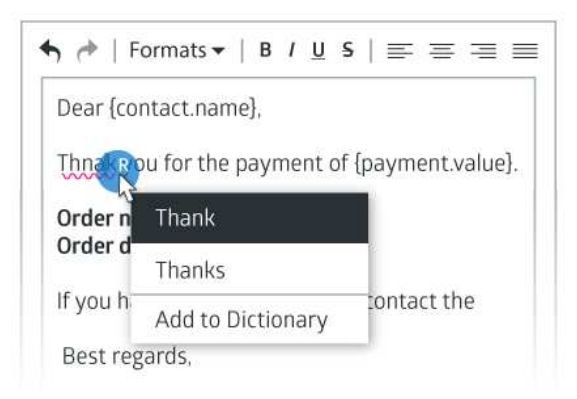

## **Table of Contents**

- [To Select Proofing Language](https://vcc.live#to-select-proofing-language)
- [To Disable Spell Checker](https://vcc.live#to-disable-spell-checker)

## **To Select Proofing Language**

- 1. From the **VCC Live menu**, select **Tools** > **Local settings**.
- 2. Select a language from the **Proofing language** drop-down list.
- 3. Press **Save**.

## **To Disable Spell Checker**

- 1. From the **VCC Live menu**, select **Tools** > **Local settings**.
- 2. Select **Turned off** from the **Proofi[ng languag](mailto:info@vcc.live)e** drop-down [list.](file:///tmp/vcc.live)
- 3. Press **Save**.

## User Management

## **Managing Users**

Create, activate and inactivate users, add users to groups, and modify user settings.

**Note:** The availability of settings depends on the user's account type or rights settings.

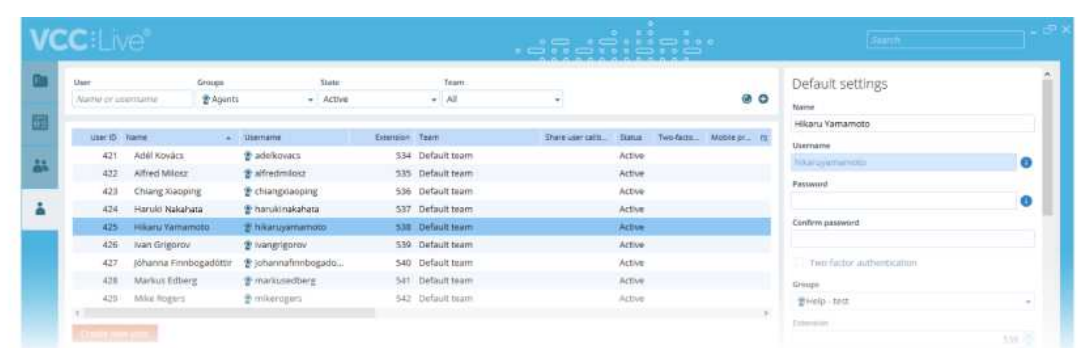

## **Table of Contents**

- [To Create a New User](https://vcc.live#to-create-a-new-user)
- [To Modify the Name of a User](https://vcc.live#to-modify-the-name-of-a-user)
- [To Activate or Inactivate a User](https://vcc.live#to-activate-or-inactivate-a-user)
- [To Add a User to a Group](https://vcc.live#to-add-a-user-to-a-group)
- [To Change User Password](https://vcc.live#to-change-user-password)
- [To Assign a Phone Number to an Agent](https://vcc.live#to-assign-a-phone-number-to-an-agent)
- [To Create a Custom Agent Field](https://vcc.live#to-create-a-custom-agent-field)
- [To Disable Two-factor Authentication for a User](https://vcc.live#to-disable-two-factor-authentication-for-a-user)
- [To Set Hourly Wage for a User](https://vcc.live#to-set-hourly-wage-for-a-user)
- [To Set Sample Rate Frequency for a User](https://vcc.live#to-set-sample-rate-frequency-for-a-user)
- [To Export User List](https://vcc.live#to-export-user-list)
- [To Assign an Agent to a Project](https://vcc.live#to-assign-an-agent-to-a-project)

#### **To Create a New User**

- 1. From the **VCC Live menu**, select **User Management** > **Users**, then press **Create new user**.
- 2. Enter a name, username, and password for the user you wish to create. Select which group the user belongs to.
- 3. Press **Next**.
- 4. Select the project the user needs access to and set a skill level, or you can set these later.
- 5. Press **Finish**.

**Warning:** Once you set a username and user type (admin or agent), you cannot change it.

 $\Box$  +44 20 863 801 69  $\Box$  info@vcc.live  $\oplus$  vcc.live

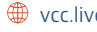

**VCC:live®** 

**Note:** One user cannot access both admin and agent interface with the same username, two separate accounts must be created.

#### **To Modify the Name of a User**

- 1. From the **VCC Live menu**, select **User Management** > **Users**, then select a user from the user list.
- 2. Enter the desired name in the **Name** text field.
- 3. Press **Save**.

#### **To Activate or Inactivate a User**

- 1. From the **VCC Live menu**, select **User Management** > **Users**, then select a user from the user list.
- 2. In the **Advanced settings** pane, select **Active** or **Inactive** from the **Status** drop-down list.
- 3. Press **Save**.

**Note:** In order to preserve statistics data, users cannot be permanently deleted.

#### **To Add a User to a Group**

- 1. From the **VCC Live menu**, select **User Management** > **Users**.
- 2. Select a user.
- 3. In the **Default settings** pane, select a group from the **Groups** drop-down list.
- 4. Press **Save**.

#### **To Change User Password**

- 1. From the **VCC Live menu**, select **User Management** > **Users**, then select a user from the user list.
- 2. In the **Default settings** pane, enter the new password in the **Password** and Confirm password text fields.
- 3. Press **Save**.

#### **To Assign a Phone Number to an Agent**

- 1. From the **VCC Live menu**, select **User Management** > **Users**, then select a user from the user list.
- 2. In the **Advanced settings** pane, select a phone number from the **Outbound number** drop-down list.
- 3. Press **Save**.

**Note:** To add a contact or private phone number, use the **Contact phone number** text field.

#### **To Create a Custom Agent Field**

- 1. From the **VCC Live menu**, select **User Management** > **Users**, then select a user from the user list.
- 2. A new **Custom settings** pane is located below the **Default settings** pane. Any number of custom text or password fields can be added. For e[xample, if yo](mailto:info@vcc.live)u wish to create *a[g](file:///tmp/vcc.live)ent\_id field*, then you need to use the {agent.custom.agent\_id} reference.

**Note:** The **agent.custom.<fieldname>** function is only available for clients with VCC Live Premium

#### **To Disable Two-factor Authentication for a User**

- 1. From the **VCC Live menu**, select **User Management** > **Users**.
- 2. Select a user.

subscription.

3. In the **Default settings** pane, unmark the **Two-factor authentication** checkbox.

**Note:** Read more about two-factor authentication in the [Using Two-factor Authentication](https://vcc.live/help/vcc-live-desk/account-security/using-two-factor-authentication) section.

#### **To Set Hourly Wage for a User**

- 1. From the **VCC Live menu**, select **User Management** > **Users**.
- 2. Select a user.
- 3. Enter a value in the **Hourly wage** text field.
- 4. Press **Save**.

#### **To Set Sample Rate Frequency for a User**

- 1. From the **VCC Live menu**, select **User Management** > **Users**.
- 2. Select a user.
- 3. Select an item from the **Sample rate frequency** drop-down list.
- 4. Press **Save**.

## **To Export User List**

- 1. From the **VCC Live menu**, select **User Management** > **Users**.
- 2. Press **Export**, then choose the target location and enter the file name.
- 3. Press **Save**.
- 4. Press **Open** to open the exported file or press **Open folder** to open the target location.

**Tip:** You can also copy the list to your clipboard using the **Copy to clipboard** button. It can then be easily inserted into a spreadsheet application, such as Microsoft® Office Excel.

#### **To Assign an Agent to a Project**

• Read about this feature in the [Assigning Agents to a Project](https://vcc.live/help/vcc-live-desk/project-specific-settings/assigning-agents-to-a-project) section.

## **Redistributing Callbacks**

If enabled, a user's callbacks will be redistributed among other agents while the user is out of office, so that the user does not need to be remove[d from the p](mailto:info@vcc.live)roject.

## **Table of Contents**

[To Enable or Disable Callback Redistribution](https://vcc.live#to-enable-or-disable-callback-redistribution)

#### **To Enable or Disable Callback Redistribution**

- 1. From the **VCC Live menu**, select **User Management** > **Users**.
- 2. Select a user, then mark or unmark the **Enable callback distribution** checkbox.

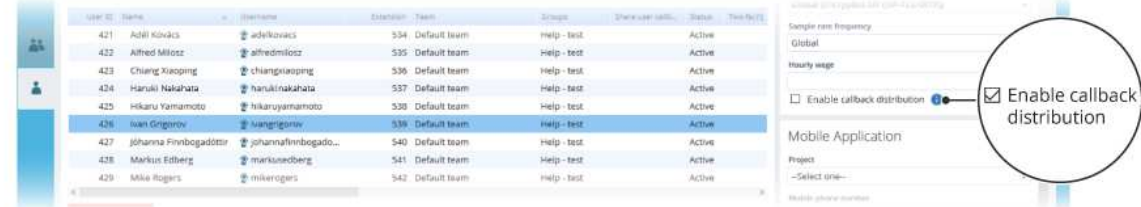

## **Managing Teams**

You can create teams and add users to them as required, letting you manage sets of users in one go rather than managing them individually. This allows you, for example, to quickly assign a project to a team.

## **Table of Contents**

- [To Create a Team](https://vcc.live#to-create-a-team)
- [To Search Teams](https://vcc.live#to-search-teams)

#### **To Create a Team**

- 1. From the **VCC Live menu**, select **User Management** > **Teams**, then press .
- 2. Enter team name, then press **OK**.
- 3. From the **Users** column, drag a user, then drop it to the **Users added to this team** column. Changes are automatically saved.

#### **To Search Teams**

- 1. From the **VCC Live menu**, select **User Management** > **Teams**.
- 2. Enter a name in the search field.

## **Managing User Right Groups**

You can create user right groups and add users to them, allowing you to define what functions supervisors and agents have access to.

**Tip:** There are four default user right groups: admin, supervisor, wallboard, and agent.

## **Table of Contents**

[To Compare User Right Groups](https://vcc.live#to-compare-user-right-groups)

- [To Create User Right Groups](https://vcc.live#to-create-user-right-groups)
- [To Clone a User Right Group](https://vcc.live#to-clone-a-user-right-group)
- [To Delete User Right Groups](https://vcc.live#to-delete-user-right-groups)
- [To Add or Remove Rights](https://vcc.live#to-add-or-remove-rights)
- [To Restrict Access based on IP Address](https://vcc.live#to-restrict-access-based-on-ip-address)

## **To Compare User Right Groups**

Press and hold the ctrl key on your keyboard, then select the user right groups you want to compare.

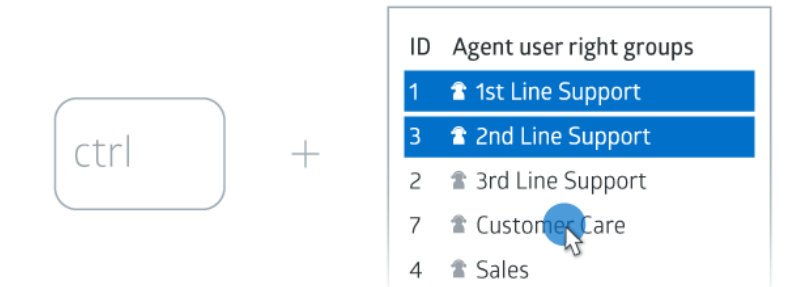

#### **To Create User Right Groups**

- 1. From the **VCC Live menu**, select **User Management** > **Rights**.
- 2. Press **Actions**, then select **Add**.
- 3. Enter a name for your group.
- 4. Select a group type, depending on the type of user account members you wish to add.

## **To Clone a User Right Group**

- 1. From the **VCC Live menu**, select **User Management** > **Rights**.
- 2. Select a group.
- 3. Press **Actions**, then select **Copy group**.
- 4. Enter a name for your group, then press **Copy**.

## **To Delete User Right Groups**

- 1. From the **VCC Live menu**, select **User Management** > **Rights**.
- 2. Select a group from the **Supervisor user right groups** or **Agent user right groups** column.
- 3. While keeping your cursor over the selection, press **in**, then press Yes.

## **To Add or Remove Rights**

- 1. From the **VCC Live menu**, select **User Management** > **Rights**.
- 2. Select a group from the **Supervisor user right groups** or **Agent user right groups** column.
- 3. In the **Rights** pane, mark or unmark the checkboxes as desired.

**Tip:** You can filter for a specific right using the **Search rights** searchbox.

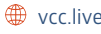

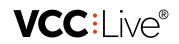

## **To Restrict Access based on IP Address**

• Read about this feature in the [Restricting Access based on IP Address](https://vcc.live/help/vcc-live-desk/account-security/restricting-access-based-on-ip-address) section.

## **Changing Agent Status**

You can change agent status, for example, from available to on break.

## **Table of Contents**

[To Change Agent Status](https://vcc.live#to-change-agent-status)

#### **To Change Agent Status**

- 1. From the **VCC Live menu**, select **Monitoring** > **Real-time monitoring**.
- 2. In the **Users** pane, select one or more users using the checkboxes.
- 3. Select a status from the **Change status** drop-down list. This changes the status of the selected users.

**Note:** If an agent is on a call, status changes take effect only when the call and any related afterwork is completed.

## **Customizing Break Codes**

You can create break codes that agents use to indicate when they are taking breaks. You can also regulate how many or what percentage of agents can be on a break at the same time.

**Tip:** Use break codes such as 10 minute break, lunch, training, etc. Use of break codes can be monitored in the [Real-time Statistics](https://vcc.live/help/vcc-live-desk/monitoring/real-time-monitoring) window.

## **Table of Contents**

- [To Access Break Codes](https://vcc.live#to-access-break-codes)
- [To Create a New Break Code](https://vcc.live#to-create-a-new-break-code)
- [To Delete a Break Code](https://vcc.live#to-delete-a-break-code)

#### **To Access Break Codes**

From the **VCC Live menu**, select **Contact Center** > **Break codes**.

#### **To Create a New Break Code**

- 1. From the **VCC Live menu**, select **Contact Center** > **Break codes**, then press **Add new aux**.
- 2. Enter a name in the **Name** text field.
- 3. Select one or more agent groups who you wish to create the break code for.
- 4. Mark the **Visible** checkbox to make [the break co](mailto:info@vcc.live)de visible.
- 5. Set the soft and hard limits.
- 6. Set the agent and aux limit.
- 7. Press **Create aux**.

**Note:** Break codes can be assigned to [User Right Groups](https://vcc.live/help/vcc-live-desk/user-management/managing-user-right-groups).

#### **To Delete a Break Code**

- 1. From the **VCC Live menu**, select **Contact Center** > **Break codes**.
- 2. While keeping your cursor over a break code, press  $\frac{1}{m}$ .
- 3. Press **Yes**.

# Project Management

## **Creating a New Project**

The **New project wizard** presents a sequence of dialog boxes that takes you through the process of creating a new project.

**Tip:** you can create folders to organize your projects in the project list.

## **Table of Contents**

- [To Create a Project](https://vcc.live#to-create-a-project)
- [Dialing Modes](https://vcc.live#dialing-modes)
- [To Assign an Agent to a Project](https://vcc.live#to-assign-an-agent-to-a-project)

## **To Create a Project**

- 1. From the **VCC Live menu**, select **Contact Center** > **Projects**.
- 2. Press **Actions**, then select **Create a new project**. The **New project wizard** appears.
- 3. Follow the on-screen instructions.

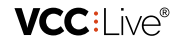

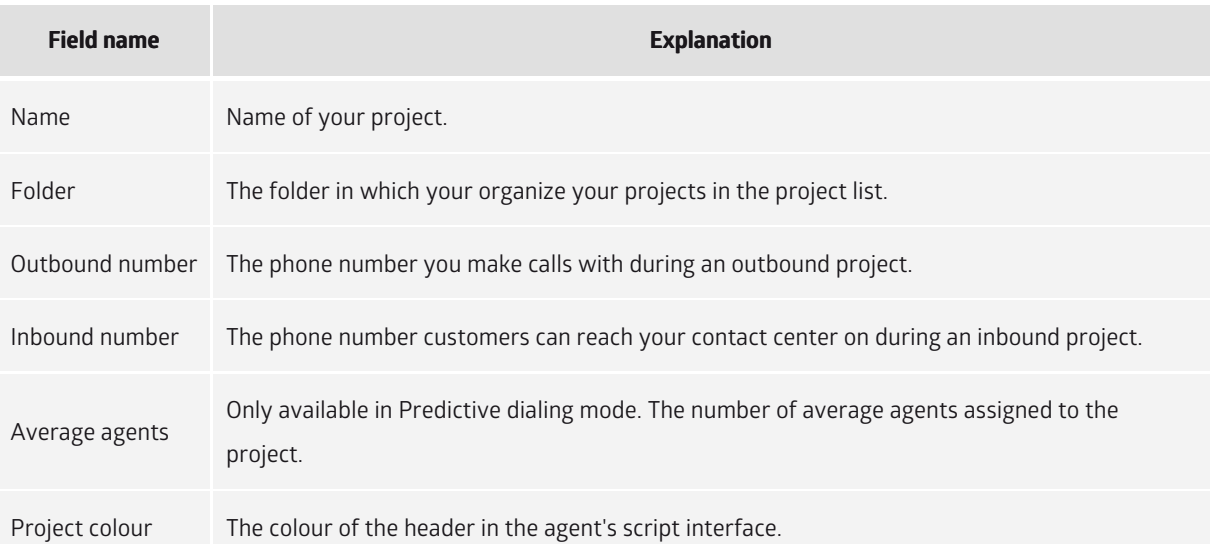

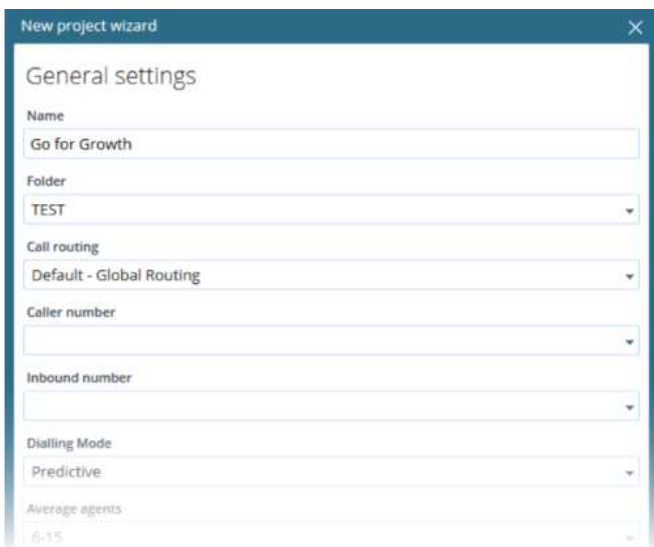

#### **Dialing Modes**

Read about dialing modes in the [Dialing Modes](https://vcc.live/help/vcc-live-desk/references/dialing-modes) section.

## **To Assign an Agent to a Project**

• Read about this feature in the [Assigning Agents to a Project](https://vcc.live/help/vcc-live-desk/project-specific-settings/assigning-agents-to-a-project) section.

## **Modifying Generic Project Settings**

You can easily modify and customize your projects.

**Note:** a project list is normally visible by default. If the list is not visible, you need to open it.

## **Table of Contents**

• [To Access Projects](https://vcc.live#to-access-projects)

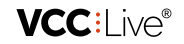

- [To Open a Project in a New Tab](https://vcc.live#to-open-a-project-in-a-new-tab)
- [To Rename a Project](https://vcc.live#to-rename-a-project)
- [To Set a Start and End Date for a Project](https://vcc.live#to-set-a-start-and-end-date-for-a-project)
- [To Activate or Deactivate a Project](https://vcc.live#to-activate-or-deactivate-a-project)
- [To Assign a Project Folder](https://vcc.live#to-assign-a-project-folder)
- [To Enable or Disable Call Recording](https://vcc.live#to-enable-or-disable-call-recording)
- [To Set up a Project-Specific Webhook](https://vcc.live#to-set-up-a-project-specific-webhook)

## **To Access Projects**

From the **VCC Live menu**, select **Contact Center** > **Projects**.

## **To Open a Project in a New Tab**

Right-click a project, then select **Open project in new tab**.

## **To Rename a Project**

- 1. Select a project from the project list, then select the **General** tab.
- 2. In the **General** pane, enter a new name in the **Name** text field. Press **Save**.

## **To Set a Start and End Date for a Project**

- 1. Select a project from the project list, then select the **General** tab.
- 2. In the **General** pane, set the desired start and end date. Press **Save**.

**Note:** any other project with dates outside the time period you set will not be visible to agents. Callbacks outside this time period can also not be set. Projects with an expired end date are marked with a  $\triangle$  icon.

## **To Activate or Deactivate a Project**

- 1. Select a project from the project list, then select the **General** tab.
- 2. In the **General** pane, select **Active** or **Inactive** from the **Status** drop-down list. Press **Save**.

## **To Assign a Project Folder**

- 1. Select a project from the project list, then select the **General** tab.
- 2. In the **General** pane, select a folder from the **Folder** drop-down list. Press **Save**.

## **To Enable or Disable Call Recording**

Read about call recording in the [Downloading and Listening to Call Recordings](https://vcc.live/help/vcc-live-desk/quality-management/downloading-and-listening-to-call-recordings) section.

## **To Set up a Project-Specific Webhook**

Read about **VCC Live Webhook** in the [Setting up Webhook](https://vcc.live/developers/webhook/setting-up-webhook) section.

## **Deleting a Project**

**VCC:** Ne®

You can delete projects.

## **Table of Contents**

[To Delete a Project](https://vcc.live#to-delete-a-project)

## **To Delete a Project**

Right-click a project, then select **Actions** > **Delete project**.

**Note:** [only inactive projects can be deleted. Read about activating and deactivating projects in the Modifying](https://vcc.live/help/vcc-live-desk/project-management/modifying-generic-project-settings) Generic Project Settings section.

## **Cloning a Project**

You may need to create projects based on an existing project. You can do this by cloning a project.

## **Table of Contents**

- [To Clone a Project](https://vcc.live#to-clone-a-project)
- [To Add a Project Note](https://vcc.live#to-add-a-project-note)

## **To Clone a Project**

Right-click a project, then select **Actions** > **Clone project**.

## **To Add a Project Note**

- 1. Select a project from the project list, then select the **Project information** tab.
- 2. Enter the note in the textbox, then press **Save**. The note appears when you are cloning a project.

## **Mass Project Actions**

Mass Project Actions allows you to delete, activate or inactivate multiple projects at once.

## **Table of Contents**

- [To Activate or Inactivate Multiple Projects](https://vcc.live#to-activate-or-inactivate-multiple-projects)
- [To Delete Multiple Projects](https://vcc.live#to-delete-multiple-projects)

## **To Activate or Inactivate Multiple Projects**

- 1. From the **VCC Live menu**, select **Contact Center** > **Mass project actions**.
- 2. Specify criteria to filter for projects you want to process. Press **Search**.
- 3. Mark the checkboxes for the projects you wish to inactivate or activate, then press either **Inactivate project** or **Activate project**.

**VCC:** Ne®

## **To Delete Multiple Projects**

- 1. From the **VCC Live menu**, select **Contact Center** > **Mass project actions**.
- 2. Specify criteria to filter for projects you want to process. Press **Search**.
- 3. Mark the checkboxes for the active projects you want to delete, then press **Delete project**.

## **Mass Export Project Data**

Export data from multiple projects, including dispositions used across several projects.

## **Table of Contents**

[To Create a Mass Export](https://vcc.live#to-create-a-mass-export)

#### **To Create a Mass Export**

- 1. From the **VCC Live menu**, select **Contact Center** > **Mass export**.
- 2. Select a project, then press **Select dispositions**.
- 3. Select time intervals and dispositions you want to include.
- 4. In the middle column, set the criteria for your database export, then press **Export**.

**Note:** mass exports can only be performed using export patterns.

# Project-Specific Settings

## **Assigning Agents to a Project**

You can assign teams or individual agents to a project.

## **Table of Contents**

- [To Assign an Agent to a Project](https://vcc.live#to-assign-an-agent-to-a-project)
- [To Assign a Team to a Project](https://vcc.live#to-assign-a-team-to-a-project)
- [To Remove an Agent from a Project](https://vcc.live#to-remove-an-agent-from-a-project)
- [To Assign an Agent to a Queue](https://vcc.live#to-assign-an-agent-to-a-queue)

## **To Assign an Agent to a Project**

- 1. Select a project from the project list, then select **Agents**.
- 2. Double-click or drag and drop an agent from the **Agents** pane to the **Agents on the project** pane.

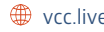

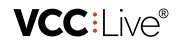

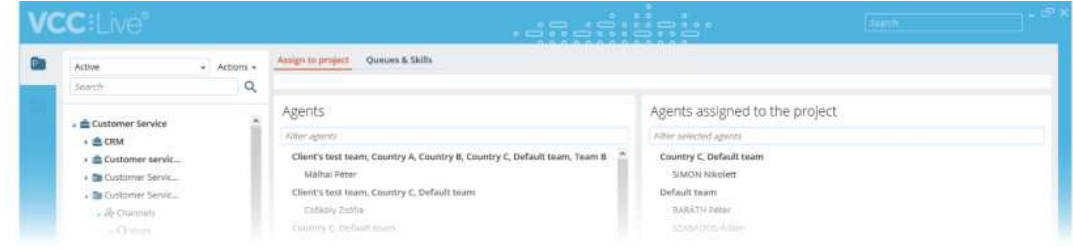

## **To Assign a Team to a Project**

- 1. Select a project from the project list, then select the **Teams** tab.
- 2. Double-click or drag and drop a team from the **All Teams** pane to the **Added** pane.

## **To Remove an Agent from a Project**

- 1. Select a project from the project list, then select **Agents**.
- 2. Double-click or drag and drop an agent from the **Agents on the project** pane to the **Agents** pane.

**Warning:** after removing an agent from a project, all of the agent's callbacks are redistributed among other agents in the project.

#### **To Assign an Agent to a Queue**

Read about queue assignment in the [Assigning Agents to a Queue](https://vcc.live/help/vcc-live-desk/project-specific-settings/assigning-agents-to-a-queue) section.

## **Assigning Agents to a Queue**

You can assign agents to queues, and also customize the way in which the system distributes calls to agents, including which agent should be prioritized.

## **Table of Contents**

- [To Assign an Agent to the Inbound Queue](https://vcc.live#to-assign-an-agent-to-the-inbound-queue)
- [To Assign an Agent to the Chat Queue](https://vcc.live#to-assign-an-agent-to-the-chat-queue)
- [To Assign All Available Agents to a Queue](https://vcc.live#to-assign-all-available-agents-to-a-queue)

#### **To Assign an Agent to the Inbound Queue**

- 1. Select a project from the project list, select **Agents**, then select the **Queues & Skills** tab.
- 2. Select a level in the **queue agent** column.
- 3. Press **Save**.

#### **To Assign an Agent to the Chat Queue**

- 1. Select a project from the project list, select **Agents**, then select the **Queues & Skills** tab.
- 2. Select a level in the **Chat** column.
- 3. Press **Save**.

## **VCC:** Ne®

## **To Assign All Available Agents to a Queue**

- 1. Select a project from the project list, select **Agents**, then select the **Queues & Skills** tab.
- 2. Right-click on a queue column's header, then select **Assign all**.
- 3. Press **Save**.

## **Configuring Caller ID Settings**

You can configure what phone numbers to display when making calls, or you may choose not to display any phone numbers at all.

## **Table of Contents**

- [To Enable or Disable Displaying Your Caller ID](https://vcc.live#to-enable-or-disable-displaying-your-caller-id)
- [To Display Phone Number Assigned to Agent](https://vcc.live#to-display-phone-number-assigned-to-agent)
- [To Enable Agents to Select the Outbound Caller ID](https://vcc.live#to-enable-agents-to-select-the-outbound-caller-id)
- [To Assign a Phone Number to an Agent](https://vcc.live#to-assign-a-phone-number-to-an-agent)
- [To Assign Phone Numbers to an Outbound Project](https://vcc.live#to-assign-phone-numbers-to-an-outbound-project)

#### **To Enable or Disable Displaying Your Caller ID**

- 1. Select a project from the project list, then select **Voice** > **Outbound**.
- 2. Select the **Routing & CLI** tab.
- 3. Mark or unmark the **Caller ID Presentation** checkbox.
- 4. Press **Save**.

#### **To Display Phone Number Assigned to Agent**

- 1. Select a project from the project list, then select **Voice** > **Outbound**.
- 2. Select the **Routing & CLI** tab.
- 3. Mark or unmark the **Agents' number as Caller ID** checkbox.
- 4. Press **Save**.

**Warning:** The **Caller ID Presentation** function must be enabled.

#### **To Enable Agents to Select the Outbound Caller ID**

- 1. Select a project from the project list, then select **Voice** > **Outbound**.
- 2. Select the **General settings** tab.
- 3. Mark or unmark the **Agent can select callerID** checkbox.
- 4. Press **Save**.

**Note:** Works only in Manual Dialer mode.

#### **To Assign a Phone Number [to an Ag](mailto:info@vcc.live)ent**

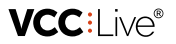

• Read about assigning a phone number to an agent user in th[e To Assign a Phone Number to an Agent](https://vcc.live/help/vcc-live-desk/user-management/managing-users) section.

## **To Assign Phone Numbers to an Outbound Project**

• [Read about assigning phone numbers to an outbound project in the To Assign Phone Numbers to an Outboud](https://vcc.live/help/vcc-live-desk/communication-channels/outbound-calls) Projects section.

## **Managing Dispositions**

When a call ends, agents can add a disposition to a record to indicate the result of the call.

## **Table of Contents**

- [To Access Dispositions](https://vcc.live#to-access-dispositions)
- [To Add a New Disposition](https://vcc.live#to-add-a-new-disposition)
- [To Modify a Disposition](https://vcc.live#to-modify-a-disposition)

## **To Access Dispositions**

1. Select a project from the project list, then select **Dispositions**.

## **To Add a New Disposition**

- 1. Select a project from the project list, then select **Dispositions**.
- 2. Press **Add new disposition**.
- 3. Enter a name and set the desired settings.
- 4. Press **Add disposition**.

## **To Modify a Disposition**

- 1. Select a project from the project list, then select **Dispositions**.
- 2. Select a disposition you want to modify, then make the changes.
- 3. Press **Modify disposition**.

## **Managing Robinson Lists**

The Robinson list is an opt-out list of contacts who do not wish to receive calls from a contact center. When an agent terminates a call with a Robinson disposition, the number is added to the Robinson list. When an agent attempts to call a record that is on the Robinson list, the system, depending on your settings, terminates the call with a Discard (Robinson) disposition. You can also add numbers manually to the Robinson list.

## **Table of Contents**

- [To Select Project Default Robinson List](https://vcc.live#to-select-project-default-robinson-list)
- [To Add Numbers to the Default Outbound Robinson List](https://vcc.live#to-add-numbers-to-the-default-outbound-robinson-list)
- [To Allow or Forbid Agents to Call Robinson List Records](https://vcc.live#to-allow-or-forbid-agents-to-call-robinson-list-records)

## **To Select Project Default R[obinson](mailto:info@vcc.live) List**

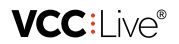

- 1. Select a project from the project list, then select **Channels** > **Voice** > **Outbound**.
- 2. Select an option from the **Robinson list** drop-down list. This will be the project's default Robinson list.
- 3. Press **Save**.

#### **To Add Numbers to the Default Outbound Robinson List**

- 1. From the **VCC Live menu**, select **Contact Center** > **Global settings**.
- 2. On the **Robinson list** tab, select **Default Phone Out**.
- 3. In the **Manage Robinson list** pane, enter phone numbers in the **Personal identifiers** field. Press **Add identifiers**. The dialer will not dial this phone number.

## **To Allow or Forbid Agents to Call Robinson List Records**

- 1. Select a project from the project list, then select **Channels** > **Voice** > **Outbound**.
- 2. In the **Dialing settings** pane, mark or unmark the **Call Robinson list numbers** checkbox.
- 3. Press **Save**.

**Note:** this function works only in manual dialing projects.

## **Setting up After-work Limits**

You can set up after-work limits. If an agent is in an after-work state and reaches or exceeds the limit, the system warns the user.

## **Table of Contents**

- [To Set Up a Global Afterwork Limit](https://vcc.live#to-set-up-a-global-afterwork-limit)
- [To Set Up a Project-specific Afterwork Limit](https://vcc.live#to-set-up-a-project-specific-afterwork-limit)

#### **To Set Up a Global Afterwork Limit**

- 1. From the **VCC Live menu**, select **Contact Center** > **Global settings**.
- 2. On the **Project settings** tab, enter the timer, as well as soft and hard limit values.
- 3. Press **Save**.

## **To Set Up a Project-specific Afterwork Limit**

- 1. Select a project from the project list, then select the **Limits** tab.
- 2. In the **Afterwork limits** pane, unmark the **Use default limits for afterwork** checkbox.
- 3. Select an option from the **What happens when the hard limit is reached** drop-down list to define the result of exceeding limits.
- 4. Set the limit values.
- 5. Press **Save**.

## **Adding Web Pages for Agents**

You can add up to 10 websites to the agent browser, that can be accessed by agents after they log in. This browser is available to agents whether they are in a call or not.

**Tip:** we recommend you add websites that provide useful information to agents, such as a company home page, browser-based CRM system or web-mapping service.

## **Table of Contents**

- [To Add Web Pages to the Agent Browser](https://vcc.live#to-add-web-pages-to-the-agent-browser)
- [To Remove a Web Page from the Agent Browser](https://vcc.live#to-remove-a-web-page-from-the-agent-browser)
- [To Use Variables in the URL](https://vcc.live#to-use-variables-in-the-url)

#### **To Add Web Pages to the Agent Browser**

- 1. Select a project from the project list, then select the **Agent browser** tab.
- 2. Press **New**. A new row appears with a text field.
- 3. Enter the URL address of the website you want to add.
- 4. Press **Save**.

## **To Remove a Web Page from the Agent Browser**

- 1. Select a project from the project list, then select the **Agent browser** tab.
- 2. Press **x** beside the row you want to remove.
- 3. Press **Save**.

## **To Use Variables in the URL**

- 1. Select a project from the project list, then select the **Agent browser** tab.
- 2. Select a web page URL you want to edit. You can use the following variables in the URL:
	- {agent.username}
	- {agent.id}
	- {project.id}
	- {agent.custom.<fieldname>}

**Note:** the {agent.custom.<fieldname>} variable can only be used if you use custom fields. Read about custom fields in the [Managing Users](https://vcc.live/help/vcc-live-desk/user-management/managing-users) section.

# Communication Channels

## **Outbound Calls**

Customize your outbound calls settings, including dialing mode, call interruption handling, and more.

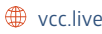

**VCC:** Ne®

## **Table of Contents**

- [To Access Outbound Settings](https://vcc.live#to-access-outbound-settings)
- [To Select Dialing Mode](https://vcc.live#to-select-dialing-mode)
- [To Assign Phone Numbers to an Outbound Project](https://vcc.live#to-assign-phone-numbers-to-an-outbound-project)
- [To Select Disposition when a Call is Interrupted](https://vcc.live#to-select-disposition-when-a-call-is-interrupted)
- [To Allow or Forbid Agents to Call Robinson List Records](https://vcc.live#to-allow-or-forbid-agents-to-call-robinson-list-records)
- [To Customize Dialing Preferences](https://vcc.live#to-customize-dialing-preferences)

#### **To Access Outbound Settings**

Select a project from the project list, then select **Channels** > **Voice** > **Outbound**.

#### **To Select Dialing Mode**

- 1. Select a project from the project list, then select **Channels** > **Voice** > **Outbound**.
- 2. Select an option from the **Dialer mode** drop-down list.
- 3. Press **Save**.

**Note:** read about dialing modes in the [Dialing Modes](https://vcc.live/help/vcc-live-desk/references/dialing-modes) section.

#### **To Assign Phone Numbers to an Outbound Project**

- 1. Select a project from the project list, then select **Voice** > **Outbound**.
- 2. Select the **Routing & CLI** tab.
- 3. In the **Assigned phone numbers** section, press **Assign phone numbers**.
- 4. Mark or unmark the checkbox beside the phone numbers you want to use in your outbound project.
- 5. Press **Assign**.
- 6. Press **Save**.

**Note:** When using Predictive and Power dialer mode, the system chooses a random phone number from the list of assigned phone numbers for every outbound call. When using Manual dialer mode, the agent can choose the phone number to be used from a drop-down menu before each call. If the operator has a dedicated phone number, then this drop-down list will remain inactive.

## **To Select Disposition when a Call is Interrupted**

- 1. Select a project from the project list, then select **Channels** > **Voice** > **Outbound**.
- 2. Select a disposition from the **Disconnected during call** drop-down list.
- 3. Press **Save**.

## **To Allow or Forbid Agents to Call Robinson List Records**

• Read about Robinson lists in the [Managing Robinson Lists](https://vcc.live/help/vcc-live-desk/project-specific-settings/managing-robinson-lists) sec[tion.](file:///tmp/vcc.live)

#### **VCC:** ive®

## **To Customize Dialing Preferences**

- 1. Select a project from the project list, then select **Channels** > **Voice** > **Outbound**.
- 2. Set the desired settings in the **Dialing settings** pane. Setting descriptions are described below.
- 3. Press **Save**.

**Note:** this function works only in manual dialing projects.

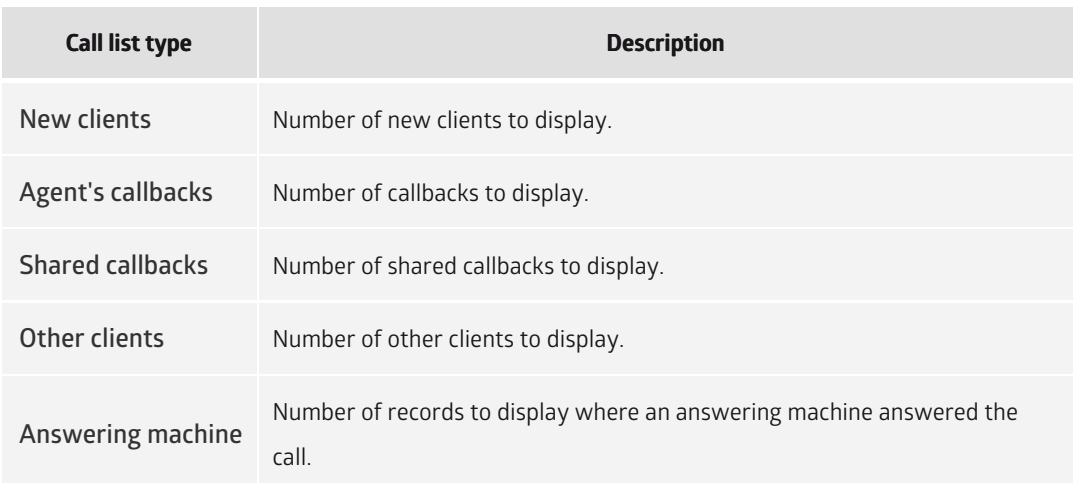

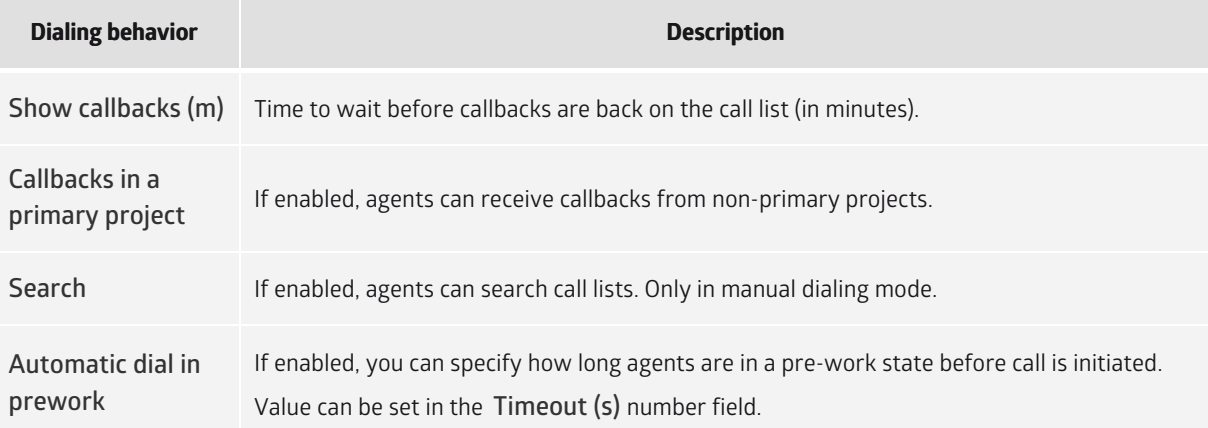

## **Inbound Calls**

Customize your inbound calls settings, such as phone numbers used, SLA (service-level agreement) and automatic answer. You can also customize your inbound processes in detail, including IVR (interactive voice response), call forwarding, voice file playback, virtual queuing, and more.

## **Table of Contents**

- [To Access Inbound Settings](https://vcc.live#to-access-inbound-settings)
- [To Set Up Inbound Processes](https://vcc.live#to-set-up-inbound-processes)
- [To View All Inbound Processes](https://vcc.live#to-view-all-inbound-processes)
- [To Find the Process ID](https://vcc.live#to-find-the-process-id)
- [To Specify Phone Numbers Used](https://vcc.live#to-specify-phone-numbers-used)
- [To Set SLA Time](https://vcc.live#to-set-sla-time)
- [To Enable or Disable Automatic Answer](https://vcc.live#to-enable-or-disable-automatic-answer)
- [To Make a Test Cal](https://vcc.live#to-make-a-test-call)l

## **To Access Inbound Settings**

Select a project from the project list, then select **Channels** > **Voice** > **Inbound**.

## **To Set Up Inbound Processes**

- 1. Select a project from the project list, then select **Channels** > **Voice** > **Inbound**.
- 2. On the **Actions** tab, press **Actions**, and select the items you want to add to your inbound process.
- 3. Select an item that is already added to your process.
- 4. The item's properties are located on the right. Set the desired settings.
- 5. Press **Apply inbound changes**.

Note: Read about processes you can add in the **Inbound Processes** section.

**Tip:** You can cut and paste processes using the right-click menu's **Cut** and **Paste** functions.

#### **To View All Inbound Processes**

From the **VCC Live menu**, select **Contact Center** > **Inbound processes**.

## **To Find the Process ID**

- All inbound processes: from the **VCC Live menu**, select **Contact Center** > **Inbound processes**, then refer to the **Process ID** column.
- Project-specific inbound processes: select a project from the project list, then select **Channels** > **Voice** > **Inbound**.

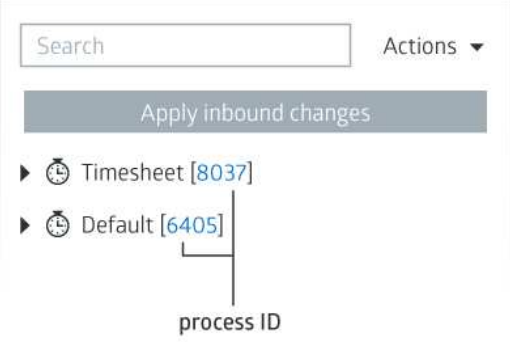

## **To Specify Phone Numbers Used**

- 1. Select a project from the project list, then select **Channels** > **Voice** > **Inbound**.
- 2. Select the **Phone number** tab.

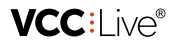

3. Select, then drag and drop the phone numbers you want to use in your inbound project to the **Selected** column.

**Note:** You cannot use the same phone number in multiple projects. If you remove a phone number from an inbound project, callers won't be able to reach your contact center.

#### **To Set SLA Time**

- 1. Select a project from the project list, then select **Channels** > **Voice** > **Inbound**.
- 2. Select the **Settings** tab.
- 3. Enter a value in the **SLA value (sec)** number field.

**Note:** SLA is used for call statistics and logs.

#### **To Enable or Disable Automatic Answer**

- 1. Select a project from the project list, then select **Channels** > **Voice** > **Inbound**.
- 2. Select the **Settings** tab.
- 3. Mark or unmark the **Automatic answer** checkbox.

#### **To Make a Test Call**

- 1. Select a project from the project list, then select **Channels** > **Voice** > **Inbound**.
- 2. Select the **Test call** tab.
- 3. Enter any phone number in the **Caller number**.
- 4. Select an inbound phone number in the **Called number** drop-down list.
- 5. Press **Test call**. You can simulate pressing DTMF keys using the **DTMF** text field. Inbound process stages are shown on the right.

## **SMS**

You can send and receive short text messages using SMS (Short Message Service). Sending SMS-based text messages can be triggered by terminating a record with a disposition.

**Note:** an SMS-based text message can contain up to 160 alpha-numeric characters.

## **Table of Contents**

- [To Create an SMS Template](https://vcc.live#to-create-an-sms-template)
- [To Activate or Inactivate an SMS Template](https://vcc.live#to-activate-or-inactivate-an-sms-template)
- [To Delete an SMS Template](https://vcc.live#to-delete-an-sms-template)
- [To Read All SMS Sent](https://vcc.live#to-read-all-sms-sent)

## **To Create an SMS Template**

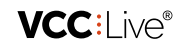

- 1. Select a project from the project list, then select **Channels** > **SMS**.
- 2. Press **Add new SMS template**.
- 3. Enter the name of the template in the **Template name** text field.
- 4. Enter a phone number or select a database field in the **To** drop-down list to set the recipient.
- 5. Select a phone number from the **Sender** drop-down list. This number is displayed as the sender to the recipient.
- 6. Set when you want your text message to be sent in the **Send date** text field. You can schedule your message to be sent later by adding a reference to a date database field, or select **Send now** to send the message immediately.
- 7. If it is not marked, mark the **Active** checkbox.
- 8. In the **Dispositions** pane, mark the checkbox beside one or more dispositions. When agents use these dispositions, the SMS is sent automatically.
- 9. Select the **Message** tab, then enter the desired message.
- 10. Press **Save**.

## **To Activate or Inactivate an SMS Template**

- 1. Select a project from the project list, then select **Channels** > **SMS**.
- 2. Press to see your SMS templates list, then select a template.
- 3. Mark or unmark the **Active** checkbox.
- 4. Press **Save**.

#### **To Delete an SMS Template**

- 1. Select a project from the project list, then select **Channels** > **SMS**.
- 2. Press to see your SMS templates list.
- 3. Hover your mouse over the template you want to delete, then press  $\frac{1}{m}$ .

## **To Read All SMS Sent**

• Read about this feature in the [SMS Log](https://vcc.live/help/vcc-live-desk/logs-and-statistics/sms-log) section.

## **Email**

You can send and receive email (electronic mail) messages. There are options to send both personalized mass emails and disposition triggered emails.

## **Table of Contents**

- [To Modify Generic Email Settings](https://vcc.live#to-modify-generic-email-settings)
- [To Create an Email Template](https://vcc.live#to-create-an-email-template)
- [To Test an Email Template](https://vcc.live#to-test-an-email-template)
- [To Modify Disposition-triggered Email Settings](https://vcc.live#to-modify-disposition-triggered-email-settings)
- [To Modify Mass Email Settings](https://vcc.live#to-modify-mass-email-settings)
- [To Activate or Inactivate an Email Template](https://vcc.live#to-activate-or-inactivate-an-email-template)
- [To Delete an Email Template](https://vcc.live#to-delete-an-email-template)
- [To View an Email Log](https://vcc.live#to-view-an-email-log)

 $\Box$  +44 20 863 801 69  $\Box$  info@vcc.live  $\bigoplus$  vcc.live

## **To Modify Generic Email Settings**

- 1. Select a project from the project list, then select **Channels** > **E-mail**.
- 2. Confirm the desired settings.
- 3. Press **Save**.

#### **To Create an Email Template**

- 1. Select a project from the project list, then select **Channels** > **E-mail**.
- 2. Press **Add new email template**.
- 3. Enter the name of the template in the **Template name** text field.
- 4. Enter a subject.
- 5. Enter an email address or select a database field in the **Recipient** drop-down list to set the recipient.
- 6. Enter one or more email addresses in the CC and BCC text fields if required.
- 7. Enter or select an email address from the **Sender** drop-down list. This address is displayed as the sender to the recipient.
- 8. If it is not marked, mark the **Active** checkbox.
- 9. Select the **Message** tab, then enter and format the desired message, or enrich it with image and video.
- 10. Select the **Attachment** tab to insert an attachment.
- 11. Press **Save**.

#### **To Test an Email Template**

- 1. Select a project from the project list, then select **Channels** > **E-mail**.
- 2. Press  $\blacktriangleright$  to see your email templates list, then select a template.
- 3. On the **General** tab, enter an email address in the text box beside the **Save and send test email** button, then press the button.

## **To Modify Disposition-triggered Email Settings**

- 1. Select a project from the project list, then select **Channels** > **E-mail**.
- 2. Press  $\blacktriangleright$  to see your email templates list, then select a template.
- 3. Select the **Disposition-triggered email sending** tab, then set the desired settings. The system adds the selected dispositions to each record based on response.
- 4. In the **Dispositions** pane, mark the checkbox beside one or more dispositions. When agents use these dispositions, the email is sent automatically.
- 5. Press **Save**.

#### **To Modify Mass Email Settings**

- 1. Select a project from the project list, then select **Channels** > **E-mail**.
- 2. Press  $\blacktriangleright$  to see your email templates list, then select a template.
- 3. Select the **Mass email sending** tab.
- 4. Set the desired settings. The system adds the selected dispositions to each record based on response.
- 5. Press **Save**.

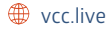
## **To Activate or Inactivate an Email Template**

- 1. Select a project from the project list, then select **Channels** > **E-mail**.
- 2. Press  $\blacktriangleright$  to see your email templates list, then select a template.
- 3. Mark or unmark the **Active** checkbox.
- 4. Press **Save**.

#### **To Delete an Email Template**

- 1. Select a project from the project list, then select **Channels** > **E-mail**.
- 2. Press  $\blacktriangleright$  to see your email templates list.
- 3. Hover your mouse over the template you want to delete, then press  $\frac{1}{m}$ .

#### **To View an Email Log**

• Read about viewing email logs in the [Email Log](https://vcc.live/help/vcc-live-desk/logs-and-statistics/email-log) section.

## **Chat**

Chat allows your clients and agents to communicate in real time on your website, using an easy-to-embed chat interface.

## **Table of Contents**

- [To Add Chat to your Website](https://vcc.live#to-add-chat-to-your-website)
- [To Send Chat Transcript to an Email](https://vcc.live#to-send-chat-transcript-to-an-email)
- [To Customize Chat Greeting](https://vcc.live#to-customize-chat-greeting)

#### **To Add Chat to your Website**

- 1. Select a project from the project list, then select **Channels** > **Chat (Beta)**.
- 2. Copy the content from the **Webchat plugin code** field to your website.

**Note:** you may need to contact your webmaster to add the code to your website.

## **To Send Chat Transcript to an Email**

- 1. Select a project from the project list, then select **Channels** > **Chat (Beta)**.
- 2. Enter an email address in the **Transcript email**. When an agent closes the chat, the transcript is sent to the email address.
- 3. Press **Save**.

## **To Customize Chat Greeting**

- 1. Select a project from the project list, then select **Channels** > **Chat (Beta)**.
- 2. Enter your chat greeting in the **Welcome message** text field. When your website visitor opens the chat, the greeting is displayed.

#### 3. Press **Save**.

# Database Management

## **Importing Records**

You can import records from a spreadsheet file in either CSV or TXT format into your database. Records consist of fields, each of which contains a single or multiple parameters as well as text.

## **Table of Contents**

- [To Prepare a File to Import](https://vcc.live#to-prepare-a-file-to-import)
- [To Import Records](https://vcc.live#to-import-records)
- [To Download Records](https://vcc.live#to-download-records)
- [To Withdraw Records](https://vcc.live#to-withdraw-records)

## **To Prepare a File to Import**

- 1. Open a spreadsheet application, such as Microsoft® Office Excel.
- 2. Enter field names in the first row, each in a separate column. "name" and "phone1" fields are mandatory.
- 3. Enter your records below the first row, one record per row.
- 4. Save your file as a CSV or TXT file.

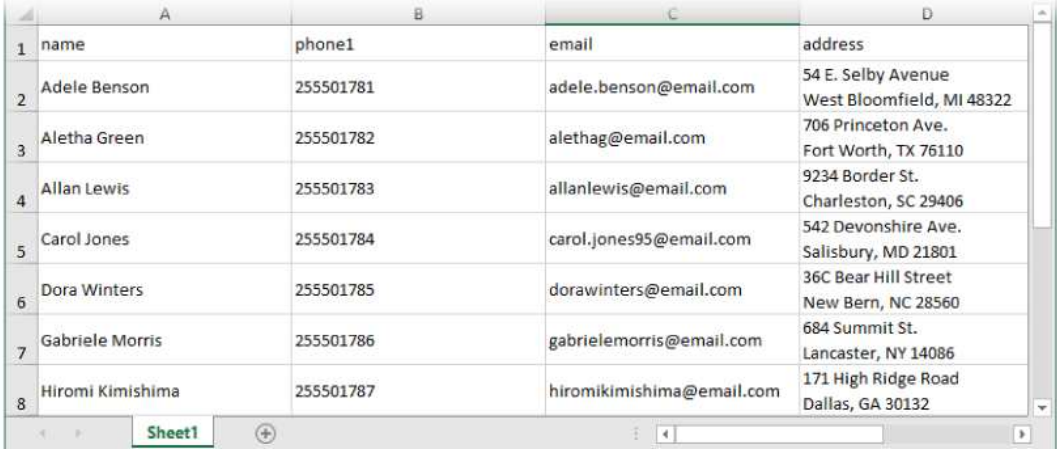

#### **To Import Records**

- 1. Select a project from the project list, then select **Database** > **Import**.
- 2. Select **Actions** > **Import**.
- 3. An import wizard window pops up. Navigate to the CSV or TXT file you want to import and select it. Press **Open**.
- 4. Optional: if you want to import phone numbers with only a specific prefix, then mark the **Show warning message if imported phone numbers do not match this prefix** checkbox, and enter a prefix in the text field.
- 5. Press **Next**.
- 6. Mark or unmark the checkbox beside the fields you want to import. Select field types. Press **Next**.
- 7. If duplicated phone numbers or inva[lid values are](mailto:info@vcc.live) found, you [can sele](file:///tmp/vcc.live)ct one of a number of options to deal with

them.

#### **To Download Records**

- 1. Select a project from the project list, then select **Database** > **Import**.
- 2. Select a file, then select **Actions** > **Download**.
- 3. Navigate to the folder you want to save your file in, then press **Save**.

#### **To Withdraw Records**

- 1. Select a project from the project list, then select **Database** > **Import**.
- 2. Select a file you want to withdraw, then select **Actions** > **Withdraw import**.
- 3. Press **Yes**.

**Note:** you can only withdraw records that were not used, for example, an agent has not contacted the record.

## **Exporting Database**

You can filter and export records from your database.

## **Table of Contents**

- [To Export your Complete Database](https://vcc.live#to-export-your-complete-database)
- [To Export Records with Selected Dispositions](https://vcc.live#to-export-records-with-selected-dispositions)
- [To Export Records from a Specific Time Period](https://vcc.live#to-export-records-from-a-specific-time-period)

#### **To Export your Complete Database**

- 1. Select a project from the project list, then select **Database** > **Export**.
- 2. Press **Export** to save the exported data as a CSV or TXT file, or press **Copy to clipboard** to copy it to your clipboard.

**Note:** exporting a large database may take a while.

## **To Export Records with Selected Dispositions**

- 1. Select a project from the project list, then select **Database** > **Export**.
- 2. In the **Dispositions** pane, select one or more dispositions. Only records terminated with the selected dispositions will be exported.
- 3. Press **Export** to save the output as a CSV or TXT file, or press **Copy to clipboard** to copy it to your clipboard.

## **To Export Records from a Specific Time Period**

1. Select a project from the project list, [then select](mailto:info@vcc.live) **Database** > **[Expor](file:///tmp/vcc.live)t**.

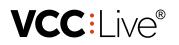

- 2. In the **Filtering** pane, set an option from the **Filtering records by date** drop-down list.
- 3. Set the **From date** and **To date** date picker controls.
- 4. Press **Export** to save the output as a CSV or TXT file, or press **Copy to clipboard** to copy it to your clipboard.

## **Updating Databases**

You can mass update your database records.

## **Table of Contents**

- [Field Categories and Types](https://vcc.live#field-categories-and-types)
- [To Prepare a Database Update File](https://vcc.live#to-prepare-a-database-update-file)
- [To Update your Database](https://vcc.live#to-update-your-database)

#### **Field Categories and Types**

Read about field categories and types in the [Managing Fields](https://vcc.live/help/vcc-live-desk/database-management/managing-fields) section.

## **To Prepare a Database Update File**

- 1. Open a CSV or TXT file containing your records in a spreadsheet application, such as Microsoft® Office Excel.
- 2. Select a full column (representing a field in the database) that you want the system to recognize as an identifier, and cut and insert it as the first column. This tells the system which records you want to update. If it is a system field, then you need to insert two underscores (\_\_) at the beggining and end of the field name. If it is a project field, no additional characters are needed.
- 3. The second and other columns contain the fields that you update. If it is a system field, then you need to insert two underscores (\_\_) at the beggining and end of the field name. If it is a project field, then you need to insert (field.) at the beginning of field name.
- 4. Make your changes to the field values as required.
- 5. Save your file in a CSV or TXT format.

**Tip:** if you want to update single parameter or multiple parameter fields, value IDs must be used instead of names. Multiple values separator is a vertical bar: |.

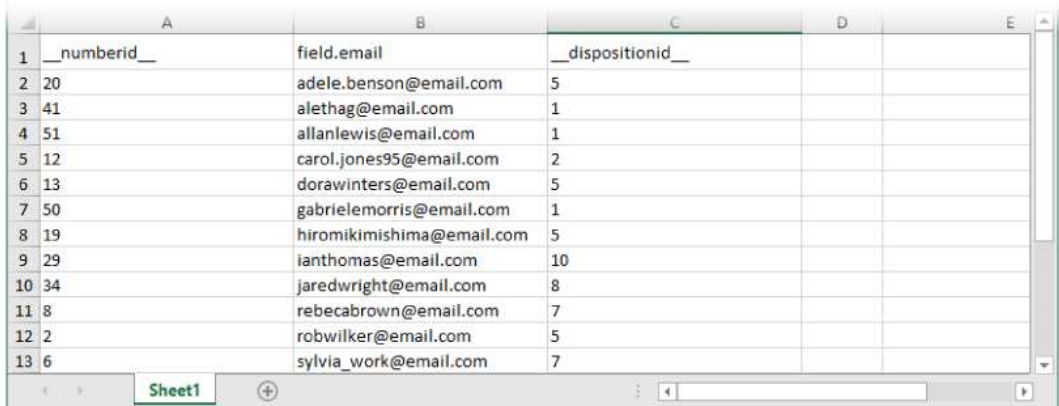

#### **To Update your Database**

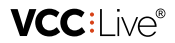

- 1. Select a project from the project list, then select **Database** > **Import**.
- 2. Select **Actions** > **Update database**.
- 3. An update wizard window pops up. Navigate to the CSV or TXT file you want to import and select it. Press **Open**.
- 4. Select one or more dispositions. Only records terminated with the selected dispositions will be updated.
- 5. Press **Next**, then **Finish**.

## **Searching Records**

You can view and search records in your project.

## **Table of Contents**

- [To Search Records](https://vcc.live#to-search-records)
- [To Export Search Results](https://vcc.live#to-export-search-results)

#### **To Search Records**

- 1. Select a project from the project list, then select **Database** > **Records**.
- 2. Select a field from the drop-down list, then enter the word or number you want to search for.
- 3. Press  $\bullet$ , or press  $\bullet$  for more search options.

#### **To Export Search Results**

- 1. Select a project from the project list, then select **Database** > **Records**.
- 2. Select a field from the drop-down list, then enter the word or number you want to search for.
- 3. Press  $\bullet$ , or press  $\bullet$  for more search options.
- 4. Press **Export** to save search results as a CSV or TXT file, or press **Copy to clipboard** to copy it to your clipboard.

## **Managing Records List**

View, search and mass modify records in your project.

## **Table of Contents**

- [To Filter Records by Date Created](https://vcc.live#to-filter-records-by-date-created)
- [To Mass Modify Agents Assigned to Records](https://vcc.live#to-mass-modify-agents-assigned-to-records)
- [To Mass Modify Disposition Set to Records](https://vcc.live#to-mass-modify-disposition-set-to-records)
- [To Mass Modify Field Values in Records](https://vcc.live#to-mass-modify-field-values-in-records)
- [To Set Records as New](https://vcc.live#to-set-records-as-new)

#### **To Filter Records by Date Created**

- 1. Select a project from the project list, then select **Database** > **Records list**.
- 2. Select the **General filter parameters** tab.
- 3. Select the **Date created** option from the **Date filter** drop-down list.
- 4. Set the time period you need the results for.
- 5. Press **Search**. Only those records t[hat were add](mailto:info@vcc.live)ed to the dat[abase w](file:///tmp/vcc.live)ithin the specified time period will be

displayed.

#### **To Mass Modify Agents Assigned to Records**

- 1. Select a project from the project list, then select **Database** > **Records list**.
- 2. Set your search criteria via the **General filter parameters** or **Extended filter parameters** tabs.
- 3. Press **Search**.
- 4. Select **Actions**, then select **Agent modification**.
- 5. Select agent you want to assign to the records, then press **Save**.

#### **To Mass Modify Disposition Set to Records**

- 1. Select a project from the project list, then select **Database** > **Records list**.
- 2. Set your search criteria via the **General filter parameters** or **Extended filter parameters** tabs.
- 3. Press **Search**.
- 4. Select **Actions**, then select **Disposition modification**.
- 5. Select agent and disposition, then press **Save**.

#### **To Mass Modify Field Values in Records**

- 1. Select a project from the project list, then select **Database** > **Records list**.
- 2. Set your search criteria via the **General filter parameters** or **Extended filter parameters** tabs.
- 3. Press **Search**.
- 4. Select **Actions**, then select **Mass value update**.
- 5. Select the fields you want to update, select values, then press **Save**.

#### **To Set Records as New**

- 1. Select a project from the project list, then select **Database** > **Records list**.
- 2. Set your search criteria on the **General filter parameters** or **Extended filter parameters** tabs.
- 3. Press **Search**.
- 4. Select **Actions**, then select **As new**.
- 5. Press **Yes**.

**Note:** Discarded records which the dialer will not attempt to recall (because the attempt limit was reached) are not set as new.

## **Managing Fields**

Fields contain the database column names and are created automatically when you import a database file. You can also import them manually. The system automatically adds unique ID numbers to each field.

## **Table of Contents**

- [Field Categories](https://vcc.live#field-categories)
- [Field Types](https://vcc.live#field-types)

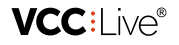

- [To Import Fields](https://vcc.live#to-import-fields)
- [To Manually Create a New Field](https://vcc.live#to-manually-create-a-new-field)
- [To Modify Field Type \(Text, Simple, Multiple\)](https://vcc.live#to-modify-field-type-(text,-simple,-multiple))
- [To Add a Single Value to a Field](https://vcc.live#to-add-a-single-value-to-a-field)
- [To Add Multiple Values to a Field](https://vcc.live#to-add-multiple-values-to-a-field)

## **Field Categories**

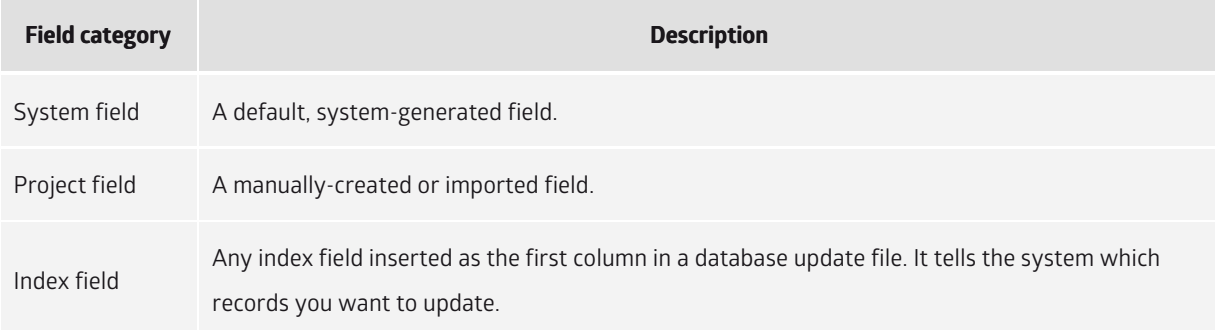

## **Field Types**

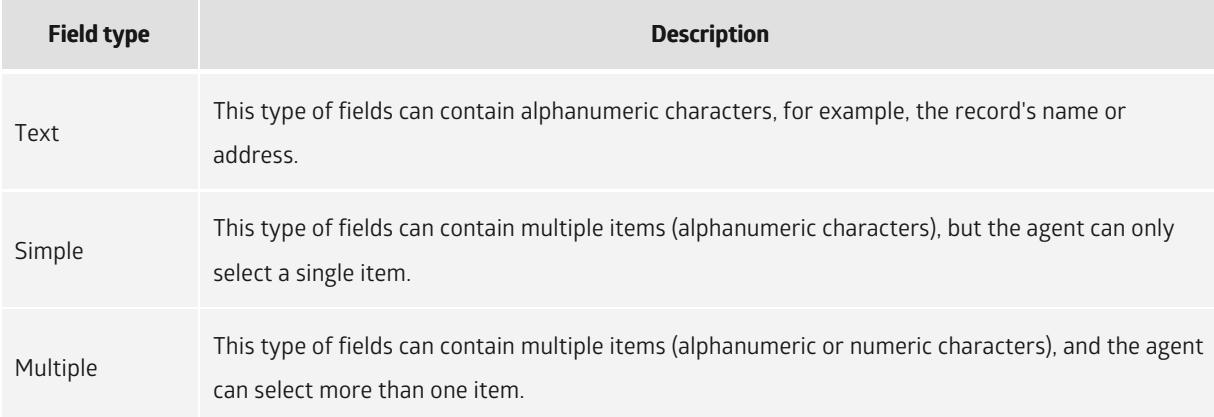

## **To Import Fields**

- 1. Select a project from the project list, then select **Database** > **Fields**.
- 2. Select **Actions** > **Import fields and values**.
- 3. An import wizard window pops up. Navigate to the CSV or TXT file you want to import and select it. Press **Open**.
- 4. Press **Next**, then press **Finish**.

**Note:** a fields import file must contain **name**, **type**, and **value** column names.

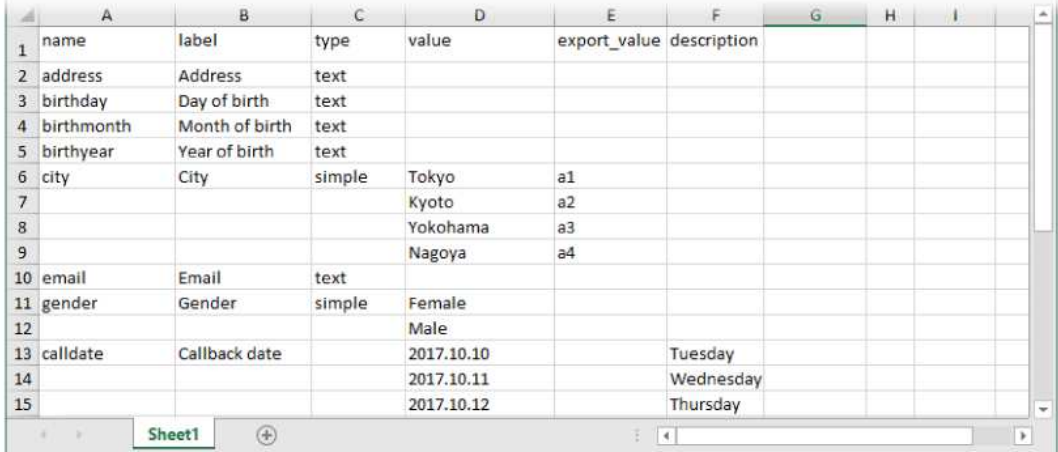

#### **To Manually Create a New Field**

- 1. Select a project from the project list, then select **Database** > **Fields**.
- 2. Select **Create new field**.
- 3. Enter the **Unique identifier**.
- 4. Enter the **Label**. This is the field name that the agent will see.
- 5. Select a field type in the **Type** drop-down list.
- 6. Press **Create field**.

## **To Modify Field Type (Text, Simple, Multiple)**

- 1. Select a project from the project list, then select **Database** > **Fields**.
- 2. Select an existing field, then select a field type in the **Type** drop-down list.
- 3. Press **Create field**.

**Note:** when using a multiple-value type field in a script, it needs to contain a control that allows for the selection of multiple values. Read about controls you can add in the [Types of Controls](https://vcc.live/help/vcc-live-desk/references/types-of-controls) section.

#### **To Add a Single Value to a Field**

- 1. Select a project from the project list, then select **Database** > **Fields**.
- 2. Select an existing field, then select **One value** tab in the right column.
- 3. Enter a name for the value in the **Name** text field.
- 4. Enter an **Export value**. When you export the fields database, this will substitute the field values.
- 5. Enter a **Description**, **Agent commission** and **Call center commission**.
- 6. Press **Add values**.

#### **To Add Multiple Values to a Field**

- 1. Select a project from the project list, then select **Database** > **Fields**.
- 2. Select an existing field, then select the **Multiple values** tab in the right column.
- 3. Enter a value name and export value, separated by a vertical bar character. Enter the next value in the next line.
- 4. Press **Add values**.

VCC:live®

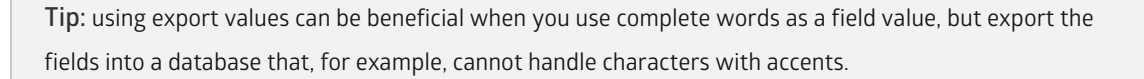

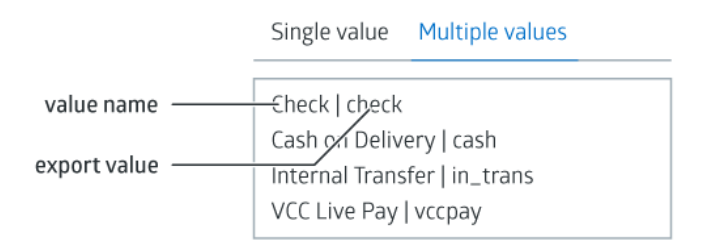

## **Managing the Quota Tool**

The quota tool allows you to create a questionnaire, with a set of questions and a choice of answers for each question, to use as part of a survey or statistical study.

**Note:** For a detailed description, refer to the [Quota Tool Tutorial](https://vcc.live/help/vcc-live-desk/tutorials/quota-tool-tutorial) section.

Tip: Read about tracking current changes related to your quota results in th[e Quota Wallboard](https://vcc.live/help/vcc-live-desk/monitoring/quota-wallboard) section.

## **Table of Contents**

- [To Create a Quota Field](https://vcc.live#to-create-a-quota-field)
- [To View Quota Fields and Quota Results](https://vcc.live#to-view-quota-fields-and-quota-results)
- [To Create a Quota Script](https://vcc.live#to-create-a-quota-script)
- [To Create a Quota Disposition](https://vcc.live#to-create-a-quota-disposition)

#### **To Create a Quota Field**

- 1. Select a project from the project list, then select **Database** > **Fields**.
- 2. Select **Create new field**.
- 3. Enter the **Unique identifier**.
- 4. Enter the **Label**. This is the field name that the agent will see.
- 5. Select **Single parameter** field type in the **Type** drop-down list.
- 6. Select **Edge** or **Cell** from the **Quota** drop-down list.
- 7. Mark the **Indexed** checkbox.
- 8. Press **Create field**.

**Note:** you cannot create quota fields in parent projects' database. Quota fields must be added before upgrading a project to a parent project. Read about fields in the [Managing Fields](https://vcc.live/help/vcc-live-desk/database-management/managing-fields) section.

#### **To View Quota Fields and Q[uota Res](mailto:info@vcc.live)ults**

**VCC:I ive®** 

Select a project from the project list, then select **Database** > **Quota**.

#### **To Create a Quota Script**

- 1. Select a project from the project list, then select **Script editor**.
- 2. Select **Script**.
- 3. Hover your mouse over the **Datasheet** or **Script** menu, then press .
- 4. Set your preferences, then press **Save** and **Close**.
- 5. Expand the **Script** menu, then select the script you just created.
- 6. Mark the **Quota page** checkbox.
- 7. [Add controls from the toolbar. Make sure that you use quota fields. Read about adding controls in the Customizing](https://vcc.live/help/vcc-live-desk/datasheet-and-script-management/customizing-datasheets-and-scripts) Datasheets and Scripts section.
- 8. Press **Save and upload**.

#### **To Create a Quota Disposition**

- 1. Select a project from the project list, then select **Dispositions**.
- 2. Press **Add new disposition**.
- 3. Enter a name and set the desired settings. Mark the **Quota** checkbox.
- 4. Press **Add disposition**.

**Note:** read about dispositions in the [Managing Dispositions](https://vcc.live/help/vcc-live-desk/project-specific-settings/managing-dispositions) section.

# Datasheet and Script Management

## **Managing Datasheets and Scripts**

You can create datasheets and scripts that help agents handle calls using predefined dialogues, talking points, and information sheets.

**Note:** Datasheets appear as individual tabs that agents can switch between. Scripts appear as pages on a worksheet that agents can navigate through.

## **Table of Contents**

- [To Create a Datasheet or Script](https://vcc.live#to-create-a-datasheet-or-script)
- [To Delete a Datasheet or Script](https://vcc.live#to-delete-a-datasheet-or-script)
- [To Allow Agents to Edit Contact Details](https://vcc.live#to-allow-agents-to-edit-contact-details)

#### **To Create a Datasheet or Script**

- 1. Select a project from the project list, then select **Script editor**.
- 2. Select **Datasheet** or **Script**.

- 3. Hover your mouse over the **Datasheet** or **Script** menu, then press .
- 4. Set your preferences, then press **Save** and **Close**.

## **To Delete a Datasheet or Script**

- 1. Select a project from the project list, then select **Script editor**.
- 2. Select **Datasheet** or **Script**.
- 3. Press  $\triangleright$  to see your datasheets or scripts.
- 4. Hover your mouse over the datasheet or script you want to delete, then press  $\frac{m}{m}$ . Press Yes.

## **To Allow Agents to Edit Contact Details**

- 1. Select a project from the project list, then select **Script editor**.
- 2. In the **General** pane, mark or unmark the **Enable editing on contacts tab** checkbox.
- 3. Press **Save**.

## **Customizing Datasheets and Scripts**

You can customize your datasheets and scripts using an intuitive, drag-and-drop editing interface.

## **Table of Contents**

- [To Access the Script and Datasheet Editor Interface](https://vcc.live#to-access-the-script-and-datasheet-editor-interface)
- [To Add Controls from the Toolbar](https://vcc.live#to-add-controls-from-the-toolbar)
- [To Delete a Control from the Script or Datasheet](https://vcc.live#to-delete-a-control-from-the-script-or-datasheet)
- [To Edit a Control's Properties](https://vcc.live#to-edit-a-control)
- [To Obligate Agents to Fill in Data](https://vcc.live#to-obligate-agents-to-fill-in-data)
- [To Show or Hide a Control by Using Conditions](https://vcc.live#to-show-or-hide-a-control-by-using-conditions)
- [To Move to Another Script Page by Using Conditions](https://vcc.live#to-move-to-another-script-page-by-using-conditions)

## **To Access the Script and Datasheet Editor Interface**

- 1. Select a project from the project list, then select **Script editor**.
- 2. Select **Datasheet** or **Script**.
- 3. Press  $\blacktriangleright$  to see your datasheets or scripts, then select an item you want to customize.

## **To Add Controls from the Toolbar**

Once the editor interface is open, drag and drop controls from the toolbar to the required location. Read about controls you can add in the [Types of Controls](https://vcc.live/help/vcc-live-desk/references/types-of-controls) section.

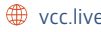

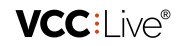

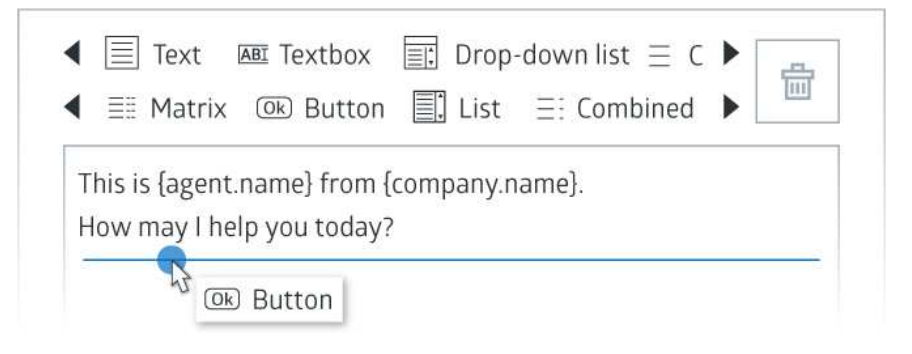

## **To Delete a Control from the Script or Datasheet**

- 1. Once the editor interface is open, select the control you want to delete, then press  $\frac{d}{d\theta}$  in the toolbar.
- 2. Press **Save and upload**.

#### **To Edit a Control's Properties**

- 1. Once the editor interface is open, select a control that is already on your datasheet or script.
- 2. The control's properties are located on the right. Set the desired settings.
- 3. Press **Save and upload**.

#### **To Obligate Agents to Fill in Data**

- 1. Once the editor interface is open, select a control that is already on your datasheet or script.
- 2. The control's properties are located on the right. Mark the **Required** checkbox.
- 3. Press **Save and upload**. Agents now cannot close the script or datasheet without filling in the data.

## **To Show or Hide a Control by Using Conditions**

- 1. Once the editor interface is open, select a control that you want to hide until certain conditions are met.
- 2. The control's properties are located on the right interface. Mark the **Hidden** checkbox. The system will jump automatically to the **Visualization** tab.
- 3. Select an option (field) from the **Field and values condition** drop-down list, then select one or more values using the checkboxes. When the selected values are marked by an agent, the hidden control will appear.

## **To Move to Another Script Page by Using Conditions**

- 1. Select a project from the project list, then select **Script editor**.
- 2. Expand the **Script** list, then select a script.
- 3. The script page's properties are displayed on the right interface. Select **Simple condition** from the **Condition of loading next page** drop-down list.
- 4. Press  $\bullet$  to edit the conditon.
- 5. Select a field from the drop-down list, and then a value.
- 6. Select a script page name from the drop-down list.
- 7. Press **Close**. When an agent selects the field value with condition, and then presses the next page button, the system will jump to the specified script page.

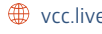

## **VCC:I ive®**

# Quality Management

# **Rating Calls**

You can review and rate each call to find out how individual agents handle customer queries.

# **Table of Contents**

- [Overview](https://vcc.live#overview)
- [To Create Evaluation Categories](https://vcc.live#to-create-evaluation-categories)
- [To Add a New Evaluation Criterion](https://vcc.live#to-add-a-new-evaluation-criterion)
- [To Rate a Call](https://vcc.live#to-rate-a-call)

#### **Overview**

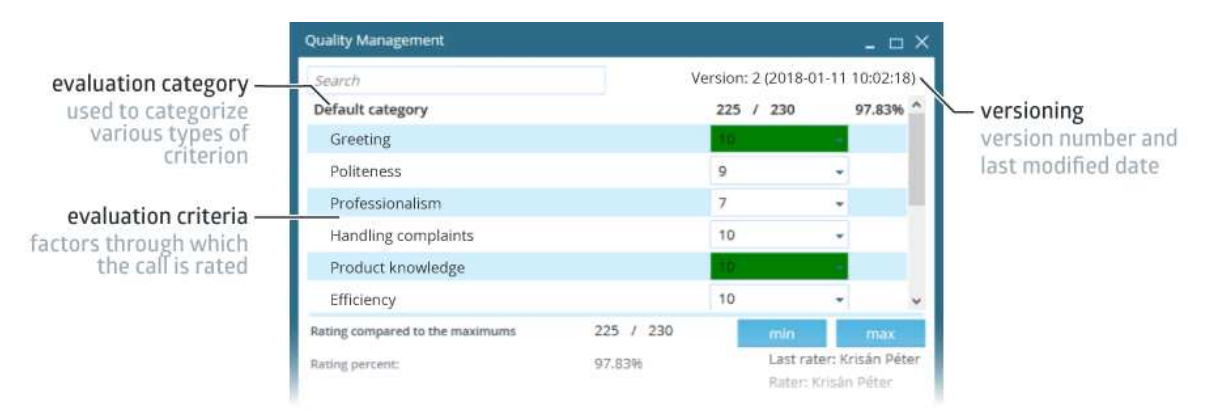

## **To Create Evaluation Categories**

- 1. From the **VCC Live menu**, select **Contact Center** > **Quality management categories**.
- 2. Enter a name in the **Name** text field.
- 3. Select an option from the **State** drop-down menu.
- 4. Press **Add**.

## **To Add a New Evaluation Criterion**

- 1. Select a project from the project list, then select the **Quality Management** tab.
- 2. Press **Add**. A new row appears.
- 3. Enter a title for your criterion.
- 4. Set the minimum, maximum, and weight values.
- 5. Select **Edge** in the **Color** drop-down menu to highlight ratings with colors that have either a minimum or maximum value.
- 6. Select an evaluation category.
- 7. Mark or unmark the **Required** checkbox to obligate users to fill in the criterion.
- 8. Enter a description.
- 9. Press **Save**.

VCC:l ive®

**Tip:** we recommend using criteria such as "efficiency" or "complaint handling".

#### **To Rate a Call**

- 1. Select a project from the project list, then select **Logs and statistics** > **CDR log**.
- 2. Set a time interval.
- 3. Optional: press  $\blacktriangledown$  for more filtering options.
- 4. Press **Search**.
- 5. Hover your mouse over a call record, then press  $Q_1$ .
- 6. Select scores.
- 7. Press **Save**.

**Note:** the **Category unsatisfactory** option sets the conversation's communication efficiency score and percentage to zero, while the **Category unsatisfactory** option sets the category's efficiency score and percentage to zero.

## **Quality Management Log**

Get an overview of call quality based on how supervisors rated a call.

## **Table of Contents**

[To Check Quality Management Log](https://vcc.live#to-check-quality-management-log)

#### **To Check Quality Management Log**

- 1. From the **VCC Live menu**, select **Logs and statistics** > **User activity log**.
- 2. Set the time interval you need the log for.
- 3. Press  $\blacktriangledown$  for more filtering options, then press Search.

## **Downloading and Listening to Call Recordings**

You can listen to call recordings and download them as voice files.

## **Table of Contents**

- [To Enable or Disable Call Recording](https://vcc.live#to-enable-or-disable-call-recording)
- [To Enable or Disable Call Recording in IVR](https://vcc.live#to-enable-or-disable-call-recording-in-ivr)
- [To Listen to a Call Recording](https://vcc.live#to-listen-to-a-call-recording)
- [To Download a Call Recording](https://vcc.live#to-download-a-call-recording)
- [To Set a Global Filename Rule](https://vcc.live#to-set-a-global-filename-rule)
- [To Set a Project-specific Filename Rule](https://vcc.live#to-set-a-project-specific-filename-rule)
- [To Manage Storage Settings](https://vcc.live#to-manage-storage-settings)

## **To Enable or Disable Call Recording**

- 1. Select a project from the project list, then select **Voice**.
- 2. Mark or unmark the **Enable voice recording** checkbox.
- 3. Press **Save**.

## **To Enable or Disable Call Recording in IVR**

- 1. Select a project from the project list, then select **Voice**.
- 2. Mark or unmark the **Record voice in IVR** checkbox.
- 3. Press **Save**.

#### **To Listen to a Call Recording**

- 1. Select a project from the project list, then select **Logs and statistics** > **CDR log**.
- 2. Set the time period you need the reports for.
- 3. Optional: press  $\blacktriangledown$  for more filtering options.
- 4. Press **Search**.
- 5. While keeping your cursor over a call record, press  $\blacktriangleright$ .

## **To Download a Call Recording**

- 1. Select a project from the project list, then select **Logs and statistics** > **CDR log**.
- 2. Set the time period you need the reports for.
- 3. Optional: press  $\blacktriangledown$  for more filtering options.
- 4. Press **Search**.
- 5. While keeping your cursor over a call record, press  $\big\downarrow$ .

## **To Set a Global Filename Rule**

- 1. From the **VCC Live menu**, select **Contact Center** > **Global settings**.
- 2. On the **Project settings** tab, enter the parameters you need in the **Default voice file filename** text field. Read about parameters in the [Voice File Filename Parameters](https://vcc.live/help/vcc-live-desk/references/voice-file-name-parameters) section.
- 3. Press **Save**.

## **To Set a Project-specific Filename Rule**

- 1. Select a project from the project list, then select **Voice**.
- 2. Enter the parameters you need in the **Filename** [text field. Read about parameters in the Voice File Filename](https://vcc.live/help/vcc-live-desk/references/voice-file-name-parameters) Parameters section.
- 3. Press **Save**.

**Note:** project-specific filename rules overwrite global rules.

## **To Manage Storage Settings**

1. From the **VCC Live menu**, select **C[ontact Cent](mailto:info@vcc.live)er** > **Global [setting](file:///tmp/vcc.live)s**.

.

**VCC:** ive®

- 2. On the **Storage** tab, set the desired settings.
- 3. Press **Save**.

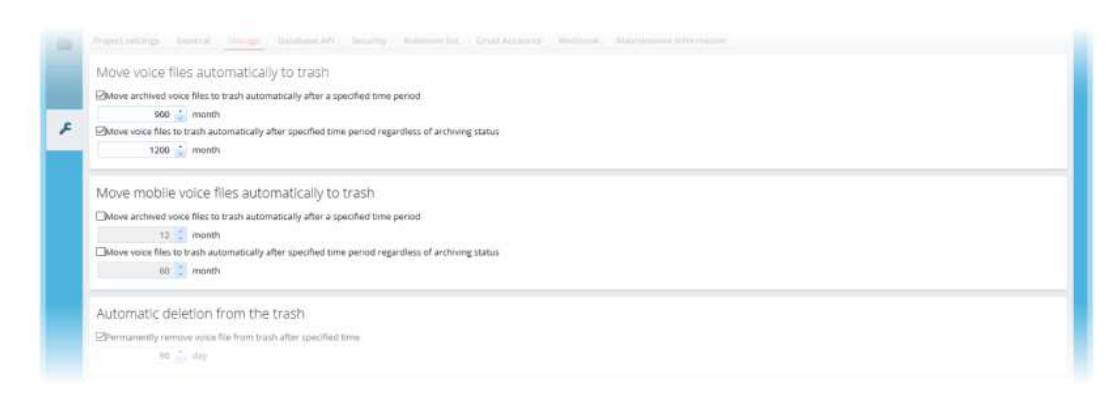

# Monitoring

## **Real-time Monitoring**

You can monitor user status and inbound/outbound calls in real time.

**Tip:** add or remove additional information columns by using the **button**.

## **Table of Contents**

- [To Monitor User Status](https://vcc.live#to-monitor-user-status)
- [To Filter User Status](https://vcc.live#to-filter-user-status)
- [To Monitor Outbound and Inbound Statistics](https://vcc.live#to-monitor-outbound-and-inbound-statistics)
- [To Listen Into a Conversation](https://vcc.live#to-listen-into-a-conversation)

## **To Monitor User Status**

From the **VCC Live menu**, select **Monitoring** > **Real-time monitoring**, then refer to the **Users** pane.

**Tip:** change the window layout by using the  $\blacksquare$  button.

## **To Filter User Status**

You can filter user status by typing in a name or username in the user textbox, or by using the dropdown lists.

## **To Monitor Outbound and Inbound Statistics**

From the **VCC Live menu**, select **Monitoring** > **Real-time monitoring**, then see the **Outbound** and **Inbound** panes.

## **To Listen Into a Conversati[on](mailto:info@vcc.live)**

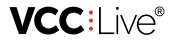

Read about this feature in the [Silent Coaching and Whispering](https://vcc.live/help/vcc-live-desk/internal-communication/silent-coaching-and-whispering) section.

# **Call Wallboard**

You can track current changes in the number of calls.

**Tip:** add or remove additional information columns by using the **button**.

## **Table of Contents**

• [To Monitor Call Wallboard](https://vcc.live#to-monitor-call-wallboard)

#### **To Monitor Call Wallboard**

- 1. From the **VCC Live menu**, select **Monitoring** > **Call wallboard**.
- 2. Press the **Refresh** button to update wallboard, or set a refresh time to specify the frequency of automatic call wallboard updates.

## **Inbound Wallboard**

You can track current changes in the number of incoming calls.

**Tip:** add or remove additional information columns by using the **B** button.

## **Table of Contents**

[To Monitor Inbound Wallboard](https://vcc.live#to-monitor-inbound-wallboard)

#### **To Monitor Inbound Wallboard**

- 1. From the **VCC Live menu**, select **Monitoring** > **Inbound wallboard**.
- 2. Press  $\blacktriangledown$  for filtering options, such as filtering for a specific project's data. You can set a refresh time to specify the frequency of automatic inbound wallboard updates.

## **Quota Wallboard**

You can track current changes related to your quotas.

**Tip:** add or remove additional information columns by using the **button**.

## **Table of Contents**

[To Monitor Quota Wallboard](https://vcc.live#to-monitor-quota-wallboard)

## **To Monitor Quota Wallboar[d](mailto:info@vcc.live)**

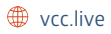

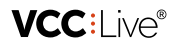

- 1. From the **VCC Live menu**, select **Monitoring** > **Quota wallboard**.
- 2. Press  $\blacktriangledown$  for filtering options, such as filterng for a specific project's data. You can set a refresh time to specify the frequency of automatic quota wallboard updates.

# Logs and Statistics

## **CDR Log**

The CDR (Call Detail Record) log includes details of all incoming and outgoing call data for a specific project. Data includes details such as caller and called contact's name, call time and duration, terminated and rejected calls, as well as call voice recordings.

Tip: add or remove additional information columns by using the **the button**.

## **Table of Contents**

- [To View the CDR Log](https://vcc.live#to-view-the-cdr-log)
- [To Listen to a Call Recording](https://vcc.live#to-listen-to-a-call-recording)
- [To Download a Call Recording](https://vcc.live#to-download-a-call-recording)

#### **To View the CDR Log**

- 1. Select a project from the project list, then select **Logs and statistics** > **CDR log**.
- 2. Set the time period you need the log for.
- 3. Optional: press  $\blacktriangledown$  for more filtering options.
- 4. Press **Search**.

## **To Listen to a Call Recording**

- 1. Select a project from the project list, then select **Logs and statistics** > **CDR log**.
- 2. Set the time period you need the log for.
- 3. Optional: press  $\blacktriangledown$  for more filtering options.
- 4. Press **Search**.
- 5. Hover your mouse over a call record, then press  $\blacktriangleright$ .

#### **To Download a Call Recording**

- 1. Select a project from the project list, then select **Logs and statistics** > **CDR log**.
- 2. Set the time period you need the log for.
- 3. Optional: press  $\blacktriangledown$  for more filtering options.
- 4. Press **Search**.
- 5. Hover your mouse over a call record, then press  $\bigstar$ .

## **Chat Log**

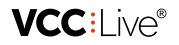

The chat log includes all chat data, including transcript.

**Tip:** Add or remove additional information columns by using the **button**.

## **Table of Contents**

• [To View Chat Log](https://vcc.live#to-view-chat-log)

## **To View Chat Log**

- 1. Select a project from the project list, then select **Logs and statistics** > **Chat log**.
- 2. Set the time interval you need the statistics for.
- 3. Optional: press  $\blacktriangledown$  for more filtering options.
- 4. Press **Search**.

## **Email Log**

You can view project-specific email log, including the total number of emails sent, email size, direction, and more.

## **Table of Contents**

• [To View an SMS Log](https://vcc.live#to-view-an-sms-log)

## **To View an SMS Log**

- 1. Select a project from the project list, then select **Database** > **Email list**.
- 2. Set the criteria to filter for emails, then press **Search**.

## **Mobile CDR Log**

A mobile CDR (Call Detail Record) log includes all detail of incoming and outgoing call data handled via the **VCC Live App** for a specific project. Data includes caller and called contact's name, call time and duration, terminated and rejected calls, as well as call voice recordings.

Tip: add or remove additional information columns by using the **to** button.

## **Table of Contents**

- [To View the Mobile CDR Log](https://vcc.live#to-view-the-mobile-cdr-log)
- [To Listen to a Call Recording](https://vcc.live#to-listen-to-a-call-recording)
- [To Download a Call Recording](https://vcc.live#to-download-a-call-recording)

## **To View the Mobile CDR Log**

1. Select a project from the project list, [then select](mailto:info@vcc.live) **Logs and st[atistic](file:///tmp/vcc.live)s** > **Mobile CDR log**.

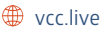

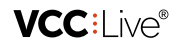

- 2. Set the time period you need the log for.
- 3. Optional: press  $\blacktriangledown$  for more filtering options.
- 4. Press **Search**.

## **To Listen to a Call Recording**

- 1. Select a project from the project list, then select **Logs and statistics** > **Mobile CDR log**.
- 2. Set the time period you need the log for.
- 3. Optional: press  $\blacktriangledown$  for more filtering options.
- 4. Press **Search**.
- 5. Select a call record, then press  $\blacktriangleright$

## **To Download a Call Recording**

- 1. Select a project from the project list, then select **Logs and statistics** > **Mobile CDR log**.
- 2. Set the time period you need the log for.
- 3. Optional: press  $\blacktriangledown$  for more filtering options.
- 4. Press **Search**.
- 5. Select a call record, then press  $\bigstar$ .

## **SMS Log**

You can view SMS log for any project, including the total number of SMS sent, template used, results, calculated costs, and more.

Tip: add or remove additional information columns by using the **FU** button.

## **Table of Contents**

[To Check Project-specific SMS Logs](https://vcc.live#to-check-project-specific-sms-logs)

## **To Check Project-specific SMS Logs**

- 1. Select a project from the project list, then select **Logs and statistics** > **SMS log**.
- 2. Optional: press  $\blacktriangledown$  for more filtering options.
- 3. Press **Search**.

## **User Activity Log**

Administrator and supervisor users can view logs for what activities supervisor users have attempted or managed to carry out, including log-in requests, setting updates, deletion of a Robinson List entry, etc.

```
Tip: add or remove additional information columns by using the Fbutton.
```
## **Table of Contents**

[To Check User Request Activity Log](https://vcc.live#to-check-user-request-activity-log)

## **To Check User Request Activity Log**

From the **VCC Live menu**, select **Logs and statistics** > **User activity log**.

## **User State Log**

You can keep track of agents' states to find out, for example when agents are on a call, use a break code, log in or out, or exceed the allowed break limit.

**Tip:** add or remove additional information columns by using the **button**.

## **Table of Contents**

• [To Check User State Log](https://vcc.live#to-check-user-state-log)

## **To Check User State Log**

- 1. From the **VCC Live menu**, select **Logs and statistics** > **User state log**.
- 2. Set the criteria to filter for the particular users or groups you require the activity log for, then press **Search**.

## **Database Statistics**

Get a quick overview of your database.

## **Table of Contents**

• [To View Database Statistics](https://vcc.live#to-view-database-statistics)

## **To View Database Statistics**

Select a project from the project list, then select **Database**.

## **Disposition Statistics**

Get an overview of your disposition statistics.

Tip: Add or remove additional information columns by using the **FU** button.

## **Table of Contents**

• [To Check Disposition Statistics](https://vcc.live#to-check-disposition-statistics)

## **To Check Disposition Statistics**

1. From the **VCC Live menu**, select **L[ogs and stat](mailto:info@vcc.live)istics** > **Dis[positio](file:///tmp/vcc.live)n statistics**.

- 2. Set the time period you need the statistics for.
- 3. Optional: press  $\blacktriangledown$  for more filtering options.
- 4. Press **Search**.

## **Global Call Statistics**

Get an overview of call statistics for all projects.

**Tip:** add or remove additional information columns by using the **to** button.

## **Table of Contents**

• [To View Call Statistics](https://vcc.live#to-view-call-statistics)

## **To View Call Statistics**

- 1. From the **VCC Live menu**, select **Logs and statistics** > **Call statistics**.
- 2. Set the time period you need the statistics for.
- 3. Optional: press  $\blacktriangledown$  for more filtering options.
- 4. Press **Search**.

**Note:** multiple calls involving the same record are counted individually.

# **Global Inbound Statistics**

The global inbound statistics menu shows reports for all inbound calls, including SLA (time allowed for answering calls), total number of calls, currently queuing calls, picked-up-in-time calls, etc.

Tip: add or remove additional information columns by using the **the button**.

## **Table of Contents**

[To Check Global Inbound Statistics](https://vcc.live#to-check-global-inbound-statistics)

## **To Check Global Inbound Statistics**

- 1. From the **VCC Live menu**, select **Logs and statistics** > **Global inbound statistics**.
- 2. Set the time period you need the statistics for.
- 3. Optional: press  $\blacktriangledown$  for more filtering options.
- 4. Press **Search**.

## **Project-specific Call Statistics**

Project-specific call statistics include [all outgoing](mailto:info@vcc.live) call data f[or a spe](file:///tmp/vcc.live)cific project.

Tip: add or remove additional information columns by using the **the button**.

## **Table of Contents**

[To View Project-specific Call Statistics](https://vcc.live#to-view-project-specific-call-statistics)

## **To View Project-specific Call Statistics**

- 1. Select a project from the project list, then select **Logs and statistics** > **Call statistics**.
- 2. Set the time period you need the statistics for.
- 3. Optional: press  $\blacktriangledown$  for more filtering options.
- 4. Press **Search**.

## **Project-specific Inbound Statistics**

The project-specific inbound statistics includes all incoming call data handled for a specific project.

**Tip:** add or remove additional information columns by using the **FU** button.

## **Table of Contents**

[To View Project-specific Inbound Statistics](https://vcc.live#to-view-project-specific-inbound-statistics)

## **To View Project-specific Inbound Statistics**

- 1. Select a project from the project list, then select **Logs and statistics** > **Inbound statistics**.
- 2. Set the time interval you need the statistics for.
- 3. Optional: press  $\blacktriangledown$  for more filtering options.
- 4. Press **Search**.

## **Project Independent CDR Search**

The project independent CDR search allows you to search CDR (Call Detail Record) logs.

## **Table of Contents**

- [Overview](https://vcc.live#overview)
- [To Use Project Independent CDR Search](https://vcc.live#to-use-project-independent-cdr-search)

#### **Overview**

 $\Box$  +44 20 863 801 69  $\Box$  info@vcc.live  $\Box$  vcc.live

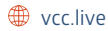

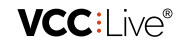

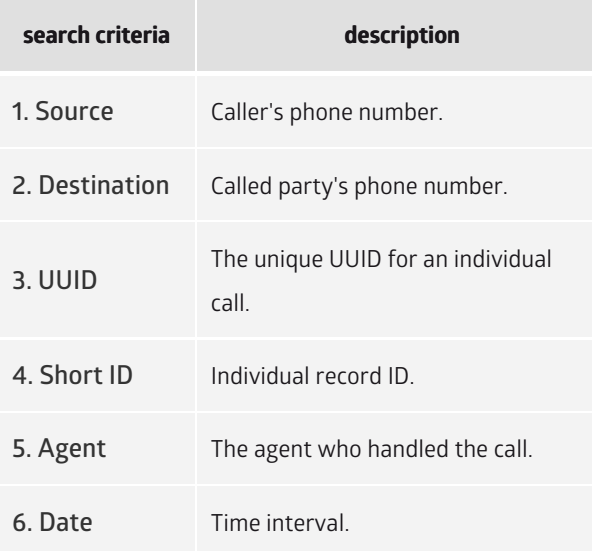

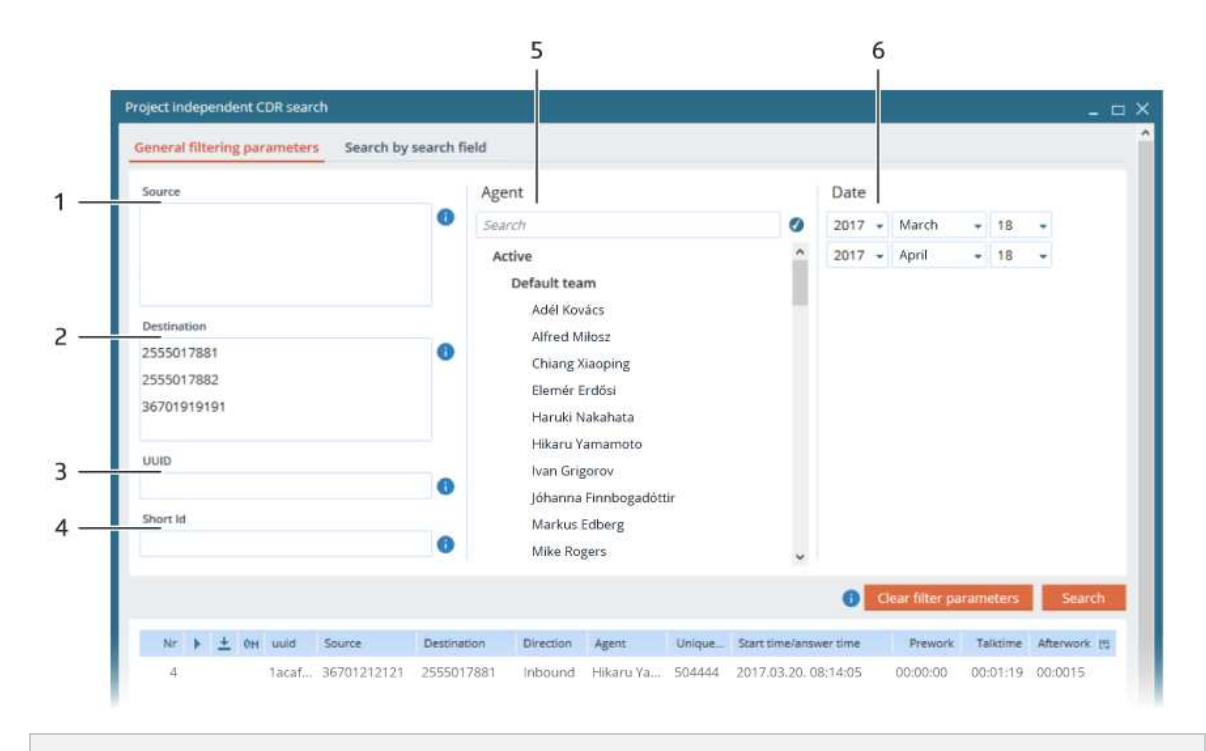

**Tip:** you can enter multiple numbers (separated by a comma(,), semicolon(;) or linebreak(enter)) in the source and destination text fields.

## **To Use Project Independent CDR Search**

- 1. From the **VCC Live menu**, select **Logs and statistics** > **Project independent CDR search**.
- 2. Enter the desired search criteria.
- 3. Press **Search**.

## **Weekly Inbound Statistics**

Get a quick overview of your weekly inbound call statistics, or get tips on the ideal number of operators for your project based on recent statistic[s.](mailto:info@vcc.live)

 $\Box$  +44 20 863 801 69  $\Box$  info@vcc.live  $\bigoplus$  vcc.live

**VCC:I ive®** 

Tip: add or remove additional information columns by using the **the button**.

## **Table of Contents**

• [To Check Weekly Inbound Statistics](https://vcc.live#to-check-weekly-inbound-statistics)

## **To Check Weekly Inbound Statistics**

- 1. From the **VCC Live menu**, select **Logs and statistics** > **Weekly inbound statistics**.
- 2. Set the time period you need the statistics for.
- 3. Optional: press  $\blacktriangledown$  for more filtering options.
- 4. Press **Search**.

# Internal Communication

## **Silent Coaching and Whispering**

You can listen into ongoing phone conversations and talk to an agent without the customer hearing. You can also take part in the phone call.

**Note:** silent coaching and whispering features are only available when agents are in call state.

## **Table of Contents**

- [To Send a Message to an Agent](https://vcc.live#to-send-a-message-to-an-agent)
- [To Listen in to a Phone Cal](https://vcc.live#to-listen-in-to-a-phone-call)l
- [To Whisper during a Phone Call](https://vcc.live#to-whisper-during-a-phone-call)
- [To Take Part in a Phone Call](https://vcc.live#to-take-part-in-a-phone-call)
- [To Exit a Phone Call](https://vcc.live#to-exit-a-phone-call)

#### **To Send a Message to an Agent**

- 1. From the **VCC Live menu**, select **Monitoring** > **Real-time monitoring**, then select a user in the **Users** pane.
- 2. Select **Actions** > **Send message**.

#### **To Listen in to a Phone Call**

- 1. From the **VCC Live menu**, select **Monitoring** > **Real-time monitoring**, then select a user in the **Users** pane.
- 2. Select the radio button in the **Observe** column.

#### **To Whisper during a Phone Call**

- 1. From the **VCC Live menu**, select **Monitoring** > **Real-time monitoring**, then select a user in the **Users** pane.
- 2. Select **Actions** > **Tutor mode**.

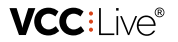

3. The agent can now hear you without the customer hearing it.

#### **To Take Part in a Phone Call**

- 1. From the **VCC Live menu**, select **Monitoring** > **Real-time monitoring**, then select a user in the **Users** pane.
- 2. Select **Actions** > **Conference**.
- 3. The agent and customer can now hear you.

#### **To Exit a Phone Call**

- 1. From the **VCC Live menu**, select **Monitoring** > **Real-time monitoring**, then select a user in the **Users** pane.
- 2. Select **Actions** > **Ending monitoring session**.

## **Using the Internal Chat**

Internal chat function provides a text-based, real-time communication interface within **VCC Live Desk**.

## **Table of Contents**

[To Use the Internal Chat Function](https://vcc.live#to-use-the-internal-chat-function)

## **To Use the Internal Chat Function**

- 1. From the **VCC Live menu**, select **User Management** > **Chat**.
- 2. Select the **To everybody** tab to send a chat message to all available users, or to send a message to only one user, select the user from the users list.

**Note:** only available users receive messages you send.

## **Releasing News for Agents**

Supervisors can publish multilingual news items within **VCC Live Desk**, which appear in pop ups on agents' screens after they log in.

## **Table of Contents**

- [To Create a News Item for Agents](https://vcc.live#to-create-a-news-item-for-agents)
- [To Obligate Agents to Read All News](https://vcc.live#to-obligate-agents-to-read-all-news)

#### **To Create a News Item for Agents**

- 1. From the **VCC Live menu**, select **User Management** > **News for agents**, then press .
- 2. Select the **Publication date** field, then select the desired date and time. Agents will receive the news item at the specified time.
- 3. If it is not marked, mark the **Active** checkbox.
- 4. Select a language tab depending on the language the news item is in.
- 5. Select the **Subject** field, then enter [the news ite](mailto:info@vcc.live)m's subject.

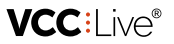

- 6. Select the editor field, and add the news item you wish to publish. You can customize and format your text using the formatting toolbar.
- 7. Press **Save**.

**Note:** A news item written in a specific language tab will appear only to those agents who use **VCC Live Desk** with the same language settings.

## **To Obligate Agents to Read All News**

- 1. From the **VCC Live menu**, select **User Management** > **News for agents**.
- 2. Mark the **Force agents to read news.** checkbox. Agents will be required to open each news item before closing the **News** window.

# Subscription Management

## **Checking Your Balance**

You can keep track of your account balance, including all your costs such as licence, storage and telco fees.

## **Table of Contents**

- [To Check Your Balance](https://vcc.live#to-check-your-balance)
- [To Export Your Balance](https://vcc.live#to-export-your-balance)
- [To Get a Monthly Summary of Your Balance](https://vcc.live#to-get-a-monthly-summary-of-your-balance)

## **To Check Your Balance**

From the **VCC Live menu**, select **Tools** > **Balance**.

## **To Export Your Balance**

From the **VCC Live menu**, select **Tools** > **Balance**, then press **Export**.

## **To Get a Monthly Summary of Your Balance**

From the **VCC Live menu**, select **Tools** > **Balance**, then select the **Monthly summary** tab.

## **Restriction Procedure**

VCC Live follows an established procedure when payments are overdue. If payments remain outstanding for an extended period of time, VCC Live may restrict your account.

## **Restriction Levels**

 $\Box$  +44 20 863 801 69  $\Box$  info@vcc.live  $\bigoplus$  vcc.live

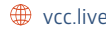

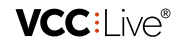

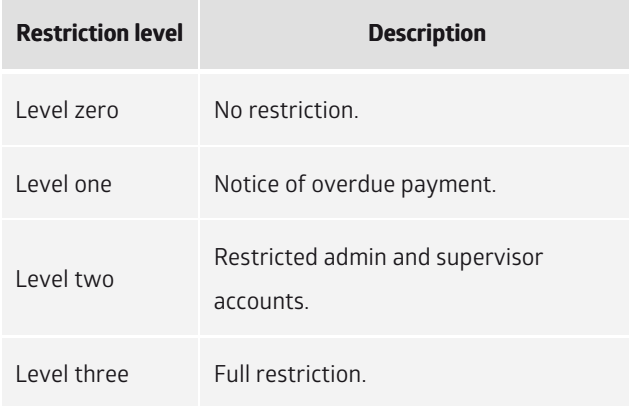

## **Buying Phone Numbers**

You can purchase new displayable and non-displayable phone numbers.

**Note:** as of now, you can only purchase Hungarian phone numbers.

## **Table of Contents**

[To Buy a Phone Number](https://vcc.live#to-buy-a-phone-number)

#### **To Buy a Phone Number**

- 1. From the **VCC Live menu**, select **Tools** > **Buy a phone number**, then press **Buy a phone number**.
- 2. Select a country and postal code, then press **Next**.
- 3. Select an available phone number, then press **Next** to order the number.
- 4. Press **Finish**.

## **Creating Pro Forma Requests**

This function enables you to create pro forma requests via the **VCC Live Desk** interface.

**Note:** The Support Team is no longer able to provide you with pro forma requests.

## **Table of Contents**

- [To View Pro Forma Requests](https://vcc.live#to-view-pro-forma-requests)
- [To Create a Pro Forma Request](https://vcc.live#to-create-a-pro-forma-request)

#### **To View Pro Forma Requests**

- 1. From the **VCC Live menu**, select **Tools** > **Balance**.
- 2. Select the **Pro forma requests** tab.

#### **To Create a Pro Forma Req[uest](mailto:info@vcc.live)**

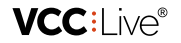

- 1. From the **VCC Live menu**, select **Tools** > **Balance**.
- 2. Select the **Pro forma requests** tab.
- 3. Enter either a net or gross amount.
- 4. Press **Create a pro forma**.

# Account Security

## **Changing Your Password**

You can change your password at any time.

## **Table of Contents**

- [To Change Your Password](https://vcc.live#to-change-your-password)
- [To Set Up a Customized Password Policy](https://vcc.live#to-set-up-a-customized-password-policy)

#### **To Change Your Password**

- 1. From the **VCC Live menu**, select **Profile** > **Change password**.
- 2. In the **Current password** field, enter your old password.
- 3. In the **Password** and **Confirm password** fields, enter the new password you wish to use.

Tip: press **(1)** to find out the password policy, including what type and how many characters are needed.

## **To Set Up a Customized Password Policy**

• Read about this feature in the [Using a Password Policy](https://vcc.live/help/vcc-live-desk/account-security/using-a-password-policy) section.

Tip: you can also use two-factor authentication. Find out more in th[e Using Two-factor Authentication](https://vcc.live/help/vcc-live-desk/account-security/using-two-factor-authentication) section.

## **Using a Password Policy**

You can enhance security by defining a password policy, thus requiring passwords used to log in to the **VCC Live Desk** to meet a specific minimum level of complexity. You can also set how long passwords remain valid, time-wise.

## **Table of Contents**

- [To Select a Predefined Password Policy](https://vcc.live#to-select-a-predefined-password-policy)
- [To Create a Customized Password Policy](https://vcc.live#to-create-a-customized-password-policy)

#### **To Select a Predefined Password Policy**

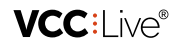

- 1. From the **VCC Live menu**, select **Tools** > **Global settings**, then select the **Security** tab.
- 2. Select a pre-defined setting from the **Current profile** drop-down list. It can be minimal, normal or hard. Press **Save**.

#### **To Create a Customized Password Policy**

- 1. From the **VCC Live menu**, select **Tools** > **Global settings**, then select the **Security** tab.
- 2. Select user's setting from the **Current profile** drop-down list.
- 3. Set the desired values in each relevant field, then press **Save**.

## **Restricting Access Based on IP Addresses**

You can restrict access to **VCC Live Desk** or individual features based on IP addresses. This means that only users inside the range of IP addresses you enter can access the selected features.

## **Table of Contents**

[To Add IP Address to User Right Group](https://vcc.live#to-add-ip-address-to-user-right-group)

#### **To Add IP Address to User Right Group**

- 1. Create a user right group, add users to it, then select what features you want this group to have access to. Read about this in the [Managing User Right Groups](https://vcc.live/help/vcc-live-desk/user-management/managing-user-right-groups) section.
- 2. From the **VCC Live menu**, select **User Management** > **Rights**.
- 3. Select a group from the **Supervisor user right groups** or **Agent user right groups** column.
- 4. In the **Allowed IPs** textbox, enter the IP address or range. Only users inside the range of this IP address can access the rights.

**Tip:** you can have the system insert your IP address by using the **Add own IP** button.

## **Using Two-Factor Authentication**

Two-factor authentication provides an additional level of security to **VCC Live Desk**, by requiring users to complete a second verification step when logging in to the **VCC Live Desk**. With two-factor authentication, logging in requires both your password and an additional verification code you generate using an authenticator app on your smartphone.

## **Table of Contents**

- [To Enable Two-factor Authentication](https://vcc.live#to-enable-two-factor-authentication)
- [To Disable Two-factor Authentication](https://vcc.live#to-disable-two-factor-authentication)
- [To Disable Two-factor Authentication for a Specific User](https://vcc.live#to-disable-two-factor-authentication-for-a-specific-user)

## **To Enable Two-factor Authentication**

- 1. **VCC Live Desk:** From the **VCC Live [menu](mailto:info@vcc.live)**, select **Profile** > **[Enable](file:///tmp/vcc.live) two-factor authentication**.
- 2. **On your smartphone:** Open **Play Store**, search for **Google Authenticator**, download, install, and open the

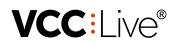

application, then using the application, scan the QR code on your computer's display. A 6-digit number should appear on your smartphone's screen.

3. **VCC Live Desk:** Enter the 6-digit number in the text field, then press **Save**.

**Warning:** When **Two-factor authentication** is enabled, users cannot sign in to **VCC Live Desk** without using the **Google Authenticator** application. Please take this into consideration when changing smartphone.

**Warning:** We recommend using a Wi-Fi connection for downloading the application to avoid data traffic costs.

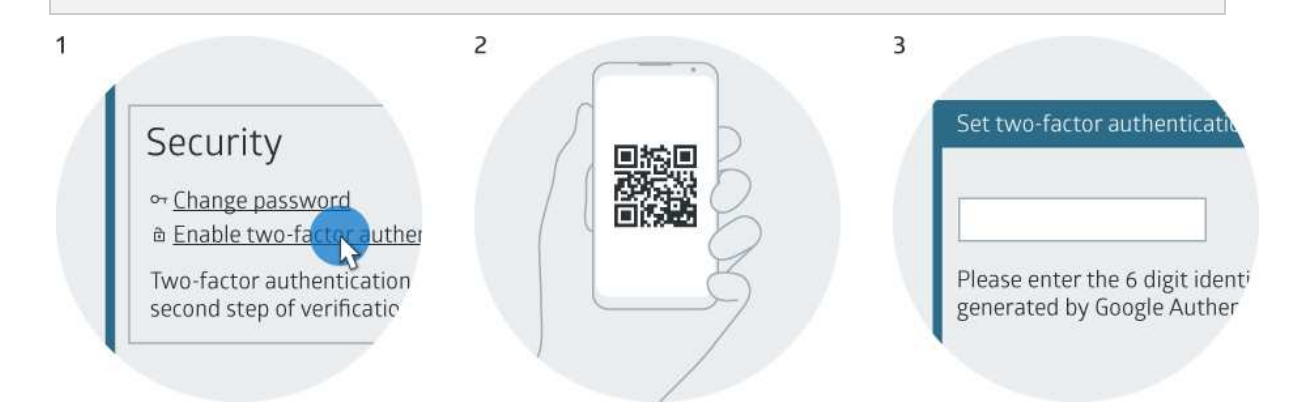

#### **To Disable Two-factor Authentication**

- 1. **VCC Live Desk:** From the **VCC Live menu**, select **Profile** > **Disable two-factor authentication**.
- 2. **On your smartphone:** Open the **Google Authenticator** application to receive a 6-digit number.
- 3. **VCC Live Desk:** Enter the 6-digit number in the text field, then press **Save**.

#### **To Disable Two-factor Authentication for a Specific User**

- 1. From the **VCC Live menu**, select **User Management** > **Users**.
- 2. Select a user.
- 3. In the **Default** settings pane, unmark the **Two-factor authentication** checkbox.

**Tip:** If a user cannot access the **Google Authenticator** application, for example if a smartphone is lost or broken, a user with administrator rights can disable **Two-factor authentication** for any specific user.

# Over-the-Phone Payment

## **Introduction to VCC Live Pay**

VCC Live Pay allows your clients and customers to make one-off or recurring payments while talking to an agent on the phone.

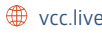

**Note:** our IT infrastructure meets the requirements set by PCI DSS (Payment Card Industry Data Security Standard). This certification is a guarantee that no misuse of card data will occur at any stage of the payment process. Read more about security in the **[Security Considerations](https://vcc.live/help/vcc-live-desk/over-the-phone-payment/security-considerations)** section.

## **Table of Contents**

- [Requirements and Important Information](https://vcc.live#requirements-and-important-information)
- [To Deploy VCC Live Pay](https://vcc.live#to-deploy-vcc-live-pay)

#### **Requirements and Important Information**

- You must have a VCC Live Premium subscription.
- Your telco service provider must support SIP/TLS SRTP protocols.
- You must sign a contract with a bank service provider that includes agreements on transaction fees, receiving a transaction ID, and a two-party payment service. The ID must be shared with us in a secure way (compressed, encrypted and password protected).
- VCC Live Pay implementation may take up to two weeks due to security (PCI DSS) verification.

## **To Deploy VCC Live Pay**

- 1. Contact your VCC Live Key Account Manager or our Support Team for details.
- 2. After the successful implementation of VCC Live Pay, you will receive a training session on how to use the service.

**Note:** this feature is only available for clients with a VCC Live Premium subscription.

## **Changing Payment Settings**

You can change your project's payment settings, including billing information and more.

## **Table of Contents**

• [To Access Payment Settings](https://vcc.live#to-access-payment-settings)

## **To Access Payment Settings**

1. Select a project from the project list, then select **VCC Pay**.

## **Checking Transaction History**

View a summary of transactions.

## **Table of Contents**

[To Check Transaction History](https://vcc.live#to-check-transaction-history)

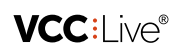

 $VCCI$  in  $\rho^*$ 

## **To Check Transaction History**

- 1. Select a project from the project list, then select **VCC Pay** > **Transaction list**.
- 2. Set the time period you need the transaction history for.
- 3. Optional: press  $\blacktriangledown$  for more filtering options.
- 4. Press **Search**.

## **Security Considerations**

When customers make a payment using VCC Live Pay, they provide their debit card details via their phone's keypads. To prevent decoding, DTMFs (dual-tone multi frequency) are filtered when the customers enters their details. Data is transferred directly to the relevant financial partner, and is not shared with the agent or disclosed in any way during the procedure.

**Note:** it may happen that sensitive information is disclosed by a customer to an agent by accident. You can read about handling information leaks in the **To Handle Information Leak** section.

## **Table of Contents**

[To Handle Information Leak](https://vcc.live#to-handle-information-leak)

#### **To Handle Information Leak**

- 1. The agent should immediately inform the customer.<sup>(1)</sup>
- 2. The agent should let their supervisor know about the incident as soon as possible.
- 3. You should restrict and limit the number of users who have access to the voice recording. Read about managing user rights in the [Managing User Right Groups](https://vcc.live/help/vcc-live-desk/user-management/managing-user-right-groups) section.
- 4. You should contact your VCC Live representative or our Customer Care team for further support.

(1) Depending on the specific circumstances, the agent may also suggest that the customer change their PIN. However, this may be unneccessary if card details have not been fully disclosed.

# Agent Workspace

## **Logging in to Projects**

The project login screen allows you to select one primary project, and one or more secondary projects. When you select secondary projects, you will receive calls from those projects as well.

**Note:** you can only see projects you are assigned to. You need to log in as an agent user to see the project login screen.

## **Table of Contents**

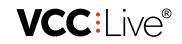

- [To Log in to VCC Live Desk](https://vcc.live#to-log-in-to-vcc-live-desk)
- [To Log in to a Project](https://vcc.live#to-log-in-to-a-project)
- [To Refresh the Project Login Screen](https://vcc.live#to-refresh-the-project-login-screen)

## **To Log in to VCC Live Desk**

- 1. Submit your user name, password and account name.
- 2. Press **Login**. The login screen appears.

Tip: [a number of customization options are available on the login screen. Read more in the Login Screen](https://vcc.live/help/vcc-live-desk/learning-the-basics/login-screen-overview) Overview section.

## **To Log in to a Project**

- 1. Mark the radio button beside the project you want to log in to. This will be your primary project.
- 2. Mark one or more checkboxes next to the projects you want to be your secondary projects.
- 3. Press **Login**.

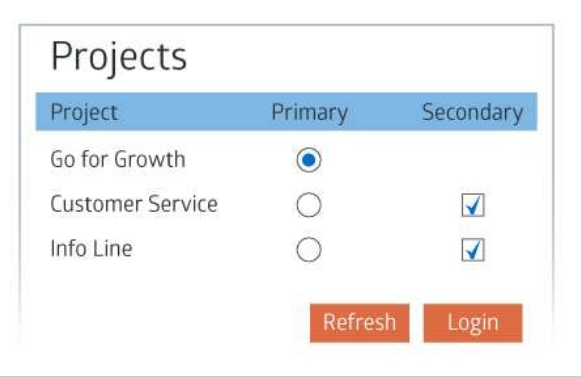

**Tip:** a number of logs and statistis options are available on the project login screen. Read more about them in the [Logs and Statistics](https://vcc.live/help/vcc-live-desk/logs-and-statistics/cdr-log) section.

#### **To Refresh the Project Login Screen**

1. Press **Refresh**.

## **Agent Workspace Overview**

From the agent workspace, you can handle calls, emails, tickets, and chat messages.

Tip: read about the admin workspace in the [Admin Workspace Overview](https://vcc.live/help/vcc-live-desk/learning-the-basics/admin-workspace-overview) section.

**Note:** layouts may differ depending on the dialing mode you use.

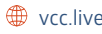

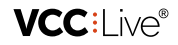

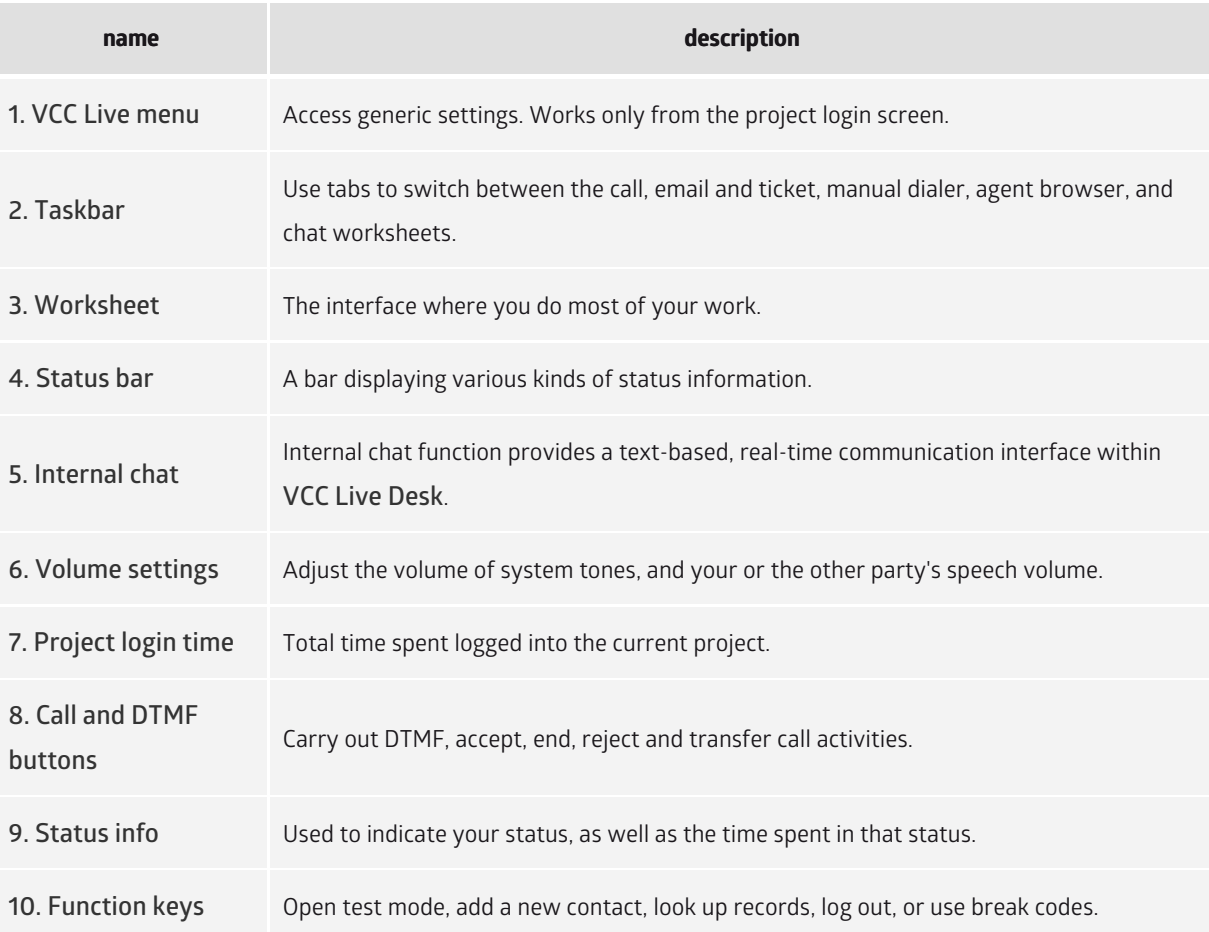

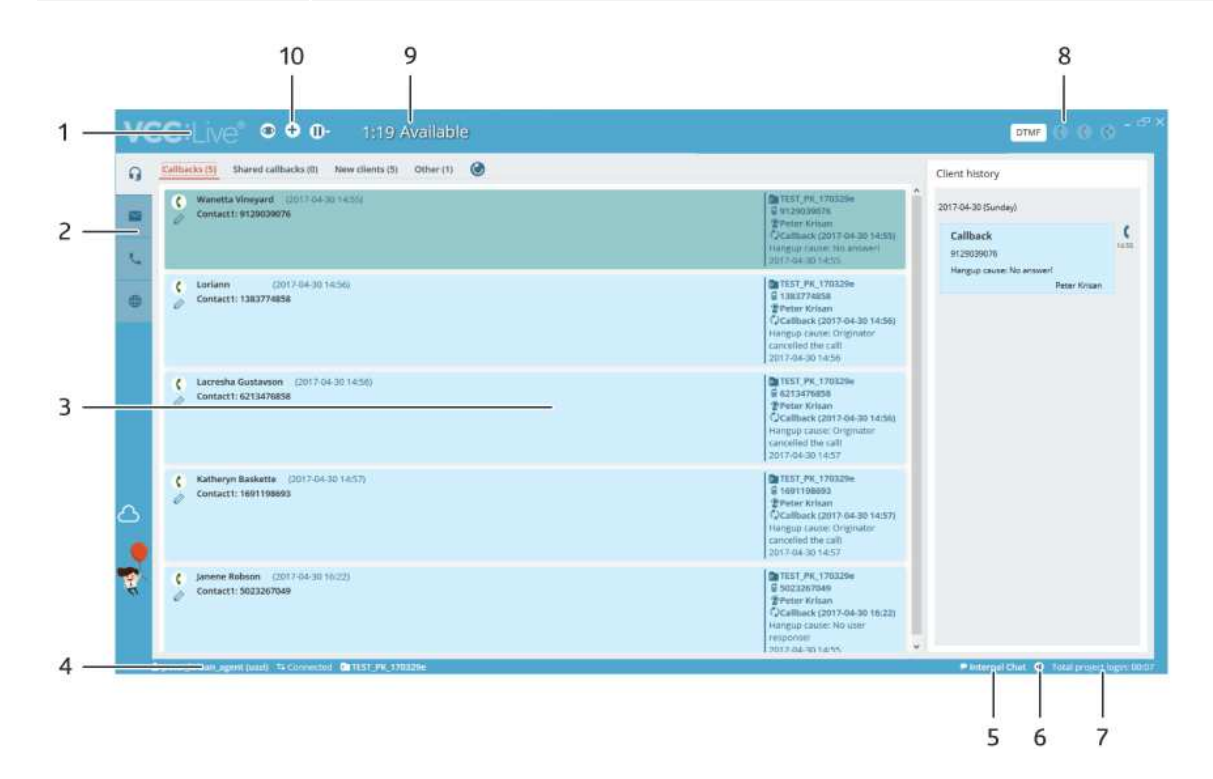

# **Using Break Codes**

When you are taking breaks, you need to use break codes to indicate your status as well as prevent the system distributing calls to you.

.

**VCC:** Ne®

# **Table of Contents**

- [To Use a Break Code](https://vcc.live#to-use-a-break-code)
- [To Resume Work](https://vcc.live#to-resume-work)

#### **To Use a Break Code**

- 1. While logged in to a project, press  $\mathbf{D}$ .
- 2. Select a break code. The pause/resume screen appears.

**Note:** admins can set up soft and hard limits. When you reach a limit, the color of the pause screen changes to indicate that you have exceeded the limit.

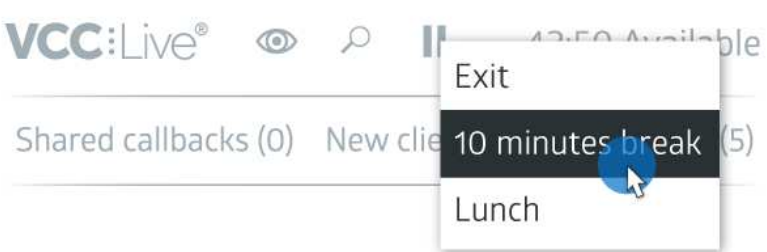

#### **To Resume Work**

 $\bullet$  While on the pause/resume screen, press  $\bullet$ .

## **Using the Internal Chat**

The Internal Chat function provides a text-based, real-time communication interface within **VCC Live Desk**.

## **Table of Contents**

[To Use the Internal Chat Function](https://vcc.live#to-use-the-internal-chat-function)

#### **To Use the Internal Chat Function**

- 1. Press  $\bullet$  to open Internal Chat.
- 2. Enter your message in the textbox, then press **Send**.

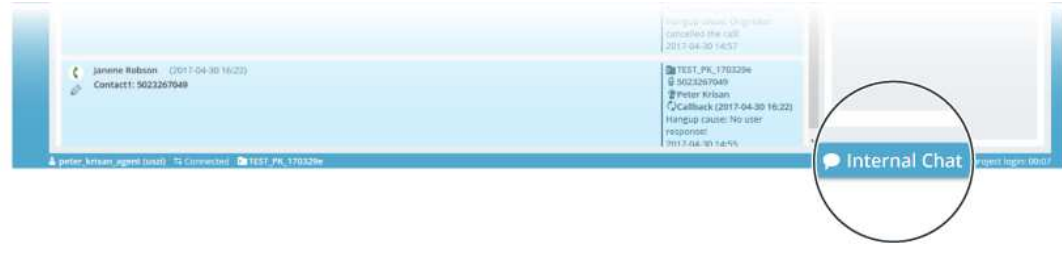
**VCC:Live®** 

**Note:** only available users receive messages you send.

## **Using the Agent Browser**

The Agent Browser can be accessed by you after login, and is available to you whether you are in a call or not. Admins can add up to 10 websites to the agent browser.

**Tip:** we recommend admins add websites that provide useful information for you, such as a company home page, browser-based CRM system or web-mapping service.

## **Table of Contents**

- [To Use the Agent Browser](https://vcc.live#to-use-the-agent-browser)
- [Variables](https://vcc.live#variables)

### **To Use the Agent Browser**

- 1. Press  $\bigoplus$  on the taskbar to access the browser.
- 2. Use the navigation buttons to navigate your way around. Press  $\bigodot$  to return to the original web page, press  $\bigodot$  to navigate to the previous page and press  $\bullet$  to navigate one page forward.

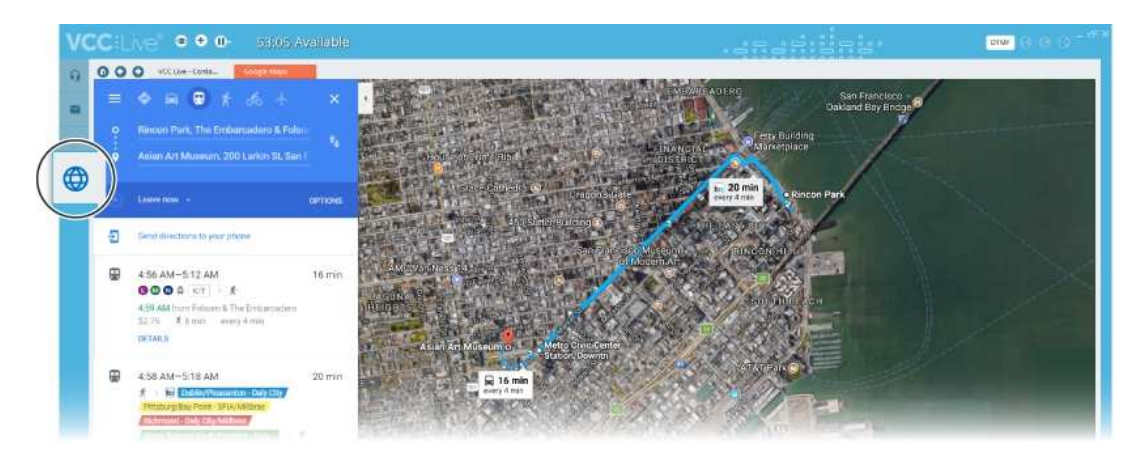

### **Variables**

You can use variables in the URL.

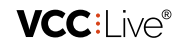

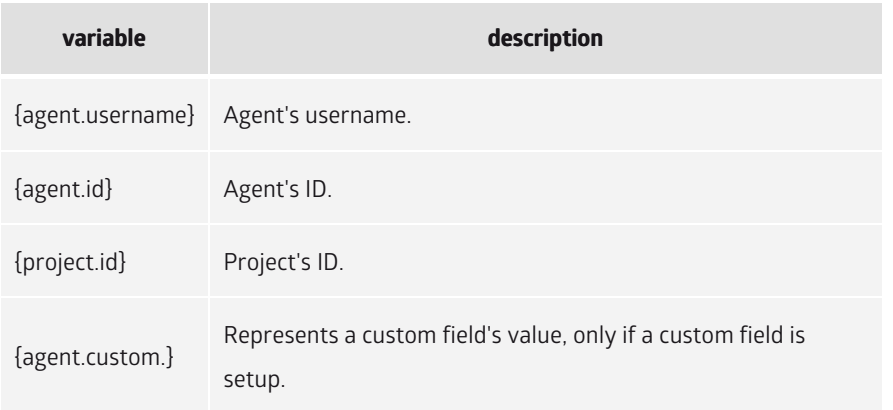

## **Handling Calls**

This interface allows you to handle calls. During a call, a datasheet or script is displayed that help you handle calls using predefined dialogues, talking points, and information sheets. When a call ends, you can add a disposition to a record to indicate the result of the call.

## **Table of Contents**

- [Worksheet Overview](https://vcc.live#worksheet-overview)
- [To Use the Phone Buttons](https://vcc.live#to-use-the-phone-buttons)
- [To Access the Keypad and Extensions](https://vcc.live#to-access-the-keypad-and-extensions)
- [To Manually Dial a Contact from the Contacts List](https://vcc.live#to-manually-dial-a-contact-from-the-contacts-list)
- [To Indicate the Result of a Call Using a Disposition](https://vcc.live#to-indicate-the-result-of-a-call-using-a-disposition)

### **Worksheet Overview**

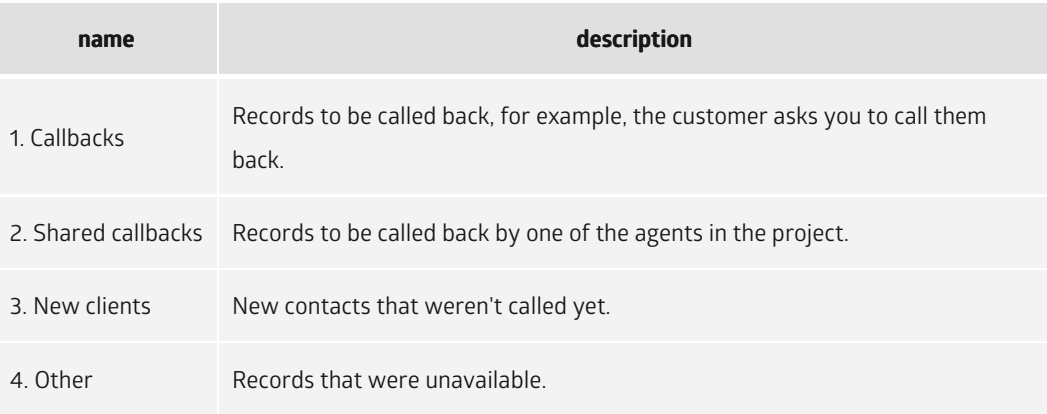

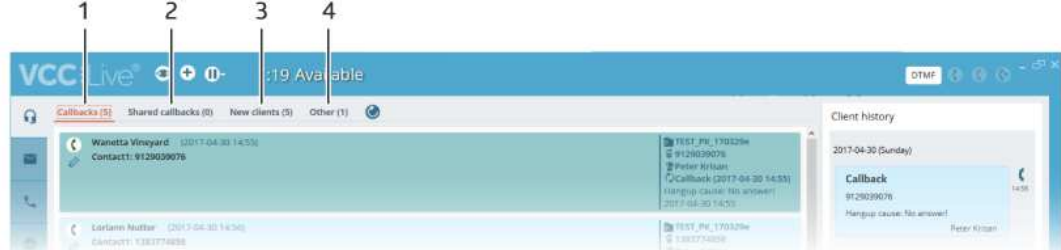

### **To Use the Phone Buttons**

**VCC:** Ne®

- Press  $\epsilon$  to answer an incoming call.
- Press  $\epsilon$  to end or reject a call.
- Press  $\leftrightarrow$  to forward a call.
- Press **pTMF** to activate the DTMF pad.

#### **To Access the Keypad and Extensions**

- 1. Press **the taskbar.**
- 2. Select the **Call** tab to activate the keypad, select the **Call extension** tab to access the extensions list or select the **Call agent** tab to access the agent list.

### **To Manually Dial a Contact from the Contacts List**

- 1. Select the contact you wish to call.
- 2. Press  $\bullet$  to place the call.

**Note:** in projects with predictive dialing mode, the system automatically initiates calls.

#### **To Indicate the Result of a Call Using a Disposition**

- 1. In the **Dispositions** pane, select the **Unreached**, **Reached**, or **Success** tab, then select a disposition depending on the result of the call.
- 2. If you select an unreached or callback type disposition, then you need to set a callback date and time.
- 3. If appropiate, add an optional remark in the text box.
- 4. Press **Save**.

## **Handling Emails and Tickets**

**VCC Live Desk** helps agents handle queries in a centralized ticketing system by converting customer emails into support tickets.

## **Table of Contents**

- [To View the Email and Ticket Lists](https://vcc.live#to-view-the-email-and-ticket-lists)
- [To View Notification Badges](https://vcc.live#to-view-notification-badges)
- [To Create a New Ticket](https://vcc.live#to-create-a-new-ticket)
- [To Reply to an Email](https://vcc.live#to-reply-to-an-email)

### **To View the Email and Ticket Lists**

- 1. Press  $\sim$  on the taskbar to open the email and ticket lists.
- 2. Press  $\bullet$  to view the spam folder, or press  $\bullet$  to refresh emails and tickets.

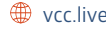

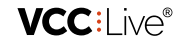

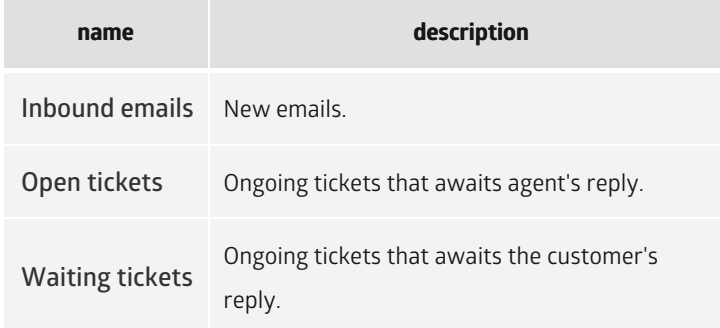

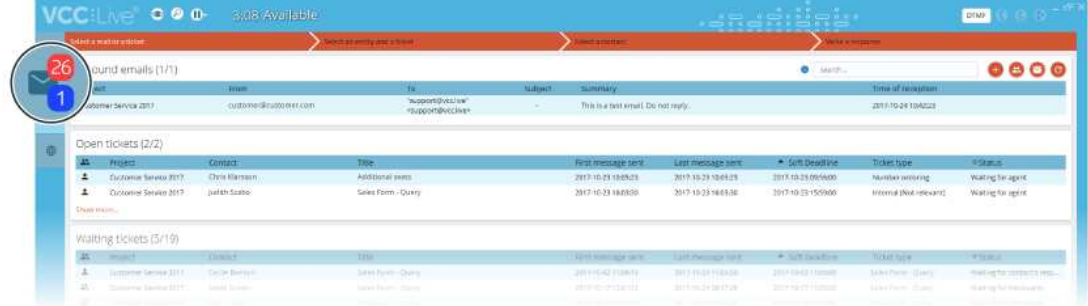

#### **To View Notification Badges**

You can see the number of new emails and open tickets by glancing at the envelope icon on the taskbar.

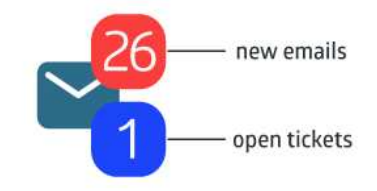

### **To Create a New Ticket**

- 1. Press  $\bigoplus$  to create a new ticket.
- 2. Enter a criteria in the **Find Contact** pane to one of the text fields to search for a contact.
- 3. Select a contact in the **Assign Contact** pane. If there is no result, select **New client**, then enter a name for the contact.
- 4. In the **Assign Ticket** pane, enter a subject, a remark, then set a deadline.
- 5. Press **Next.**
- 6. Confirm the contact details, then press **Assign contact**.
- 7. Enter the subject, compose your message, then press **Send**.

#### **To Reply to an Email**

- 1. Once the email and ticket interface is open, select an email.
- 2. Enter the subject, compose your message, then press **Send**.

## **Handling Chat Messages**

Chat allows your clients to communicate with you in real time on your website, using a chat interface.

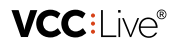

## **Table of Contents**

- [Worksheet Overview](https://vcc.live#worksheet-overview)
- [To Access Chat Messages](https://vcc.live#to-access-chat-messages)

#### **Worksheet Overview**

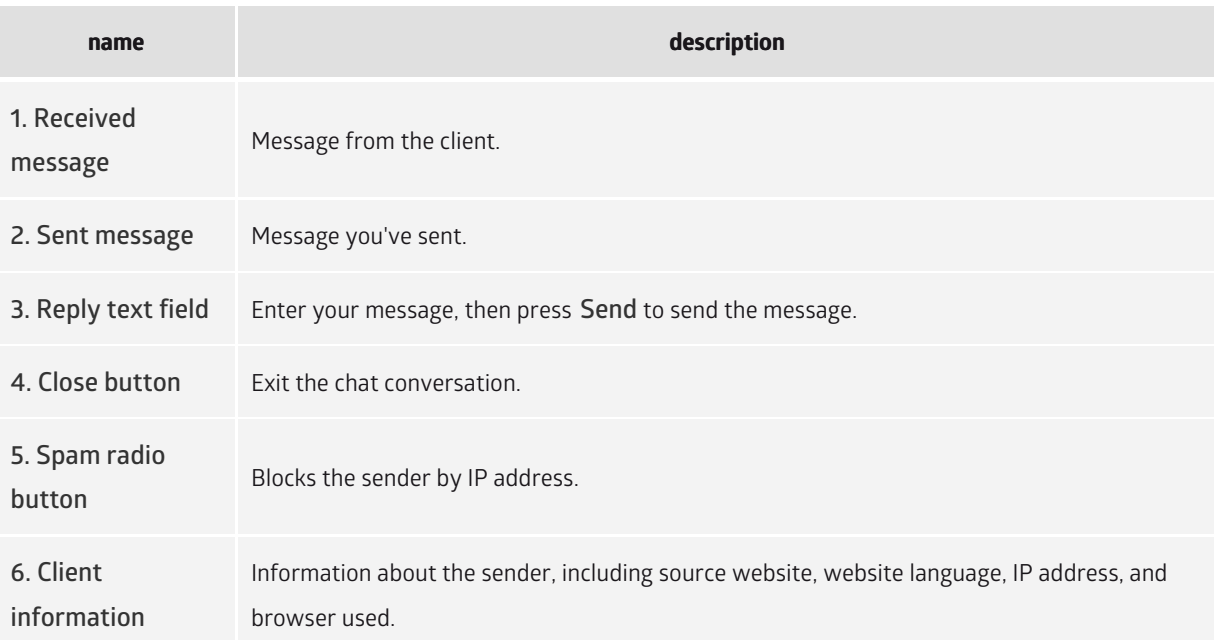

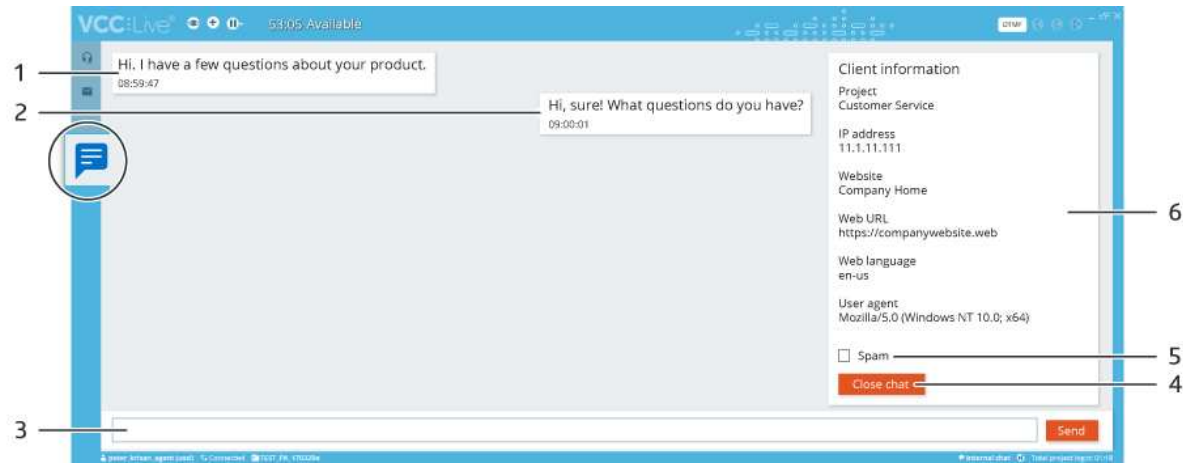

### **To Access Chat Messages**

- When a website visitor contacts you via chat, the chat interface automatically pops up in VCC Live Desk.
- If chat is already open, press  $\Box$  on the taskbar to activate the chat worksheet.

# **Tutorials**

# **Voice File Tagging Tutorial**

Voice file tagging is a powerful functi[on that allo](mailto:info@vcc.live)ws agents t[o mark](file:///tmp/vcc.live) specific parts of a conversation during a

phone call. You can then download the marked parts of the call recording separately using the **VCC Live Archiver** software.

In this tutorial, you'll learn how to:

- add voice file tag buttons to a datasheet or script
- modify voice file name settings for tagged voice files
- download voice file extracts using **VCC Live Archiver**

Read more about our archiver software in the [VCC Live Archiver user guide](https://vcc.live/help/vcc-live-archiver/about-this-user-guide/introduction-to-vcc-live-archiver).

## **Step 1 - Adding Voice File Tag Buttons to a Datasheet or Script**

In this step, you'll add two button controls (one for adding a start tag, and one for adding an end tag) to an existing datasheet or script. These buttons will be used by agents to mark the beginning and end of voice file extracts.

Let's start by opening a datasheet or script for editing.

- 1. Log in to **VCC Live Desk** as an admin user.
- 2. Select a project from the project list, then select **Script editor** > **Datasheet** or **Script**.
- 3. Press  $\blacktriangleright$  to expand the list, then select a datasheet or script for editing.

We'll add a button control and edit its code, so that an agent can use it to add a start tag during the conversation. The start tag indicates the beginning of a voice file extract.

4. Drag and drop a **Button** control from the toolbar to the required location.

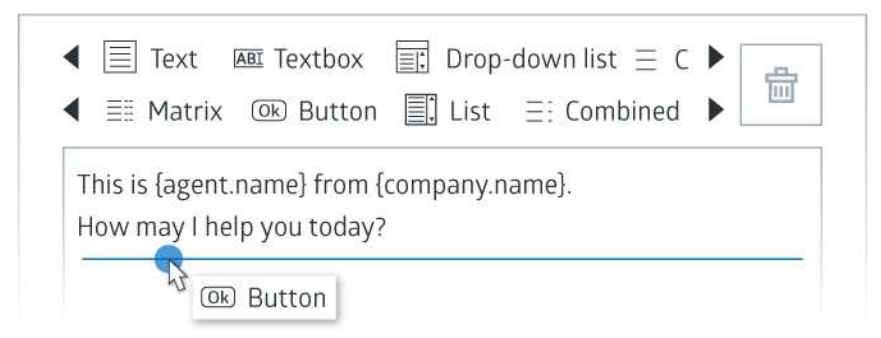

- 5. Select the button control you just added to view the control's properties located on the right.
- 6. Enter "Add start tag" in the **Label** text field. This will be the button's label.
- 7. Enter "start\_tag\_button" in the **Identifier for code editor** text field. This will be the button's identifier.
- 8. Press the **Edit code** button. A text editor software will open. This is where you add the function code to the button. Insert the following code:

```
$('page_name','start_tag_button').afterSetData = function() {
 vcc.addVoicefileTag('start_tag',-1, true);
};
```
9. Save changes, then close the text editor software.

Let's add another button control, bu[t this time to](mailto:info@vcc.live) add an end [tag. The](file:///tmp/vcc.live) end tag indicates the end of a voice file

VCC:I ive®

extract.

- 10. Drag and drop a **Button** control from the toolbar to the required location.
- 11. Select the button control you just added to see the control's properties located on the right.
- 12. Enter "Add end tag" in the **Label** text field. This will be the button's label.
- 13. Enter "end\_tag\_button" in the **Indetifier for code editor** text field. This will be the button's identifier.
- 14. Press the **Edit code** button. A text editor software will open. This is where you add the function code to the button. Insert the following code:

```
$('page_name','end_tag_button').afterSetData = function() {
vcc.addVoicefileTag('end_tag',0, true);
};
```
- 15. Save changes, then close the text editor software.
- 16. Press **Save and upload** to save and activate your datasheet or script.

## **Step 2 - Modifying Voice File Name Settings for Tagged Voice Files**

You need to add a {part} parameter to your voice file name setting. Otherwise, the archiver won't download the tagged voice file extracts.

- 1. Log in to **VCC Live Desk** as an admin user.
- 2. From the **VCC Live menu**, select **Contact Center** > **Global settings**, then select the **Project settings** tab.
- 3. Insert {part}/ at the beginning of the **Default voice file filename** text field.

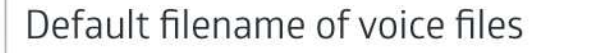

{part}/{starttime:D%Y-%m-%d}/{starttime:D%Y-%m-%d-%H-%M}\_{ag

4. Press **Save**.

**Tip:** read about voice file name settings in th[e Downloading and Listening to Call Recordings](https://vcc.live/help/vcc-live-desk/quality-management/downloading-and-listening-to-call-recordings) section.

## **Step 3 - Downloading Voice File Extracts Using VCC Live Archiver**

You need to use the "--parts" switch when executing the archiver to download tagged voice files.

**Note:** if you don't use this switch, voice file extracts won't be downloaded. Only complete voice files will be downloaded to the "Complete" folder.

- 1. Use **VCC Live Archiver** to download voice file extracts. Read more in th[e Executing VCC Live Archiver](https://vcc.live/help/vcc-live-archiver/using-the-application/executing-vcc-live-archiver) section.
- 2. To let the application know that you want to download only the tagged voice file extracts, you need to use the -- parts switch. Read more about switches in the [Using Switches](https://vcc.live/help/vcc-live-archiver/using-the-application/using-switches) section.

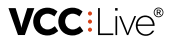

For example, to download voice file extracts, from between the "start\_tag" and "end\_tag" tags to the "VoiceFileExtracts" folder:

```
vccla-windows-386.exe --download --parts VoiceFileExtracts:start_tag-end_tag
```
## **Quota Tool Tutorial**

The quota tool allows you to create surveys, with a set of questions addressed to a specific number of participants and target groups. Depending on your needs, you can perform statistical studies or surveys based on participants' age group, gender, location, and more.

**Note:** This article assumes that you have a basic knowledge of database and script page management in **VCC Live Desk**.

In this tutorial, you'll learn how to:

- add a cell or edge quota field to your database
- create a script quota page
- create a completed quota page
- create a quota disposition
- use the quota worksheet

## **Step 1 - Adding a Cell or Edge Quota Field to Your Database**

In this step, you'll add a quota field to your database. A quota field is an average single parameter field, but it has the indexed and quota (cell or edge) properties set in the field's setting. This allows the quota system to know if the required number of participants have been asked to complete the survey.

What's the difference between cell and edge quota fields?

**Cell quota**: it is used when there is an "and" relation between the requirements set for your quota, for example, you need to ask 150 women to complete the survey and they must live in Chicago. This means you need a gender and city/town field in your quota, both marked as cell quota fields, and the survey can only be completed when the people your agents contact fullfil these requirements.

**Edge quota**: it is used when there is no required connection between the fields you use.

**Warning:** you cannot create quota fields in parent projects' database, they must be added before upgrading a project to a parent project. Parent projects are indicated with a capital "(P)" at the beginning of project name.

- 1. Select a project from the project list, then select **Database** > **Fields**.
- 2. Select **Create new field**.
- 3. Enter the **Unique identifier**.
- 4. Enter the **Label**. This is the field name that the agent will see.
- 5. Select **Single parameter** field type [in the](mailto:info@vcc.live) **Type** drop-down l[ist.](file:///tmp/vcc.live)
- 6. Select **Edge** or **Cell** from the **Quota** drop-down list.

VCC:l ive®

- 7. Mark the **Indexed** checkbox.
- 8. Press **Create field**.

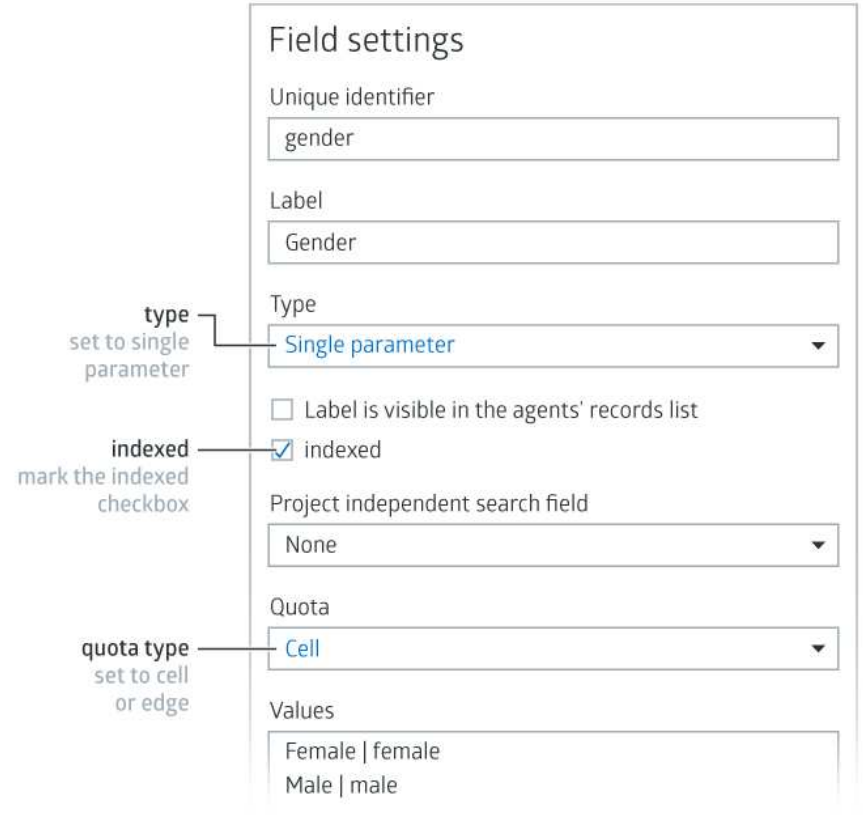

**Note:** Read more about database fields in the [Managing Fields](https://vcc.live/help/vcc-live-desk/database-management/managing-fields) section.

## **Step 2 - Creating a Script Quota Page**

For using quota, the script that contains the questions for your survey must have the right settings. Let's create a quota script page:

- 1. Select a project from the project list, then select **Script editor**.
- 2. Select **Script**.
- 3. Hover your mouse over Datasheet or the Script menu, then press  $\blacksquare$ .
- 4. Enter an ID, label, select the layout properties, then press **Save** and **Close**.

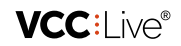

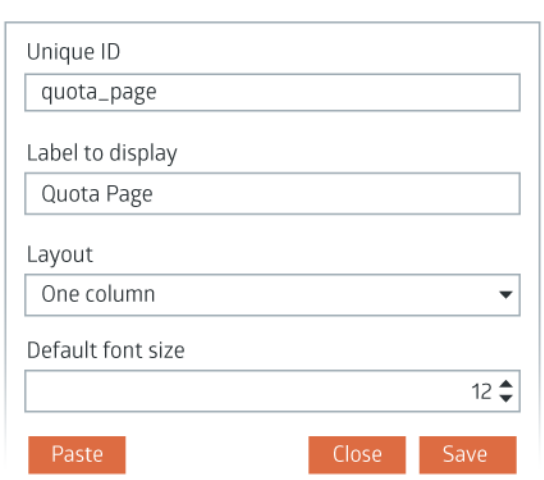

- 5. Expand the **Script** menu, then select the script you just created.
- 6. Mark the **Quota page** checkbox.
- 7. Add a **Radiogroup** control from the toolbar.
- 8. Select the **Label** tab end enter a name for the control, that appears for the agent.
- 9. Mark the **On the left side of the controller** or **Above the controller** radio button.
- 10. Select the **Radiogroup** tab.
- 11. In the **Field** pane, select the quota field you created from the drop-down list.
- 12. Press **Save and upload**.

**Note:** Read about adding controls in the [Customizing Datasheets and Scripts](https://vcc.live/help/vcc-live-desk/datasheet-and-script-management/customizing-datasheets-and-scripts) section.

## **Step 3 (Optional) - Creating a Quota Completed Page**

When using the quota tool, we distinguish two cases:

**Quota with known values:** when you already have records with the known values required for your quota, for example 100 woman who live in New York, and your agent contacts them in order to complete the survey. In this case, when the quota is completed, the rest of the records are not dialed and they receive the "Quota" disposition.

**Quota with unknown values:** when you have a record database with phone numbers but other unknown values, but, as you still need to complete the quota, agents enquiring about the other values as they go along

In the latter case, you can create a script quota page that pops up on an agent's screen when the quota goal is met. This is useful when you're reaching out to people who are not on your database. Again, for example: you need to ask 100 women living in New York to complete your survey. Your agents start calling the new numbers from your database, but their location and geneder is unknown, and you only find out this when calling them. Once the required number of people have been asked, the screen pops up.

- 1. Select a project from the project list, then select **Script editor**.
- 2. Select **Script**.
- 3. Hover your mouse over **Datasheet** or the **Script** menu, then press .
- 4. Enter an ID, label (for example, Survey Completed), select the layout properties, then press **Save** and **Close**.
- 5. Expand the **Script** menu, then select the script you just created.
- 6. Mark the **Quota page** checkbox.
- 7. Add a **Text** control from the toolbar[.](mailto:info@vcc.live)

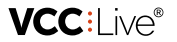

- 8. On the **Text** tab, enter a text that will appear on the page, for example, "Survey Completed".
- 9. Press **Save and upload**.

When the quota goal is met, a page pops up on the agent's screen.

## **Step 4 - Creating a Quota Disposition**

To complete the quota process, you need to create a quota disposition, for example, Successful Survey.

- 1. Select a project from the project list, then select **Dispositions**.
- 2. Press **Add new disposition**.
- 3. Enter a name and set the desired settings. Mark the **Quota** checkbox.
- 4. Press **Add disposition**.

**Note:** read about dispositions in the [Managing Dispositions](https://vcc.live/help/vcc-live-desk/project-specific-settings/managing-dispositions) section.

### **Step 5 - Using the Quota Worksheet**

The quota worksheet gives you an insight into the project's quota results, and allows you to set your requirements, for example the number and properties of the target group needed to complete the survey.

1. Select a project from the project list, then select **Database** > **Quota**.

The pane on the top of the worksheet shows your Edge quotas. The Pane on the downer right shows your Cell quotas. The pane in the bottom left-hand corner shows your quota fields.

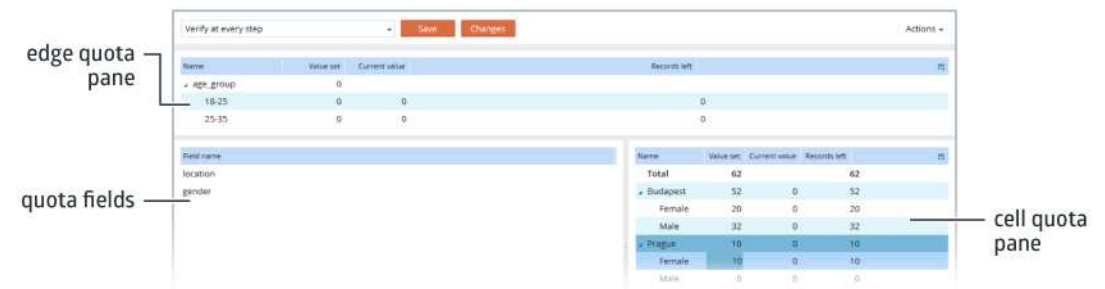

- 2. To set how many people you need to ask to complete the quota, double-click on the value in the **Value set** column.
- 3. To create a connection between your cell quota fields, drag and drop one row below the other field.

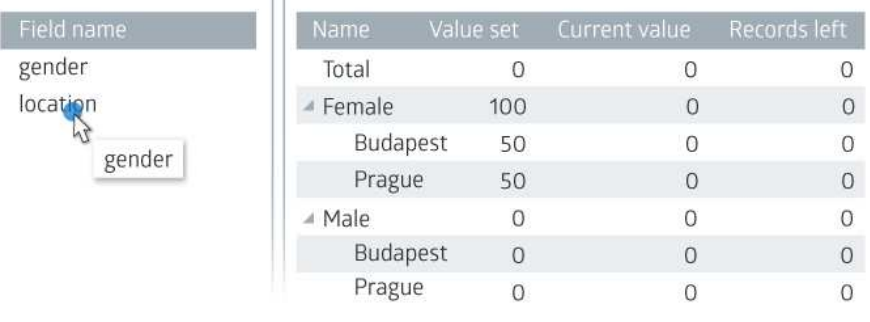

Tip: read about tracking current changes related to your quota results in th[e Quota Wallboard](https://vcc.live/help/vcc-live-desk/monitoring/quota-wallboard) section.

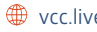

# References

## **Dialing Modes**

A dialing mode can be either automated or manual. In automated mode, it defines how the system selects records that are to be called. In manual mode, calls are placed manually by an agent. Read about outbound calls in the [Outbound Calls](https://vcc.live/help/vcc-live-desk/communication-channels/outbound-calls) section.

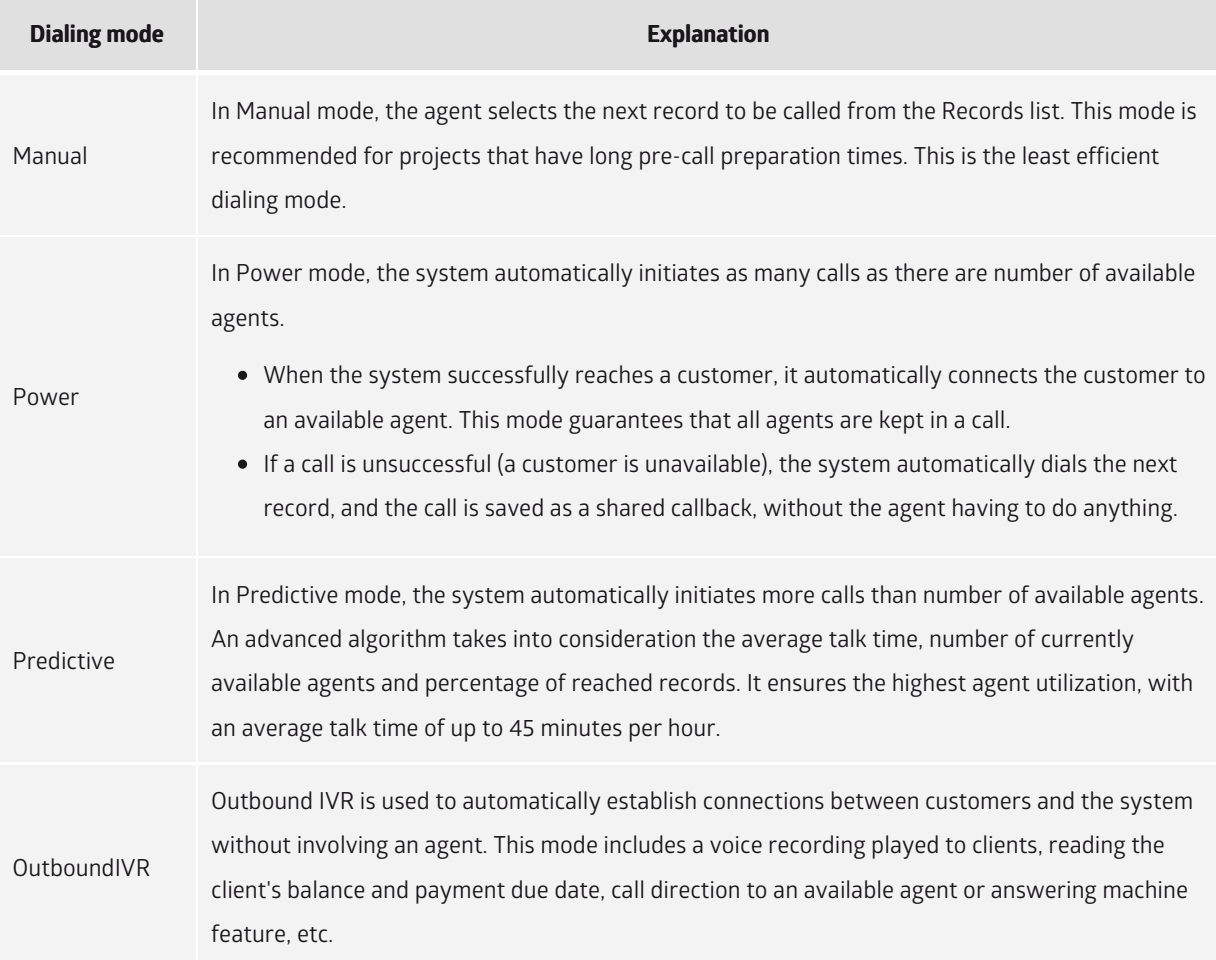

## **Inbound Processes**

An inbound call consists of processes. A process is a set of actions, functions, automations or conditions. It allows you to define what happens when a caller reaches out to you. Read about inbound projects in the [Inbound Calls](https://vcc.live/help/vcc-live-desk/communication-channels/inbound-calls) section.

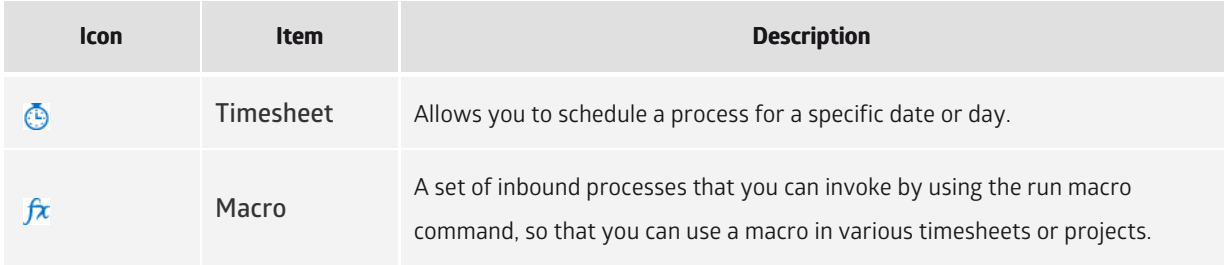

85 **VCC Live** - Help

 $\mathbf{I}$ 

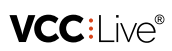

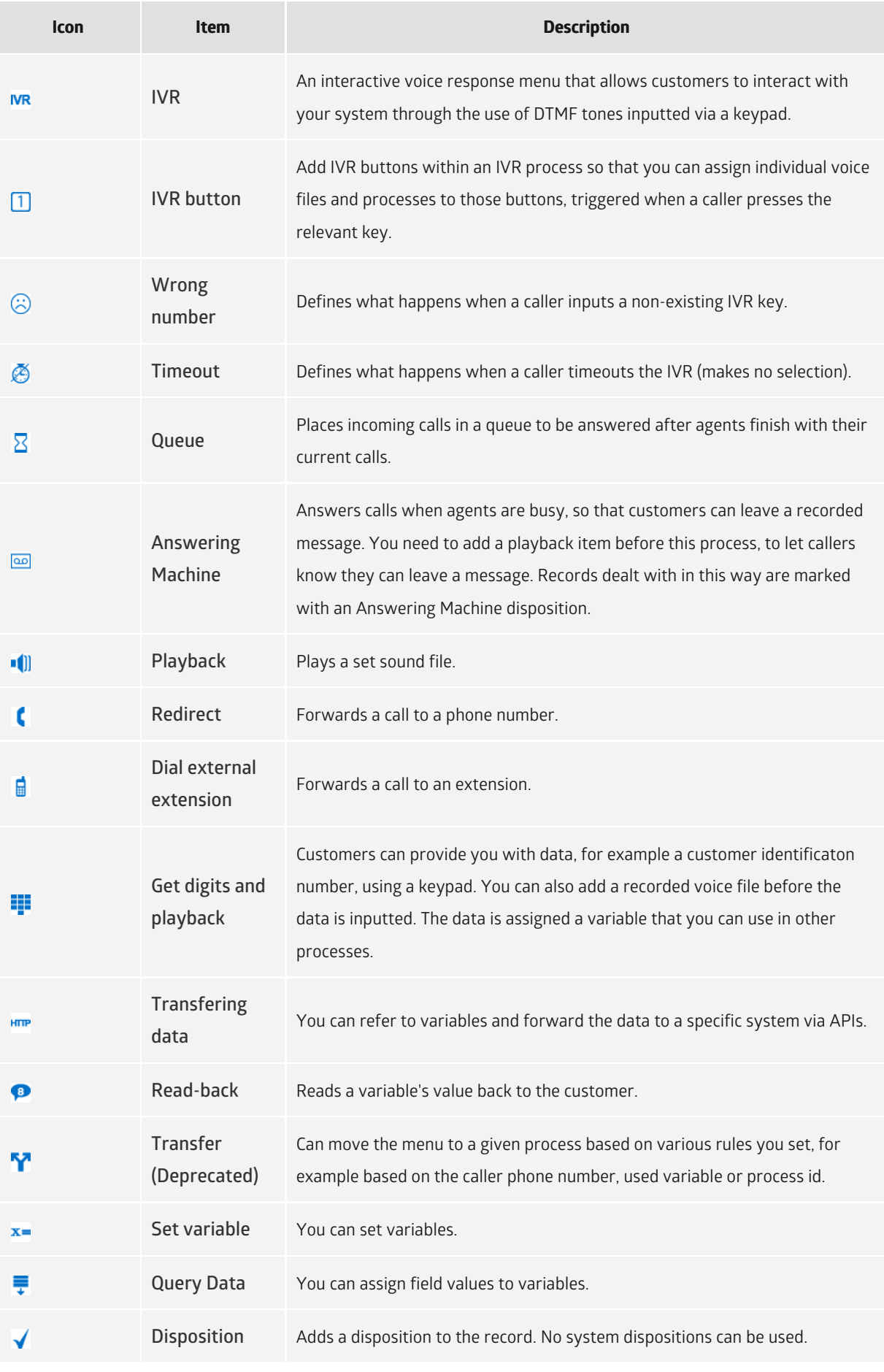

86 **VCC Live** - Help

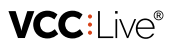

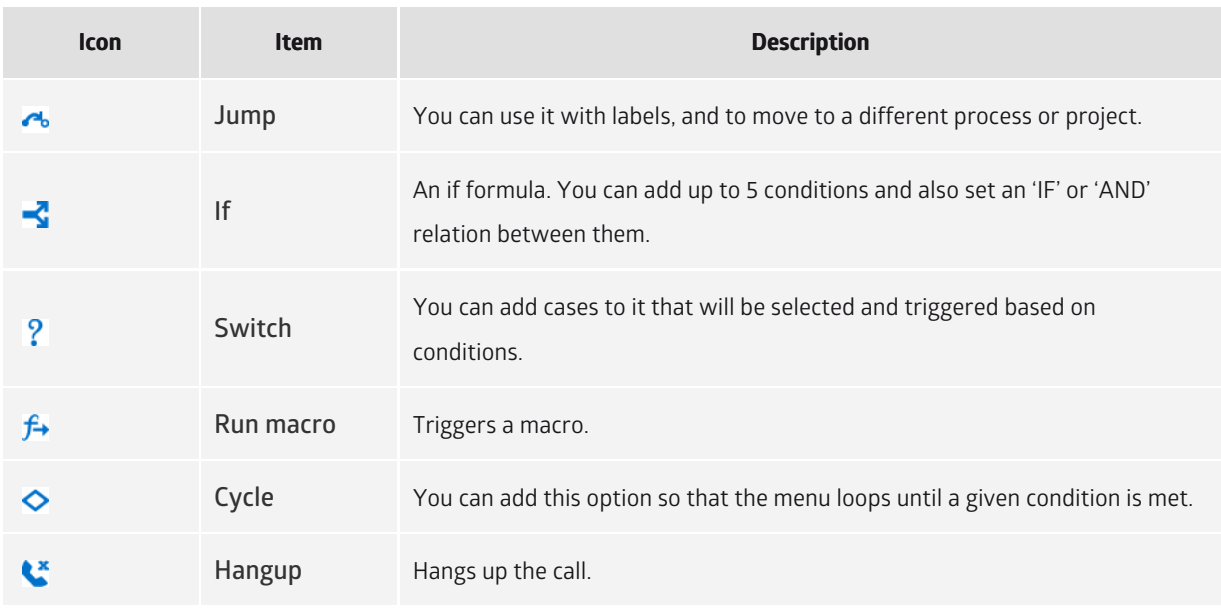

# **Types of Controls**

The intuitive editor interface allows you to create complex datasheets and scripts by dragging and dropping controls. Read about using controls in the [Customizing Datasheets and Scripts](https://vcc.live/help/vcc-live-desk/datasheet-and-script-management/customizing-datasheets-and-scripts) section.

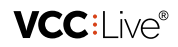

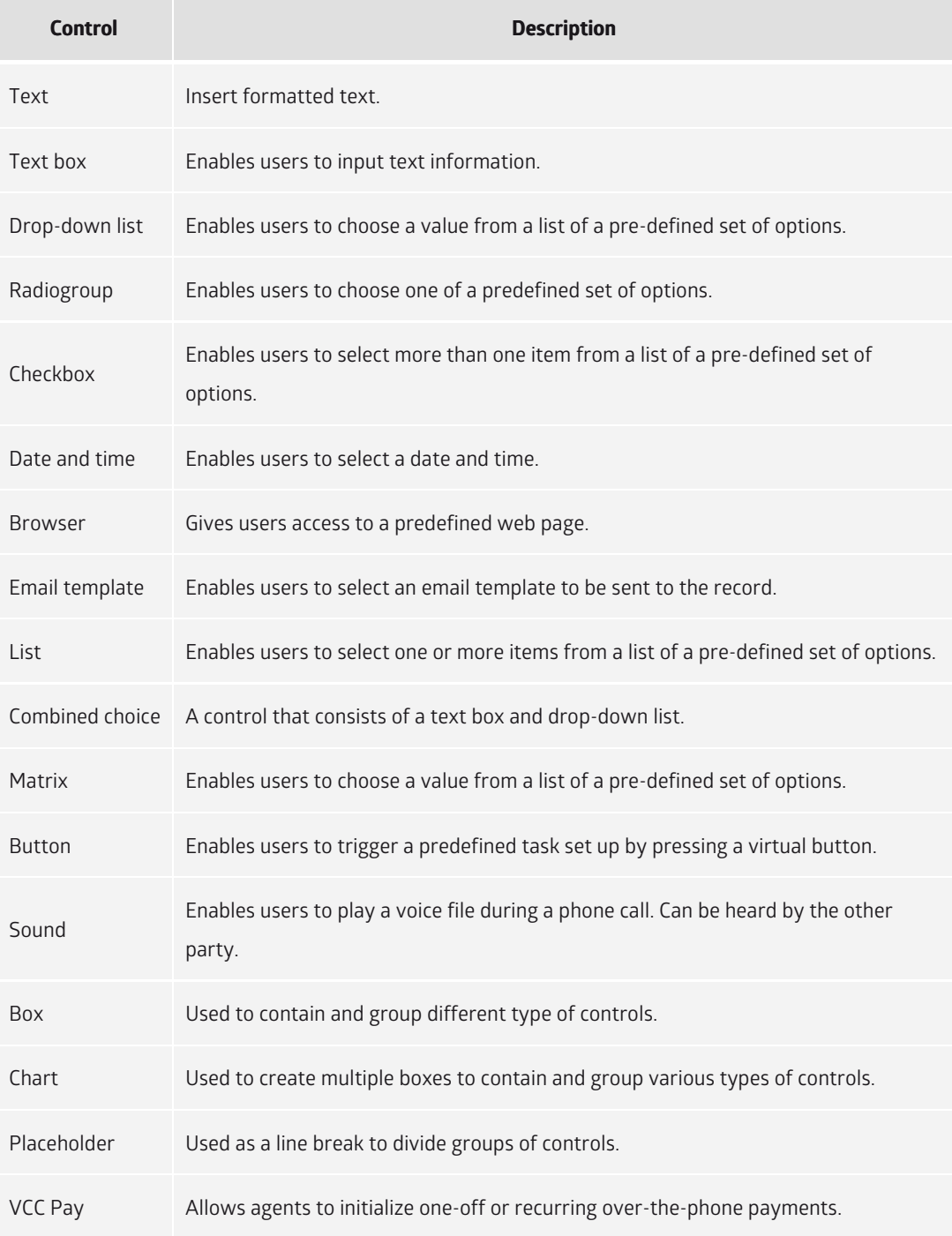

## **User States**

[User states indicate the system state of individual agents. Read about monitoring user states in the User](https://vcc.live/help/vcc-live-desk/logs-and-statistics/user-state-log) State Log section.

88 **VCC Live** - Help

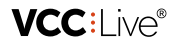

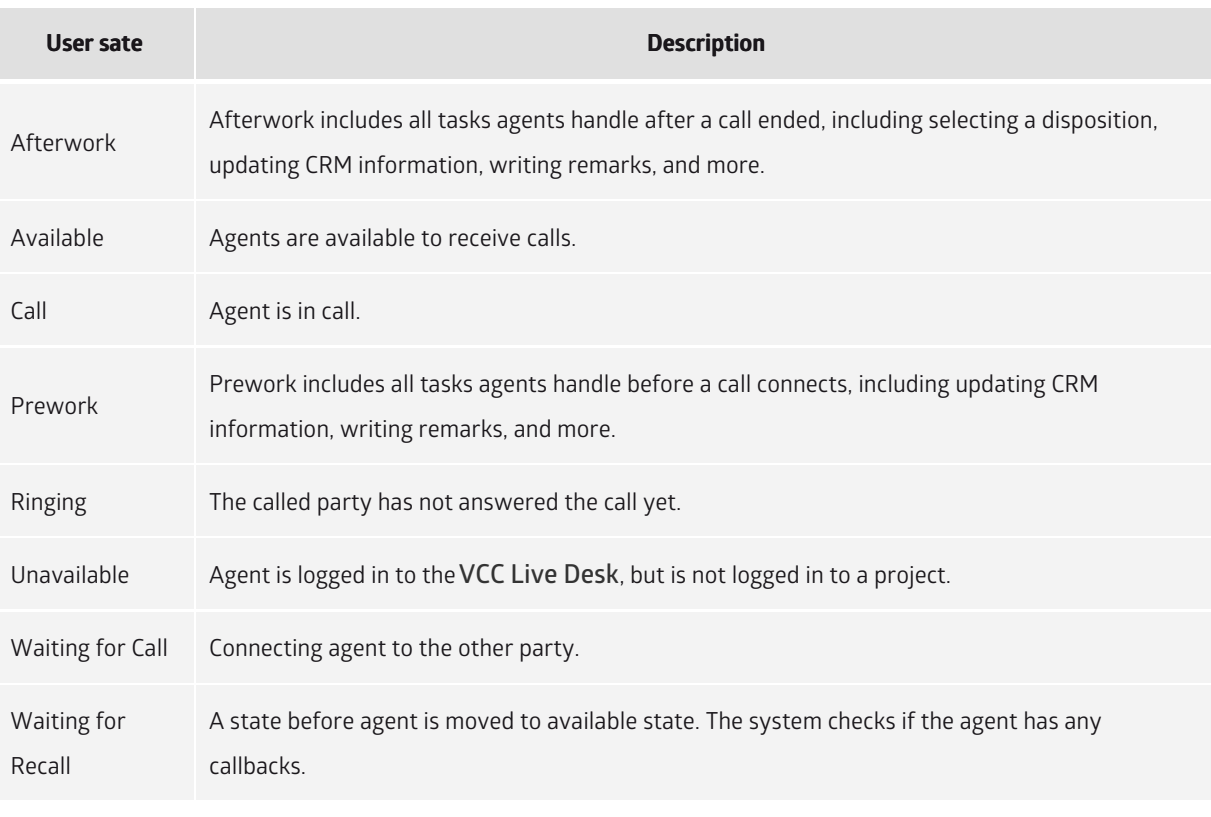

**Note:** the system does not route calls to agents in afterwork, call, prework, ringing, unavailable, waiting for call, and waiting for recall states.

## **Voice File Name Parameters**

[You can define voice filenames using various parameters. Read about call recordings in the Downloading and](https://vcc.live/help/vcc-live-desk/quality-management/downloading-and-listening-to-call-recordings) Listening to Call Recordings section.

#### **Requirements**

- A parameter needs to be inserted between {curly brackets}.
- Parameters must be separated with an underscore: \_.
- Special characters such as ":\*?<>|" are replaced with an underscore: \_.
- Fix components in names must be inserted without curly brackets.

### **Parameter Sheet**

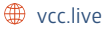

## VCC:Live®

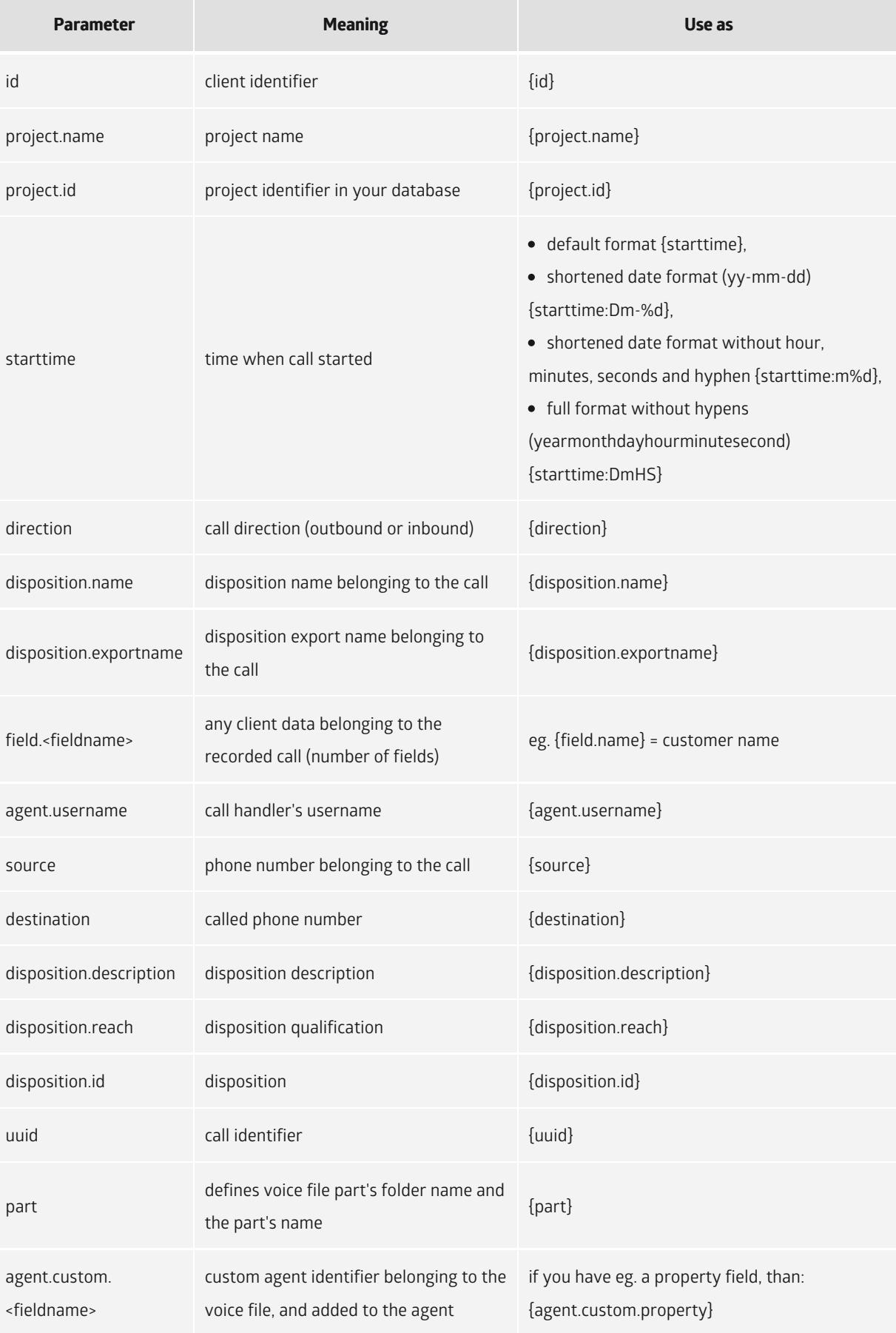

**VCC:l** ive®

# FAQ

# **Handling Calls FAQ**

You've got a question? We've got the answer! This article attempts to answer some of the most frequently asked questions relating to call handling.

## **Table of Contents**

- [Where to find call recordings?](https://vcc.live#where-to-find-call-recordings?)
- [Why no call recording is available?](https://vcc.live#why-no-call-recording-is-available?)
- [How to download all call recordings at once?](https://vcc.live#how-to-download-all-call-recordings-at-once?)
- [How long do VCC Live servers store call recordings?](https://vcc.live#how-long-do-vcc-live-servers-store-call-recordings?)

## **Where to find call recordings?**

Read about listening to call recordings in the [To Listen to a Call Recording](https://vcc.live/help/vcc-live-desk/quality-management/downloading-and-listening-to-call-recordings#to-listen-to-a-call-recording) section.

## **Why no call recording is available?**

[The call recording function may be disabled, or the recording you are looking for has been deleted. See To](https://vcc.live/help/vcc-live-desk/quality-management/downloading-and-listening-to-call-recordings#to-enable-or-disable-call-recording) Enable or Disable Call Recording.

## **How to download all call recordings at once?**

You can use the [VCC Live Archiver](https://vcc.live/help/vcc-live-archiver/about-this-user-guide/introduction-to-vcc-live-archiver) console application to archive and download call recordings.

## **How long do VCC Live servers store call recordings?**

You can set how long voice files are stored. See [To Manage Storage Settings](https://vcc.live/help/vcc-live-desk/quality-management/downloading-and-listening-to-call-recordings#to-manage-storage-settings).

# **Logging In FAQ**

You've got a question? We've got the answer! This article attempts to answer some of the most frequently asked questions relating to login issues.

## **Table of Contents**

- ["Your account may be restricted. Please contact Support."](https://vcc.live#)
- ["Connection error. Check your network settings."](https://vcc.live#)
- [Why won't VCC Live Desk open, despite clicking on its shortcut icon?](https://vcc.live#why-won)

### **"Your account may be restricted. Please contact Support."**

Your account may be restricted if payments remain outstanding for an extended period of time. See [Restriction Procedure](https://vcc.live/help/vcc-live-desk/subscription-management/restriction-procedure).

### **"Connection error. Check your network settings."**

Your firewall or antivirus software m[ay prevent](mailto:info@vcc.live) **VCC Live Desk** [con](file:///tmp/vcc.live)necting to the network. Make sure no

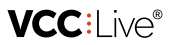

antivirus software is blocking the connection. See [Firewall Settings](https://vcc.live/help/vcc-live-desk/installation-and-activation/firewall-settings) section for firwall requirements.

#### **Why won't VCC Live Desk open, despite clicking on its shortcut icon?**

The application may be running already, but its window might get stuck off-screen. To resolve this issue:

- 1. Double-click on the **VCC Live Desk** icon on the taskbar. It ensures that the off-screen window is selected as the active window.
- 2. Press and hold the shift key on your keyboard, then right-click on the **VCC Live Desk** icon on the taskbar.
- 3. Select **Move**.
- 4. Press the arrow keys on your keyboard to move the window.
- 5. Continue moving the window until it appears on your screen.

**Note:** This method works only on computers running Microsoft Windows.

The **VCC Live Desk** application may have failed to open. To see if the application is running in the background, open **Task Manager**:

- 1. Press Ctrl+Alt+Del on your keyboard.
- 2. Select **Task Manager**.
- 3. Look for **VCC Live Desk** on the list.

**Note:** This method works only on computers running Microsoft Windows.

If none of the suggestion above worked.

- Restart your computer.
- Contact Support.

## **Managing Database FAQ**

You've got a question? We've got the answer! This article attempts to answer some of the most frequently asked questions relating to database management.

## **Table of Contents**

- [How to import records into a database?](https://vcc.live#how-to-import-records-into-a-database?)
- ["Header must contain 1-60 characters!"](https://vcc.live#)
- [The status of the database import seems to be stuck](https://vcc.live#the-status-of-the-database-import-seems-to-be-stuck)

#### **How to import records into a database?**

Read about importing records in the [Importing Records](https://vcc.live/help/vcc-live-desk/database-management/importing-records) or [Updating Databases](https://vcc.live/help/vcc-live-desk/database-management/updating-database) section.

#### **"Header must contain 1-60 characters!"**

Make sure that the import file format [requireme](mailto:info@vcc.live)nts are met[. If so,](file:///tmp/vcc.live) consider creating a new import file, as the one you are trying to import may be corrupt. See [Updating Databases](https://vcc.live/help/vcc-live-desk/database-management/updating-database).

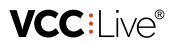

### **The status of the database import seems to be stuck**

Make sure that the import file format requirements are met. The most common reasons include using invalid characters or whitespaces. See [Updating Databases](https://vcc.live/help/vcc-live-desk/database-management/updating-database).

# **Managing Projects FAQ**

You've got a question? We've got the answer! This article attempts to answer some of the most frequently asked questions relating to managing projects.

## **Table of Contents**

- [How to activate projects?](https://vcc.live#how-to-activate-projects?)
- [How to inactivate projects?](https://vcc.live#how-to-inactivate-projects?)
- [Why is there a start and end date for a project?](https://vcc.live#why-is-there-a-start-and-end-date-for-a-project?)
- [What does the number next to the project name mean?](https://vcc.live#what-does-the-number-next-to-the-project-name-mean?)
- [Project has disappeared from the project list.](https://vcc.live#project-has-disappeared-from-the-project-list.)

### **How to activate projects?**

Read more about activating projects in the [To Activate or Deactivate a Project](https://vcc.live/help/vcc-live-desk/project-management/modifying-generic-project-settings#to-activate-or-deactivate-a-project) section.

#### **How to inactivate projects?**

You can inactive projects you don't wish to use. See [To Activate or Deactivate a Project](https://vcc.live/help/vcc-live-desk/project-management/modifying-generic-project-settings#to-activate-or-deactivate-a-project).

### **Why is there a start and end date for a project?**

Any project with dates outside the time period you set will not be visible to agents. Callbacks outside this time period can also not be set. See [To Set a Start and End Date for a Project](https://vcc.live/help/vcc-live-desk/project-management/modifying-generic-project-settings#to-set-a-start-and-end-date-for-a-project).

#### **What does the number next to the project name mean?**

It's the project's identification number (project ID). It helps finding a specific project when searching projects.

### **Project has disappeared from the project list.**

- Make sure the project search bar is empty.
- Make sure that the project start and end date is correct and is not outside the set period.
- You may have no longer access to the project. See [Managing Teams](https://vcc.live/help/vcc-live-desk/user-management/managing-teams) and [Assigning Agents to a Project](https://vcc.live/help/vcc-live-desk/project-specific-settings/assigning-agents-to-a-project).

## **Managing Users FAQ**

You've got a question? We've got the answer! This article attempts to answer some of the most frequently asked questions relating to user management.

## **Table of Contents**

- [How to create a new user?](https://vcc.live#how-to-create-a-new-user?)
- [How can I delete users?](https://vcc.live#how-can-i-delete-users?)

#### **How to create a new user?**

Read about user management in the [Managing Users](https://vcc.live/help/vcc-live-desk/user-management/managing-users) section.

#### **How can I delete users?**

In order to preserve statistics data, users cannot be permanently deleted. You can inactive users instead. Inactive users are marked as inactive in logs and statistics. See [To Activate or Inactivate a User](https://vcc.live/help/vcc-live-desk/user-management/managing-users#to-activate-or-inactivate-a-user).

# VCC Live Archiver

This user guide leads you through the setup of VCC Live Archiver.

# About This User Guide

## **Introduction to VCC Live Archiver**

**VCC Live Archiver** is a console application that is initiated from a command line. It can be used to archive and download call recordings from [VCC Live Desk](https://vcc.live/help/vcc-live-desk/about-this-user-guide/introduction-to-vcc-live-desk).

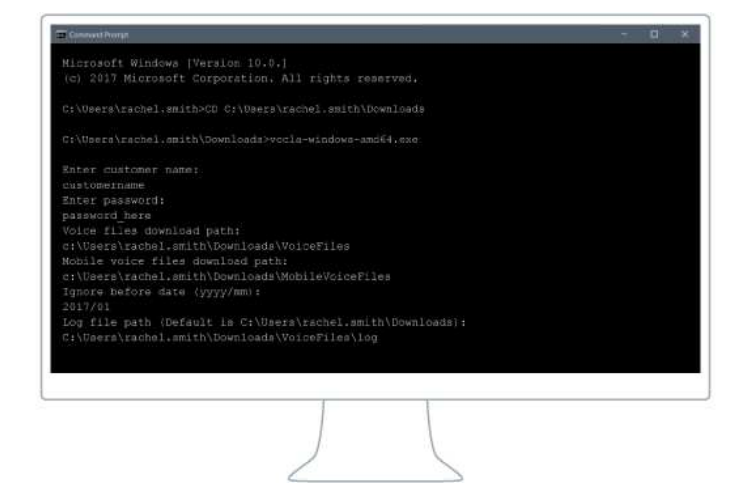

#### **Why Record Phone Calls?**

- You can analyze and use recordings to improve your agents' skills
- A misunderstood or forgotten detail can be easily spotted
- A verbal agreement or contract can be retrieved
- You can use recordings to help defend your company during any litigation proceedings

## **General Information**

Thank you for choosing VCC Live, the innovative cloud-based contact center solution.

This user guide leads you through the setup and features of **VCC Live Archiver**. Whether you are a new or experienced user, we have you covered with this user guide. It covers all available features of the product.

### **To Print This Document**

 $\Box$  +44 20 863 801 69  $\Box$  info@vcc.live  $\bigoplus$  vcc.live

We are always looking to make the VCC Live experience even better for our users, so we regularly release software updates, which may include general improvements, bug fixes, and new features. Due to these regular updates, we also update this user guide every week, thus making printed versions quickly outdated.

Please take this into account before printing any copies of this document. It may also help protect the environment.

You can download our user guides in PDF format here: <https://vcc.live/help>

#### **To Leave Feedback**

We constantly strive to bring the best support experience to our clients. Please use the form below to send us your feedback, comments, and suggestions about this user guide.

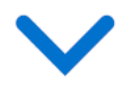

## **Legal Information**

This user guide is published by VCC Live Group Zrt., without any warranty. Changes to this document necessitated by clerical errors, inaccuracies, or feature updates, may be made by the publisher at any time and without prior notice. Illustrations and screenshots are for figurative purposes only, and may not accurately represent the current state of the software. The text items in screenshots are from the English user interface. Features and interface appearance on your screen may differ from the description in this user guide. Details included in the screenshots including names, phone numbers, business names or addresses are fictitious. Any similarity to actual persons, living or dead, is coincidental. It is forbidden to confer, distribute or reproduce any of the figures, texts, illustrations, screenshots, information or other contents of this document in any form. Any usage of these contents in any form other than personal use is only possible with the prior written permission of VCC Live Group Zrt.

All third party software and company names mentioned herein are the trademarks or registered trademarks of their respective owners. All other trademarks are property of their respective owners.

Google Play and the Google Play logo are trademarks of Google LLC.

To learn more about VCC Live, visit our website: <https://vcc.live/>

© 2018 VCC Live. All rights reserved.

# **VCC:Live®**

**Explanation of Symbols**

**Note Types**

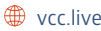

95 **VCC Live** - Help

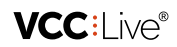

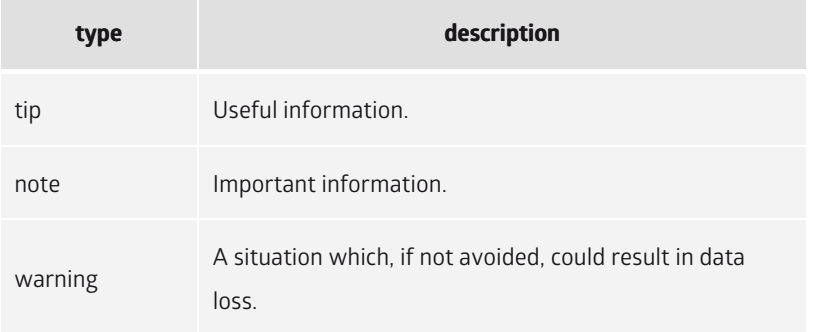

#### **Mouse Clicks**

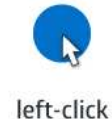

right-click

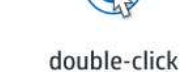

 $\sum_{r}$ 

drag and drop

# Using the Application

## **Firewall Settings**

An overview of firewall settings required for your copy of **VCC Live Archiver** to communicate seamlessly with our servers.

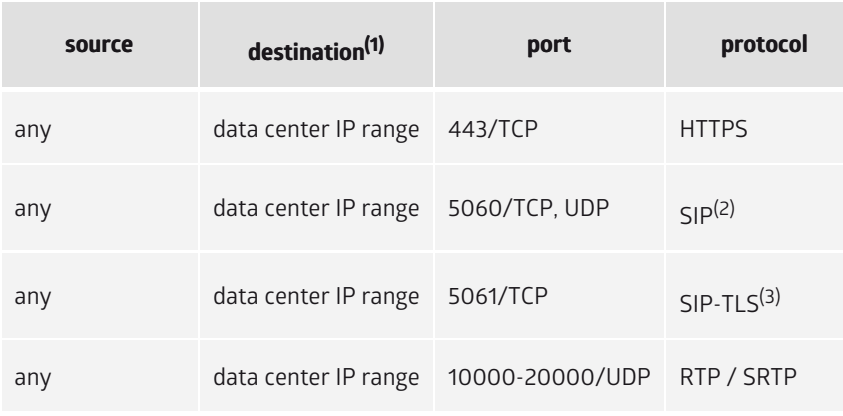

(1) Use a data center IP range.

(2) Unsecured SIP communication, use a SIP-TLS instead.

(3) If you use a restricted VoIP connection, the 5061 TCP connections need to be opened.

## **Data Center IP Ranges**

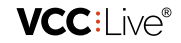

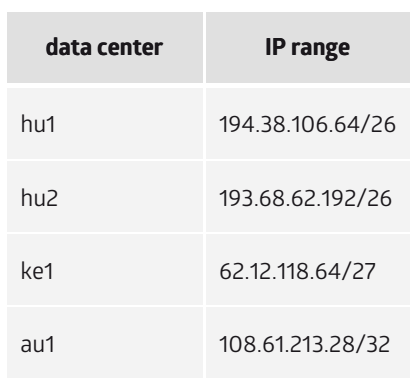

## **Example of using hu1 hosting**

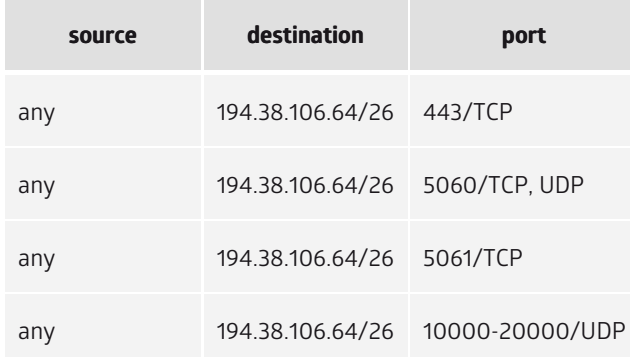

## **Creating a Token**

In order to archive and download call recordings from **VCC Live Desk** using **VCC Live Archiver**, you need to connect the two applications. This includes registering your IP address(es) and generating a unique token in **VCC Live Desk**.

## **Table of Contents**

- [To Create a Token](https://vcc.live#to-create-a-token)
- [To Set up VCC Live Archiver](https://vcc.live#to-set-up-vcc-live-archiver)

## **To Create a Token**

- 1. **VCC Live Desk**: from the **VCC Live menu**, select **Contact Center** > **Global settings**.
- 2. Select **Database API** tab.
- 3. In the **IP filter settings** textbox, insert the IP address, IP range or domain from where you want to access **VCC Live Archiver**.

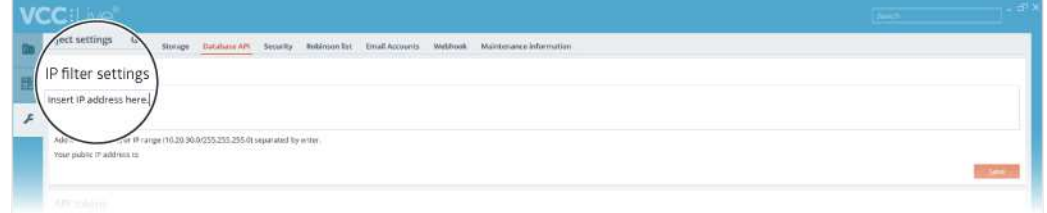

4. Press **New token** button to create [a new token](mailto:info@vcc.live). You may ne[ed to sc](file:///tmp/vcc.live)roll down to see the button.

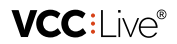

- 5. Enter an application name. Press **Generate token** button to generate your token.
- 6. Make sure to write down this token, for example, by copy-pasting it to your clipboard, notepad or a text editor software.

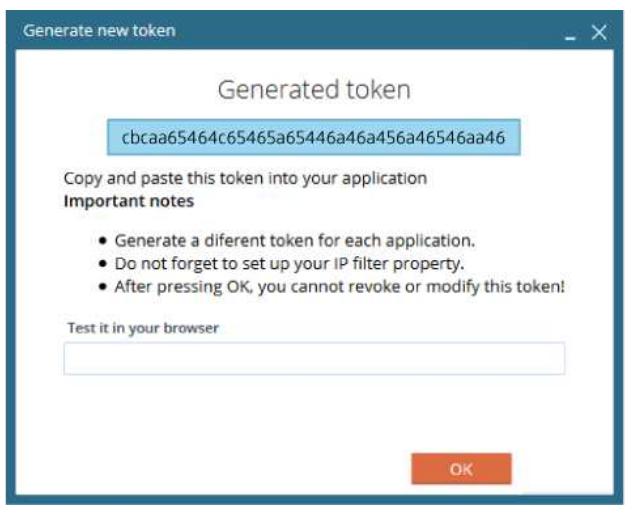

**Warning:** once you close the **Generate new token** dialog box, you won't be able to return to it to make changes or get your token again. Therefore, ensure you make a note of your token before closing this dialog window.

#### **To Set up VCC Live Archiver**

You are now ready to set up **VCC Live Archiver**[. Read about the setup procedure in the Setting up VCC Live](https://vcc.live/help/vcc-live-archiver/using-the-application/setting-up-vcc-live-archiver) Archiver section.

## **Setting Up VCC Live Archiver**

**VCC Live Archiver** is a console application that is initiated from a command line. It does not require installation.

## **Table of Contents**

- [To Download VCC Live Archiver](https://vcc.live#to-download-vcc-live-archiver)
- [To Configure VCC Live Archiver](https://vcc.live#to-configure-vcc-live-archiver)
- [To Set a Filename Rule](https://vcc.live#to-set-a-filename-rule)
- [To Execute VCC Live Archiver](https://vcc.live#to-execute-vcc-live-archiver)

#### **To Download VCC Live Archiver**

- 1. Visit our [download site](https://vcc.live/download) to download the application.
- 2. Select the right version for your operating system, then press **Download**.

## **To Configure VCC Live Archiver**

- 1. Create folders where you want to d[ownload call](mailto:info@vcc.live) recordings a[nd log f](file:///tmp/vcc.live)iles.
- 2. Launch **VCC Live Archiver**.
- 3. In the **CUSTOMER** line, enter the desired information. Press enter.
- 4. In the **PASSWORD** line, enter [the token key you have already generated](https://vcc.live/help/vcc-live-archiver/using-the-application/creating-a-token) in **VCC Live Desk**. You can insert it by copying the token from the **Generated token** field in **VCC Live Desk**, and then insert it here using your mouse's right button. Press enter.
- 5. In the **VOICE\_FILE\_DIR** line, insert a path to a location where you want to store your voice files. The path or folder's name cannot contain spaces or any special characters. Press enter.
- 6. In the **MOBIL\_VOICE\_FILE\_DIR** line, insert a path to a location where you want to store the voice files recorded using your phone. Press enter.
- 7. In the **IGNORE\_BEFORE** line, specify a date. Only recordings created after this date will be downloaded. Press enter.
- 8. In the **LOG\_FILE\_DIR** line, insert a path to a location where you want to store the log files. Press enter.

**Note:** configuration parameters are stored in an **.env** file, which can be found in the same folder where you launched **VCC Live Archiver** from. It can be edited using a text processor application.

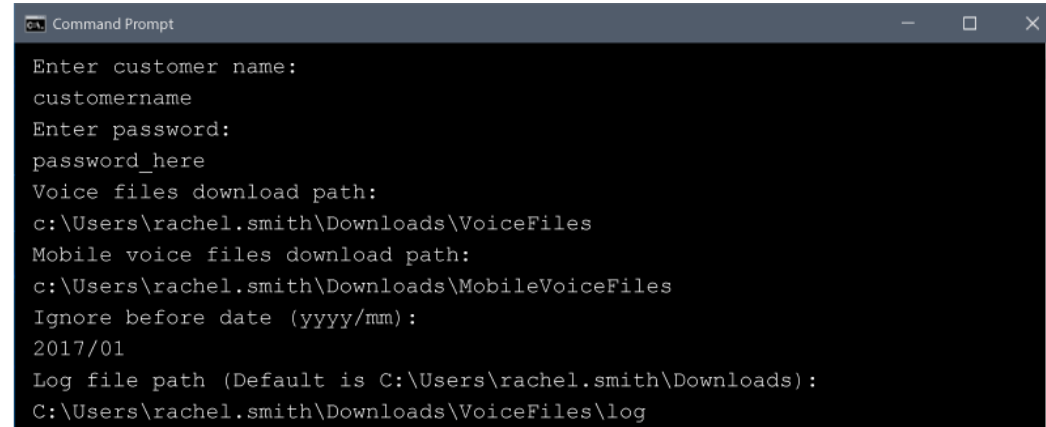

#### **To Set a Filename Rule**

Read about configuring filename rules in th[e To Set a Global Filename Rule](https://vcc.live/help/vcc-live-desk/quality-management/downloading-and-listening-to-call-recordings) section.

**Note:** The application does not start archiving files if it finds downloaded voice files with the same name. It sends an email to the supervisor about details of the unsuccessful archiving, such as the filename, projectID and uuid. [Technical notifications](https://vcc.live/help/vcc-live-desk/learning-the-basics/customizing-notifications) must be enabled.

#### **To Execute VCC Live Archiver**

You are now ready to execute **VCC Live Archiver**. Read about the procedure in the [Executing VCC Live Archiver](https://vcc.live/help/vcc-live-archiver/using-the-application/executing-vcc-live-archiver) section.

## **Executing VCC Live Archiver**

You can execute **VCC Live Archiver** from a command line.

VCC:l ive®

**Tip:** We recommend using **Windows Task Scheduler** or **Linux Cron** to schedule **VCC Live Archiver** to run periodically at fixed times, for example, at night.

## **Table of Contents**

- [To Execute VCC Live Archiver from Windows Prompt](https://vcc.live#to-execute-vcc-live-archiver-from-windows-prompt)
- [To Execute VCC Live Archiver from Linux Shel](https://vcc.live#to-execute-vcc-live-archiver-from-linux-shell)l
- [To Use Switches](https://vcc.live#to-use-switches)

#### **To Execute VCC Live Archiver from Windows Prompt**

- 1. Launch **cmd.exe**.
- 2. Change directoy to the folder where the **VCC Live Archiver** executable file is located using the "CD" command. For example, enter "CD C:\Users\rachel.smith\Downloads". Press enter.
- 3. Enter the name of the executable file. This can be "vccla-windows-386.exe" or "vccla-windows-amd64.exe" depending on the version you downloaded.

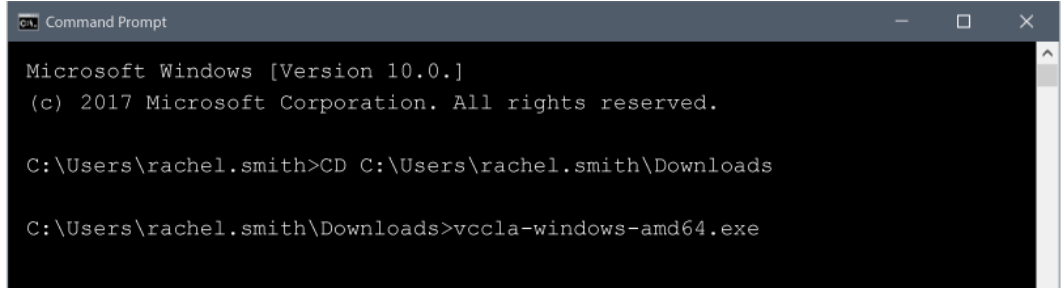

- 1. Optional: after the previous step, enter a whitespace, then a switch.
- 2. Press enter.

### **To Execute VCC Live Archiver from Linux Shell**

- 1. Launch the application from **Linux Shell** using the "# ./vccla-linux-386" or "# ./vccla-linux-amd64" command.
- 2. Optional: after the previous step, enter a whitespace, then one or more switch.
- 3. Press Enter.

#### **To Use Switches**

**Note:** you can use switches to modify the default behavior of **VCC Live Archiver**. Read about switches in the [Using Switches](https://vcc.live/help/vcc-live-archiver/using-the-application/using-switches) section.

## **Using Switches**

You can use switches to modify the default behavior of **VCC Live Archiver**.

**Note:** default behavior: if a file has already been downloaded, then the file is marked as archived and will not be downloaded again.

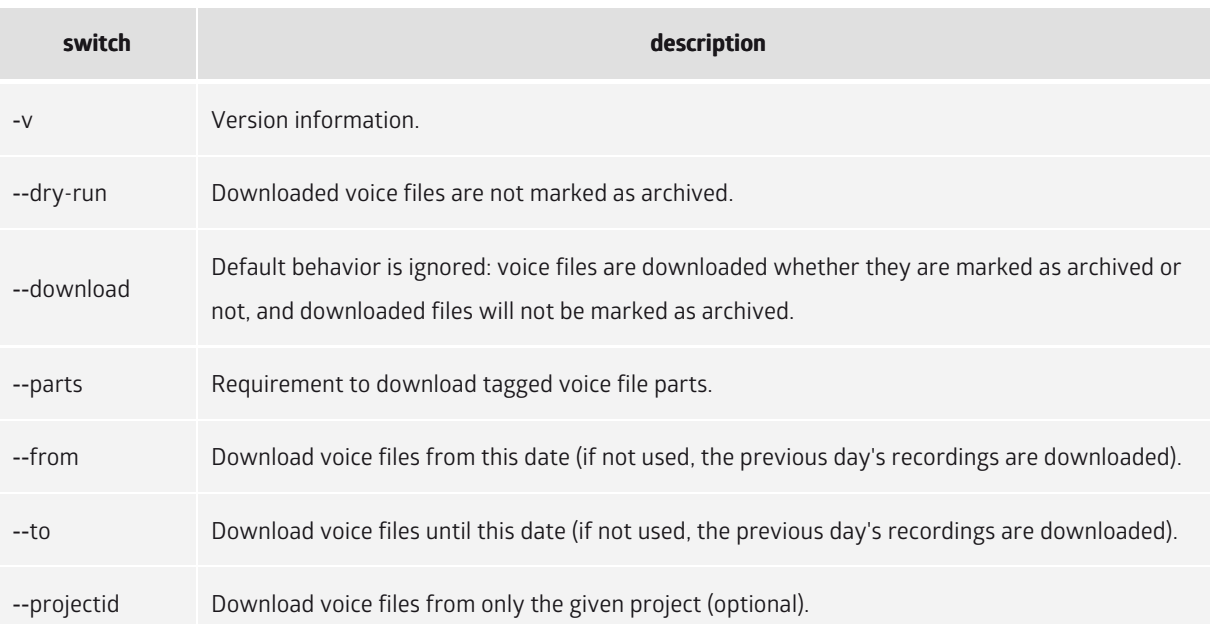

## **Examples of Using Switches in Windows Prompt**

To show the version:

vccla-windows-386.exe -v

To download all voice files created between 2017-01-01 and 2017-01-31:

vccla-windows-386.exe --download --from 2017-01-01 --to 2017-01-31

To download all voice files created between 2017-01-01 and 2017-01-31 in the project with ID number 123:

vccla-windows-386.exe --download --from 2017/01/01 --to 2017/01/31 --projectid 123

To download voice file extracts, from between the "start\_tag" and "end\_tag" tags to the "VoiceFileParts" folder:

vccla-windows-386.exe --download --parts VoiceFileParts:start\_tag-end\_tag

To download voice file extracts, from between the "ConfirmingDetails" and "EndofConfirmation" tags, recorded in July 2017, from the project with ID number 123 to the "VoiceFileExtracts" folder:

vccla-windows-386.exe --download --from 2017/07/01 --to 2017/07/31 --projectid 123 --parts V oiceFileExtracts:ConfirmingDeta[ils-EndofC](mailto:info@vcc.live)onfirmatio[n](file:///tmp/vcc.live)

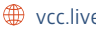

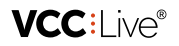

## **Examples for Using Switches in Linux Shell**

To show the version:

# ./vccla-linux-386 -v

To download all voice files created between 2017-01-01 and 2017-01-31:

```
# ./vccla-linux-386 --download --from 2017-01-01 --to 2017-01-31
```
To download all voice files created between 2017-01-01 and 2017-01-31 in the project with ID number 123:

# ./vccla-linux-386 --download --from 2017/01/01 --to 2017/01/31 --projectid 123

To download voice file parts, from between the "start\_tag" and "end\_tag" tags to the "VoiceFileParts" folder:

```
# ./vccla-linux-386 --download --parts VoiceFileParts:start_tag-end_tag
```
To download voice file extracts, from between the "ConfirmingDetails" and "EndofConfirmation" tags, recorded in July 2017, from the project with ID number 123 to the "VoiceFileExtracts" folder:

```
# ./vccla-linux-386 --download --from 2017/07/01 --to 2017/07/31 --projectid 123 --parts Vo
iceFileExtracts:ConfirmingDetails-EndofConfirmation
```
# VCC Live App

This user guide leads you through the setup and features of VCC Live App.

# About This User Guide

## **Introduction to VCC Live App**

**VCC Live App** is a smartphone application that enables you to give customers support on-the-move. Calls can be marked as business-related or personal calls. Business related inbound and outbound calls made, received and answered can be registered in the assigned project. You can also indicate the result of calls using dispositions.

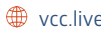

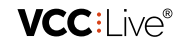

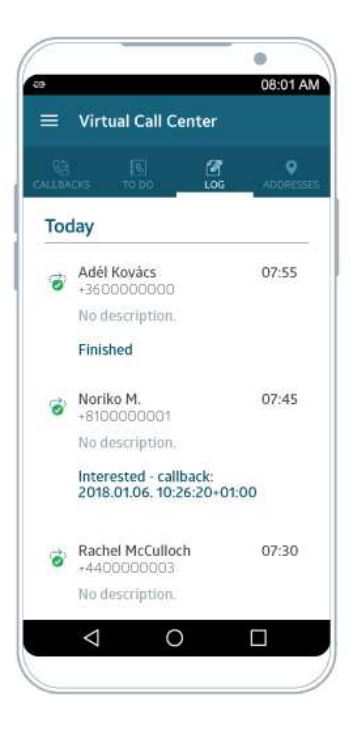

## **General Information**

Thank you for choosing VCC Live, the innovative cloud-based contact center solution.

This user guide leads you through the setup and features of **VCC Live App**. Whether you are a new or experienced user, we have you covered with this user guide. It covers all available features of the product.

**Note:** the availability of the application depends on which package you have purchased.

## **To Print This Document**

We are always looking to make the VCC Live experience even better for our users, so we regularly release software updates, which may include general improvements, bug fixes, and new features. Due to these regular updates, we also update this user guide every week, thus making printed versions quickly outdated.

Please take this into account before printing any copies of this document. It may also help protect the environment.

You can download our user guides in PDF format here: <https://vcc.live/help>

### **To Leave Feedback**

We constantly strive to bring the best support experience to our clients. Please use the form below to send us your feedback, comments, and suggestions about this user guide.

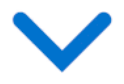

## **Legal Information**

This user guide is published by VCC Li[ve Group Z](mailto:info@vcc.live)rt., without [any w](file:///tmp/vcc.live)arranty. Changes to this document necessitated by clerical errors, inaccuracies, or feature updates, may be made by the publisher at any time

**VCC:I ive®** 

and without prior notice. Illustrations and screenshots are for figurative purposes only, and may not accurately represent the current state of the software. The text items in screenshots are from the English user interface. Features and interface appearance on your screen may differ from the description in this user guide. Details included in the screenshots including names, phone numbers, business names or addresses are fictitious. Any similarity to actual persons, living or dead, is coincidental. It is forbidden to confer, distribute or reproduce any of the figures, texts, illustrations, screenshots, information or other contents of this document in any form. Any usage of these contents in any form other than personal use is only possible with the prior written permission of VCC Live Group Zrt.

All third party software and company names mentioned herein are the trademarks or registered trademarks of their respective owners. All other trademarks are property of their respective owners.

Google Play and the Google Play logo are trademarks of Google LLC.

To learn more about VCC Live, visit our website: <https://vcc.live/>

© 2018 VCC Live. All rights reserved.

# **VCC:l** ive®

## **Touch Gestures and Symbols**

### **Note Types**

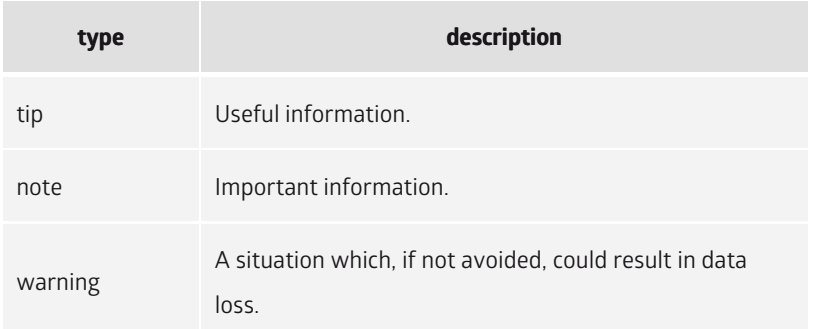

### **Touch Gestures**

**Tap**

To select an item, briefly touch screen with fingertip.

**Swipe**

To roll content upwards or downwards, brush screen with fingertip.

**Flick**

To scroll or pan content, quickly brush screen with fingertip.

# Using the Application

## **Downloading the Application**

You can download and activate **VCC Live App** on your Android smartphone. A license must be purchased separately.

## **VCC:I ive®**

# **Table of Contents**

- [System Requirements](https://vcc.live#system-requirements)
- [To Download VCC Live App](https://vcc.live#to-download-vcc-live-app)

#### **System Requirements**

- **Android version:** 4.3 and up
- **Permissions:** Accessing contacts, files, photos, media. Making and managing phone calls, using microphone.

## **To Download VCC Live App**

- 1. **On your smartphone:** Open **Play Store**.
- 2. Search for **VCC Live Mobile App**.
- 3. Download and install the application.

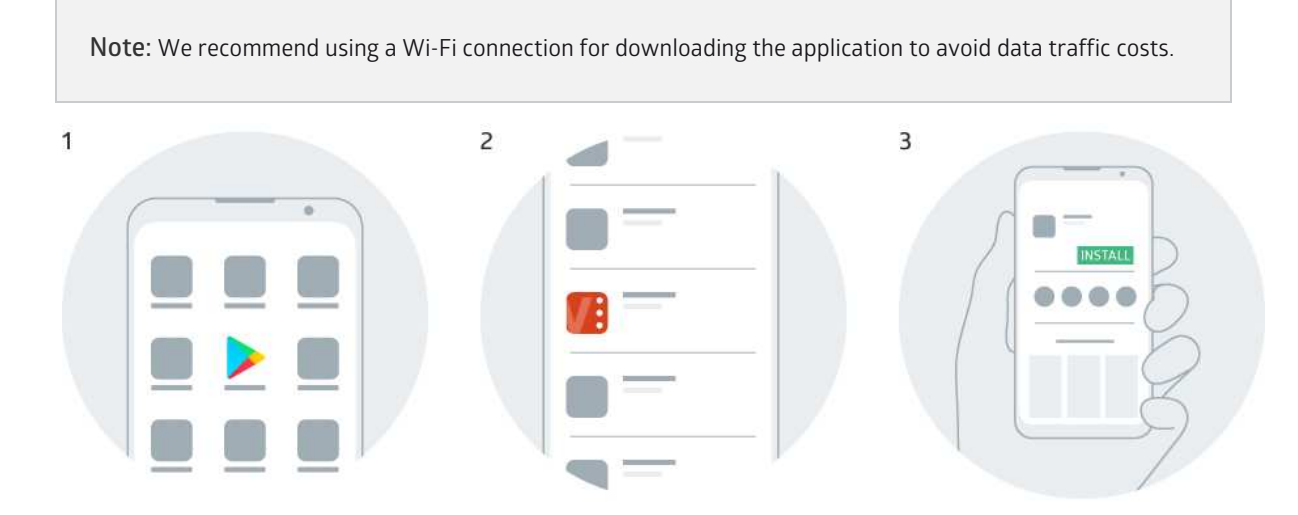

## **Setup and Login**

Before users can log into the application, you must give them permission via the desktop interface. You can specify which phone number the **VCC Live App** mobile app user can be reached on, as well as which project calls handled via the mobile application are registered.

## **Table of Contents**

- [To Set Up VCC Live App for a User](https://vcc.live#to-set-up-vcc-live-app-for-a-user)
- [To Select Dispositions to Use in the Application](https://vcc.live#to-select-dispositions-to-use-in-the-application)
- [To Log in to VCC Live App](https://vcc.live#to-log-in-to-vcc-live-app)
- [To Log in as a Different User](https://vcc.live#to-log-in-as-a-different-user)

## **To Set Up VCC Live App for a User**

- 1. From the **VCC Live menu**, select **User Management** > **Users**.
- 2. Select a user you want to set up **VCC Live App** for.
- 3. In the **Mobile Application** pane, se[lect a projec](mailto:info@vcc.live)t from the **P[roject](file:///tmp/vcc.live)** drop-down list.

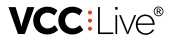

- 4. Enter the phone number of the mobile device **VCC Live App** is installed on.
- 5. Press **Save**.

**Note:** calls handled via the mobile app are logged in the project you select.

#### **To Select Dispositions to Use in the Application**

- 1. Select a project from the project list, then select **Dispositions**.
- 2. Select a disposition you want agents to use in the application, then mark the **Enabled in mobile app** checkbox.
- 3. Press **Modify disposition**.

#### **To Log in to VCC Live App**

- 1. **On your smartphone:** Open **Virtual Call Center**.
- 2. Press **Allow** to grant the application permission to the required features and information.
- 3. A setup wizard appears. Press **Next**.
- 4. Read the EULA carefully. If you agree with the conditions, mark the **I agree with EULA** checkbox, then press **Next**.
- 5. Submit your user name, account name and password, then press **Next**.
- 6. The application starts syncing your database. Once finished, press **Finish**.

**Note:** the application uses a foreground service to ensure that your business calls are logged and dispositions can be used, even when the application is not displayed.

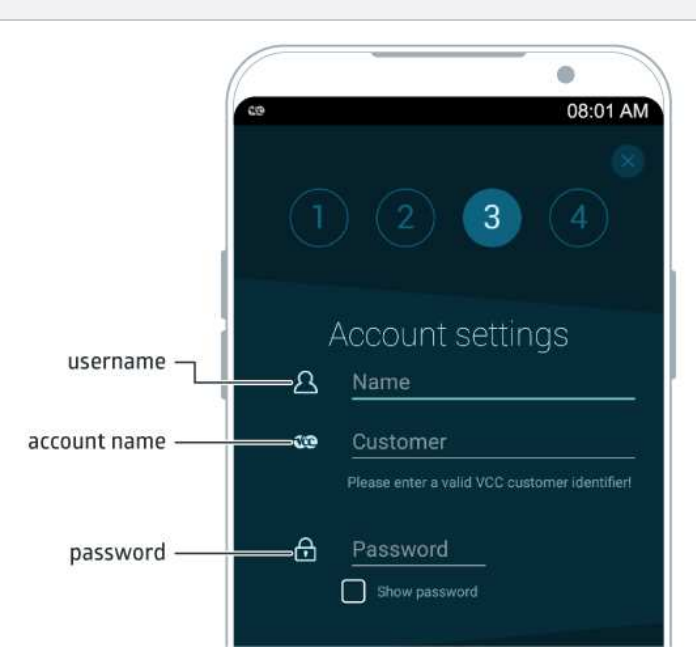

### **To Log in as a Different User**

- 1. Tap  $\equiv$  > Account settings.
- 2. Enter login details.
- 3. Tap **Save**.

VCC:l ive®

## **Modifying Settings**

You can modify your application preferences.

## **Table of Contents**

- [To Open or Close Settings](https://vcc.live#to-open-or-close-settings)
- [To Enable or Disable Syncing Call Details](https://vcc.live#to-enable-or-disable-syncing-call-details)
- [To Set Disposition Behavior](https://vcc.live#to-set-disposition-behavior)
- [To Enable or Disable Recording Voice Files](https://vcc.live#to-enable-or-disable-recording-voice-files)
- [To Disable Syncing Voice Files via Mobile Data Plan](https://vcc.live#to-disable-syncing-voice-files-via-mobile-data-plan)
- [Number Assignment Settings](https://vcc.live#number-assignment-settings)
- [To Set Number Assignment Behavior](https://vcc.live#to-set-number-assignment-behavior)
- [To Set Numbers in Your Contact List As Business or Private](https://vcc.live#to-set-numbers-in-your-contact-list-as-business-or-private)
- [To Modify Private Numbers List](https://vcc.live#to-modify-private-numbers-list)
- [To Modify Business Numbers List](https://vcc.live#to-modify-business-numbers-list)

## **To Open or Close Settings**

- $\bullet$  Tap  $\equiv$  to open settings.
- Tap the greyed out area to close settings.

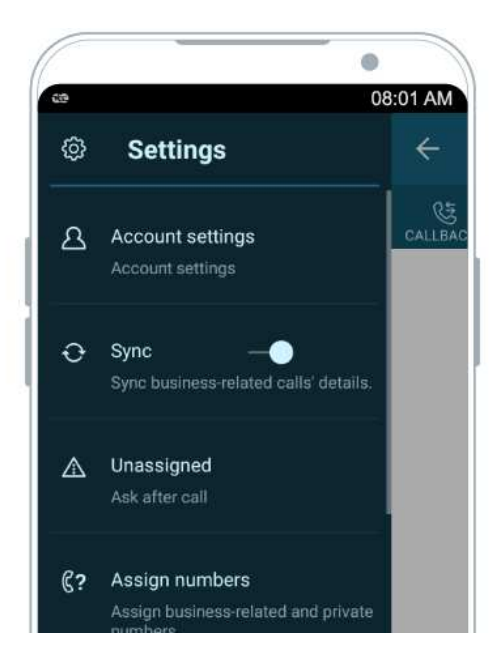

## **To Enable or Disable Syncing Call Details**

- 1. Tap  $\equiv$ .
- 2. Tap  $\sim$  to enable or disable syncing.

**Warning:** You need to be connected to a WiFi network to sync data.

### **To Set Disposition Behavio[r](mailto:info@vcc.live)**

- 1. Tap  $\equiv$  > Call deduction.
- 2. Tap the drop-down list, then select an option.
- 3. Mark the radio button beside one of the options to set the behavior.

### **To Enable or Disable Recording Voice Files**

- 1. Tap  $\equiv$  > Sound recording.
- 2. Tap  $o$  to enable or disable voice file recording.

## **To Disable Syncing Voice Files via Mobile Data Plan**

- 1. Tap  $\equiv$  > Sound recording.
- 2. Mark the radio button beside **Only on WiFi**.

## **Number Assignment Settings**

You can mark contacts and phone numbers as **Business** or **Private**. Calls involving **Private** numbers will not be logged and registered in your project. You can set each number from your contact list manually or decide after a call.

#### **To Set Number Assignment Behavior**

- 1. Tap  $\equiv$  > Unassigned.
- 2. Select an option.

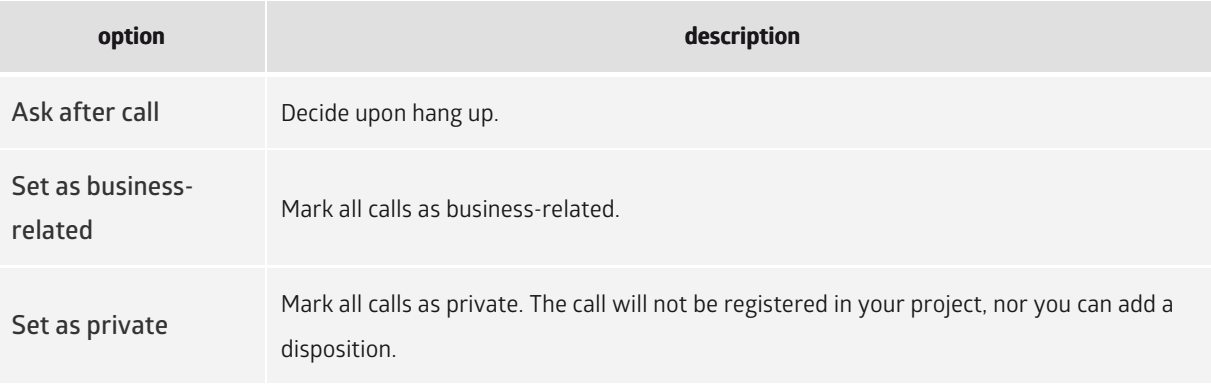

**Tip:** if you use your smartphone for business purposes only, we recommeng using the **Set as businessrelated** option.

### **To Set Numbers in Your Contact List As Business or Private**

- 1. Tap  $\equiv$  > Assign numbers > Unassigned tab.
- 2. Tap the phone numbers you want to assign.
- 3. Tap **Business** or **Private**.

#### VCC:l ive®

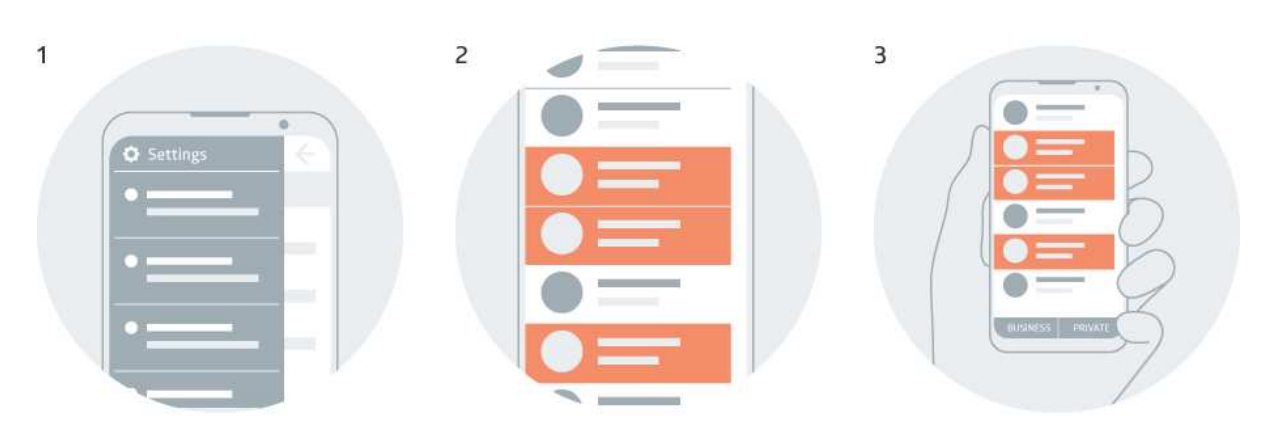

### **To Modify Private Numbers List**

- 1. Tap > **Assign numbers** > **Private** tab.
- 2. Tap the phone numbers you want to reassign.
- 3. Tap **Business** or **Unassigned**.

## **To Modify Business Numbers List**

- 1. Tap > **Assign numbers** > **Business** tab.
- 2. Tap the phone numbers you want to reassign.
- 3. Tap **Unassigned** or **Private**.

## **Using the Application**

Upon finishing a call, you can mark the number or contact as personal or business related, save new numbers as a contact, indicate the result of call using a disposition, add notes and set a callback date.

**Note:** the application uses a foreground service to ensure that your business calls are logged and dispositions can be used, even when the application is not displayed.

## **Table of Contents**

- [Overview](https://vcc.live#overview)
- [To Handle Calls](https://vcc.live#to-handle-calls)
- [To Initiate a Call from the Callbacks Tab](https://vcc.live#to-initiate-a-call-from-the-callbacks-tab)
- [To Refresh View](https://vcc.live#to-refresh-view)

### **Overview**

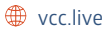
## VCC:l ive®

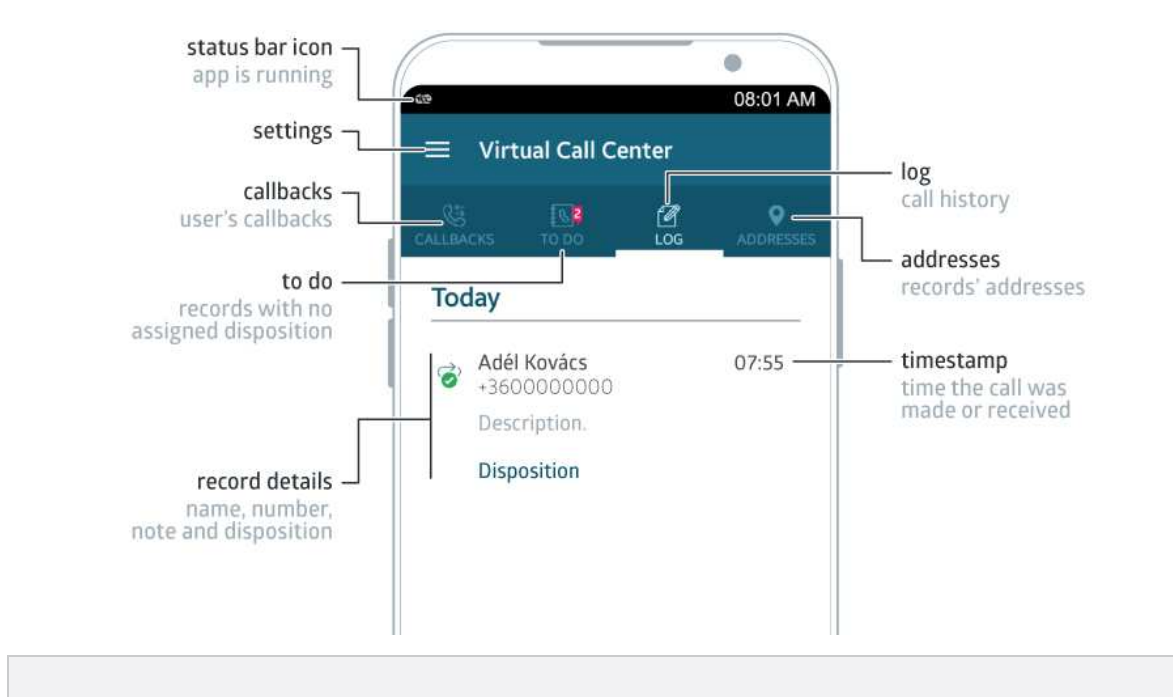

**Tip:** glance at the **b** badge to find out how many callbacks and records with no disposition you have.

## **To Handle Calls**

- 1. Hang up the call or wait until it ends.
- 2. Mark the call as personal or business-related. Unsaved numbers can be added to your contacts.
- 3. Tap to add a note, disposition and to set a call back date and time. Tap **Save** or **Later**.

**Note:** You can go through each of your existing contacts to mark them as **Business** or **Private**, set it manually after finishing each call, or set a default option. Read more in the [Number Assignement Settings](https://vcc.live/help/vcc-live-app/using-the-application/modifying-settings) section.

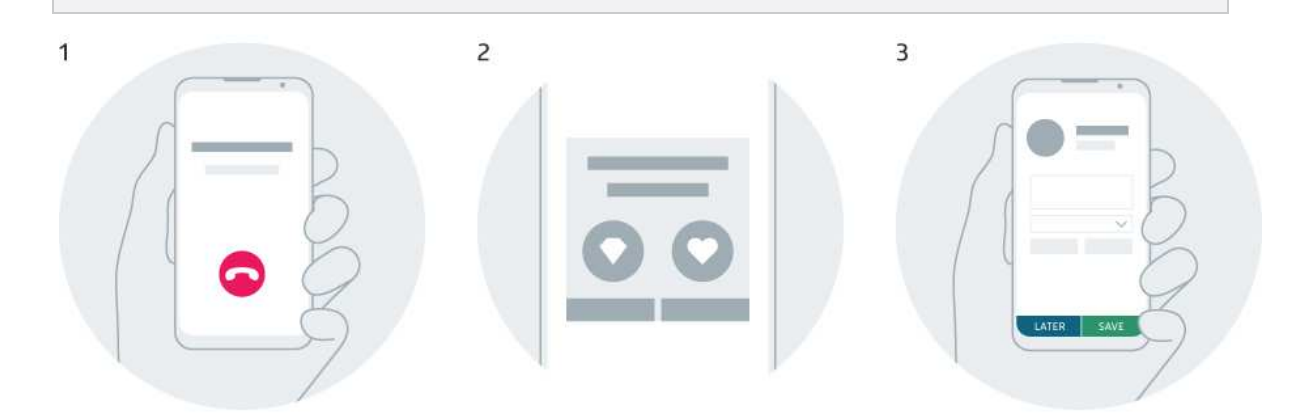

## **To Initiate a Call from the Callbacks Tab**

Tap the number you want to call.

## **To Refresh View**

Swipe down from the top of the list [to refresh co](mailto:info@vcc.live)ntent.